## **AVC, Application View Controller**

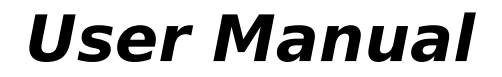

version 0.10.0

Fabrizio Pollastri [<f.pollastri@inrim.it>](mailto:pollastri@inrim.it)

#### **Copyright © 2007-2015 Fabrizio Pollastri**

Permission is granted to copy, distribute and/or modify this document under the terms of the GNU Free Documentation License, Version 1.2 [\[19\]](#page-112-0) or any later version published by the Free Software Foundation; with no Invariant Sections, no Front-Cover Texts, and no Back-Cover Texts. A copy of the license is at the end of this document.

#### **AVC outline**

Current version is AVC 0.10.0, beta status, released 23-Apr-2015.

Tested on:

Kubuntu 14.04 LTS Trusty Tahr, FP 23-Apr-2015.

author:

**Fabrizio Pollastri**, e-mail: f.pollastri (at) inrim.it.

The AVC web site is hosted at **[http://avc.inrim.it](http://avc.iriti.cnr.it/)**

Logo:

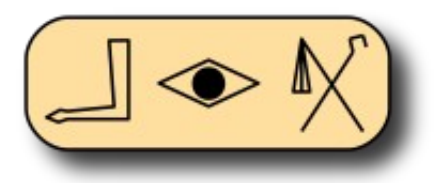

#### **Author note**

The author will be happy to ear about any usage of AVC. Please, feel free to send questions, corrections and suggestions to the author. The poor English of this manual requires special indulgence.

#### **Document info**

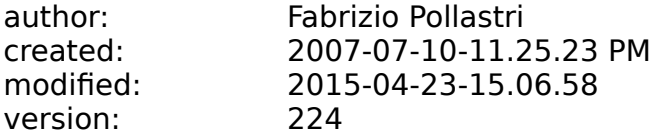

### **Table of Contents**

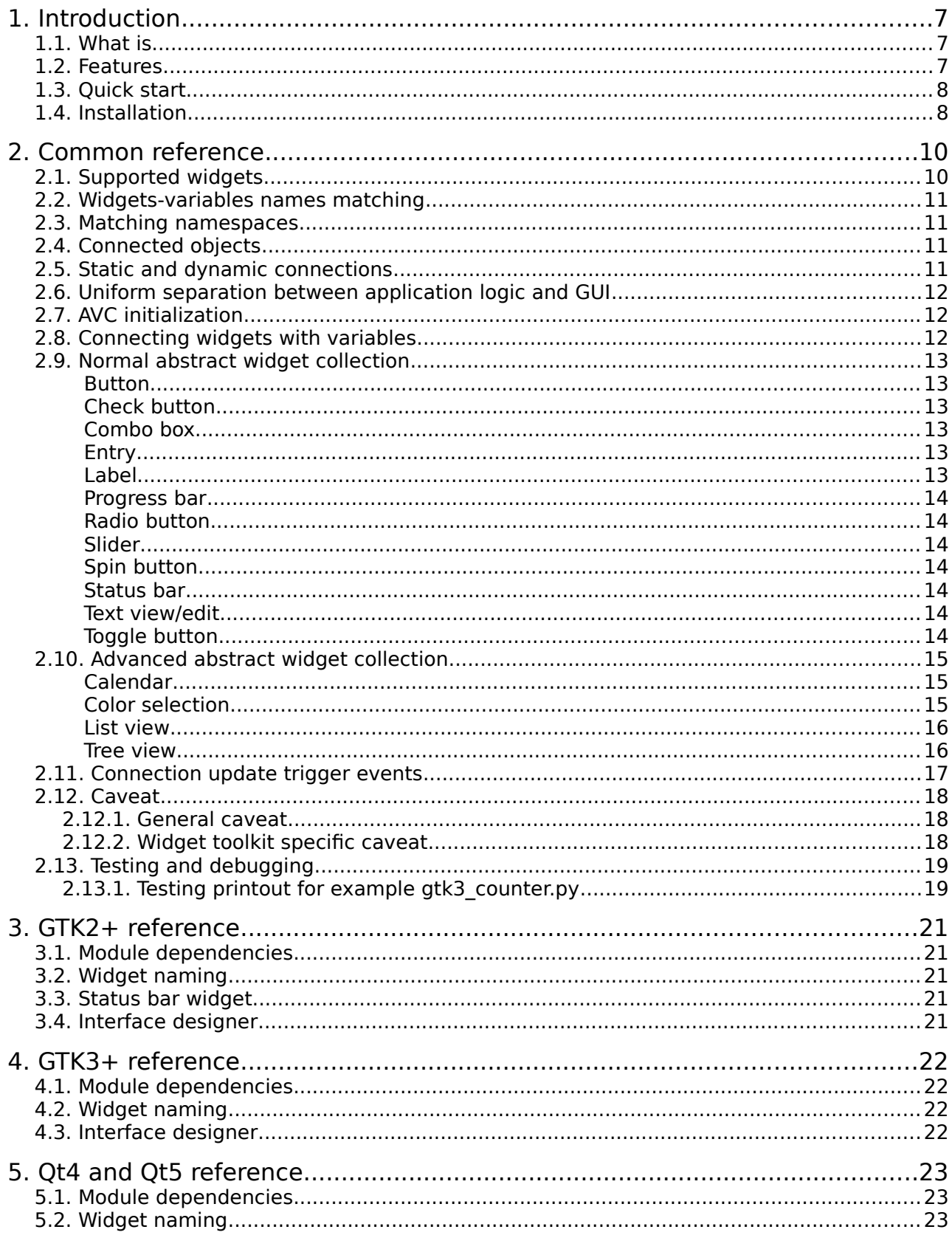

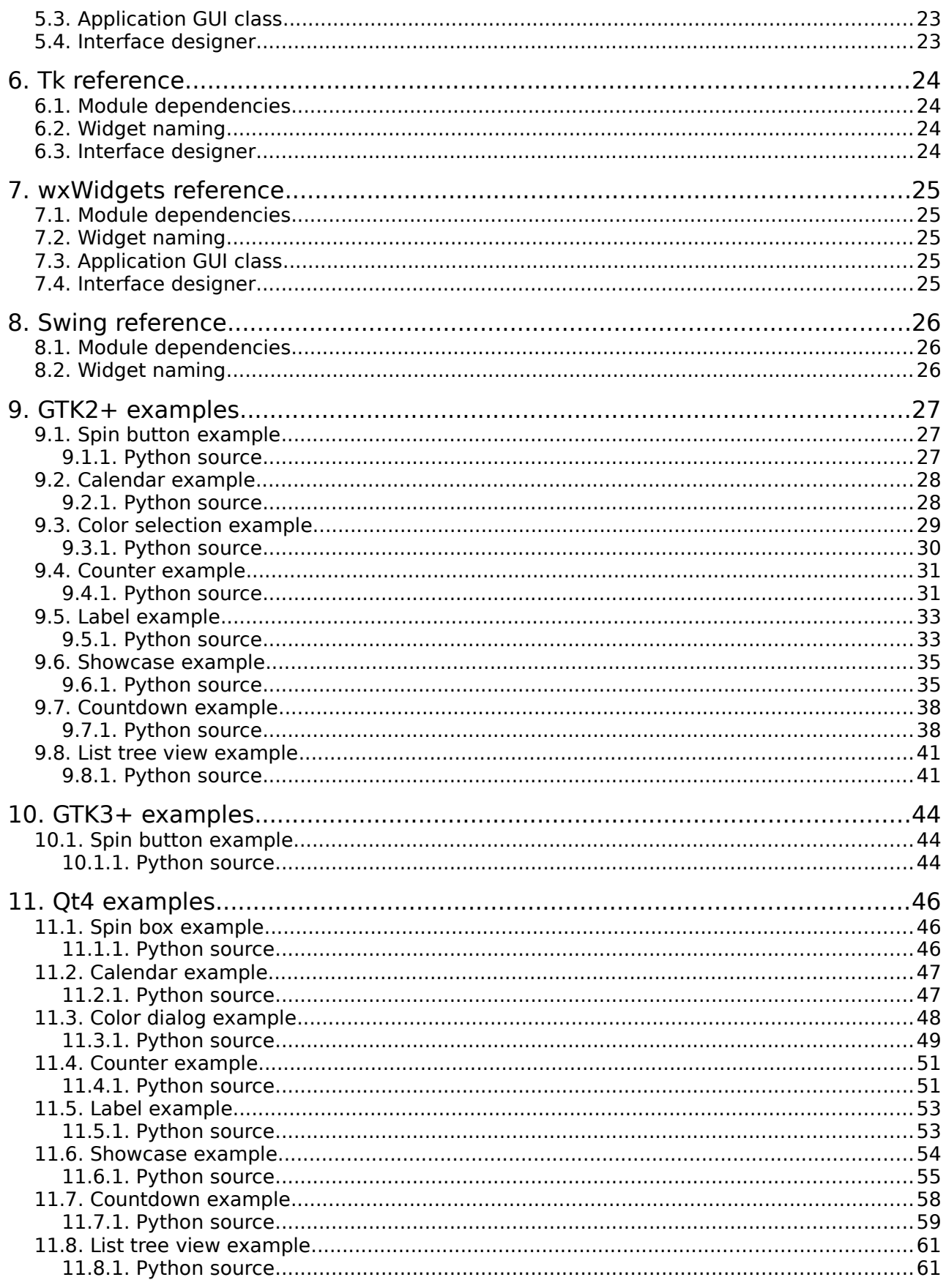

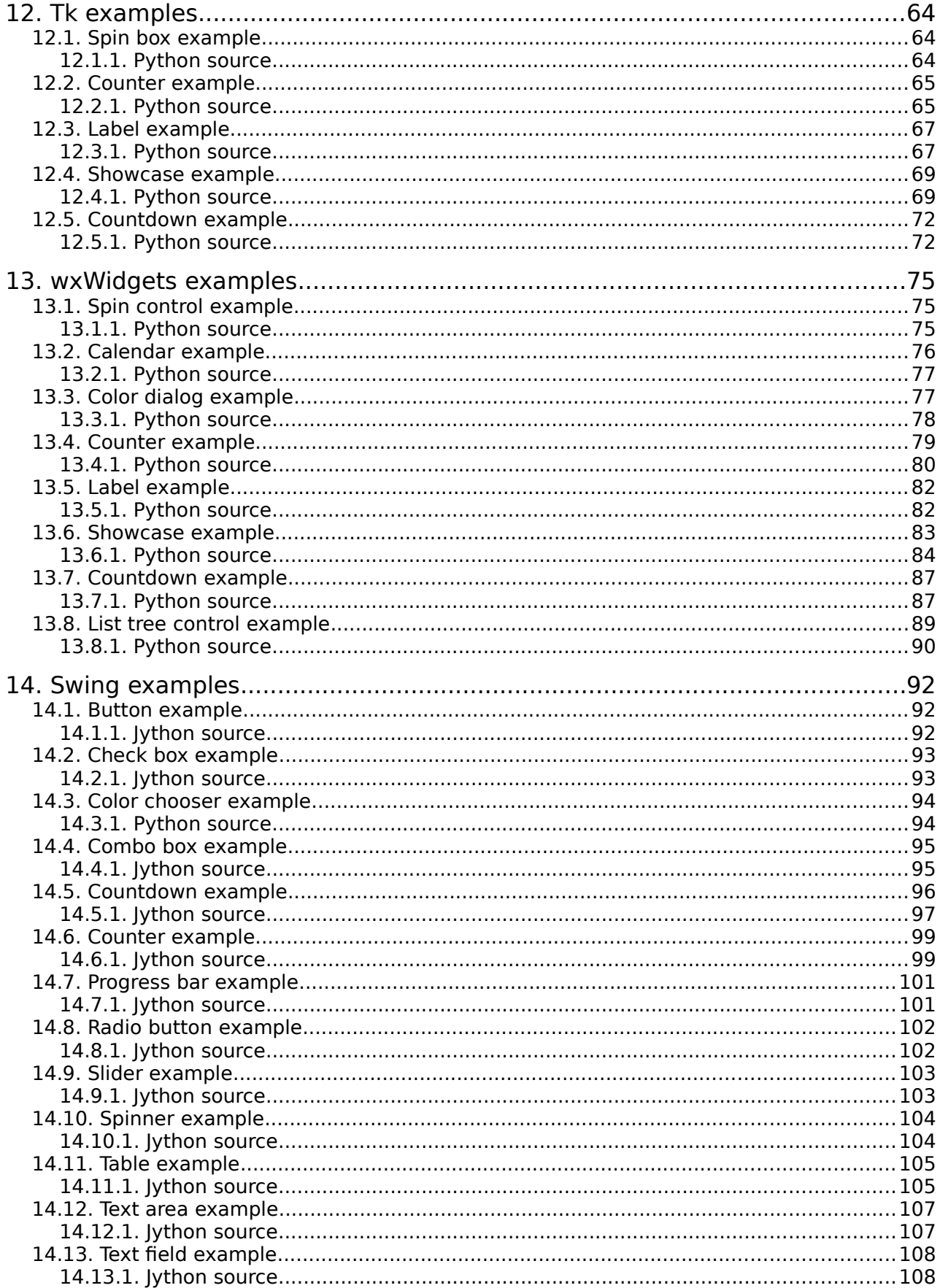

#### **User Manual**

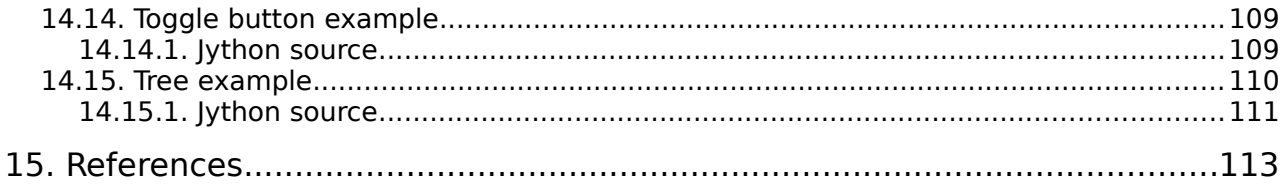

## **1. Introduction**

## **1.1. What is**

AVC, the Application View Controller is a multiplatform, fully automatic, live connection among graphical interface widgets and application variables for the python [\[1\]](#page-112-12) language.

AVC supports in a uniform way the most popular widget toolkits: GTK2+ and GTK3+ [\[2\],](#page-112-11) Qt4 and Qt5 [\[3\],](#page-112-10) Tk [\[4\],](#page-112-9) wxWidgets [\[5\].](#page-112-8) The Swing [\[6\]](#page-112-7) widget toolkit for the java [\[7\]](#page-112-6) environment is also supported via the jython [\[8\]](#page-112-5) compiler.

AVC is a normal python package that can be imported by any python or jython application.

Graphical User Interfaces (GUIs) are the easy way to input data to an application software and to view the data produced by the application. The management of data exchanges between the GUI and the application is a central problem in GUI programming, it absorbs a relevant part of the programming effort. AVC makes the programming of this data exchanges very easy.

AVC is a fully transparent and automatic connection between the values displayed and entered by GUI widgets and the variables of an application using the GUI. The connection is bidirectional. If the application sets a new value into a connected variable, AVC copies the new value into all the widgets connected to the variable. If a new value is entered by a widget, AVC copies the new value into all other widgets connected the variable, into the variable and optionally notifies the change to the application. The connections are autogenerated by looking for matching names between widget names and variable names.

The application is completely unaware of the presence of the connected variables, it reads and writes them as normal variables. Only if the application requires to be immediately notified when a connected variable changes value, a notify handler must be added to the application.

## **1.2. Features**

- Fully transparent widget-variable connections
- Automatic connection by matching widgets and variables names
- Multiple matching namespaces
- Dynamic connections
- No design pattern, no application redesign, no widget toolkit dependent code, separation between application logic and GUI.
- Multiple widget toolkits support: GTK2+, GTK3+, Qt4, Qt5, Tk, wxWidgets, Swing.
- <span id="page-6-0"></span>Full compatibility and support for Glade [Error: Reference source not found,](#page-6-0) Ot Designer [\[15\],](#page-112-4) Visual Tcl [\[16\]](#page-112-3) and wxGlade [\[17\]](#page-112-2) interface design tools.
- Normal widgets: button, check button, combo box, entry, label, progress bar, radio button, slider, spin button, status bar, text view/edit, toggle button.
- Advanced widgets: calendar, color selection, list view, tree view.
- Normal variable types: boolean, integer, float, string, list, tuple.
- Advanced variable types: calendar tuple, color tuple, 2D table (list of lists), hierarchical tree (dictionary with paths of values inside tree as keys)
- Multiple widgets to one variable connection
- Dual update timing of variable value views: immediate or periodic.
- Testing printout logging activity with selectable verbosity
- Python package written in pure python
- Free software (GNU GPL license version 3 [\[18\]\)](#page-112-1)

## <span id="page-7-0"></span> **1.3. Quick start**

Essential instructions to get started with AVC. This instructions are valid for all supported toolkits. The AVC package is supposed already installed. For a simple example, see further along the section "Spinbutton/Spinbox/SpinCtrl/Spinner Example" of the widget toolkit of interest.

Import the python binding of the widget toolkit of choice, then Import the AVC package.

from avc import \*

Derive the application class from the AVC class. Let suppose that the application class name is "theApp".

class theApp(AVC):

In the class init method create the GUI previously designed with your preferred interface designer or create it statement by statement, naming the widgets with the rule described below.

Define all variables to be connected in the application by assigning them to the desired initial values. Each variable must have a name equal to the matching name of the widgets that are to be connected to the variable. A widget matching name is the widget name itself, if it does not contain a double underscore ' ', otherwise is the name part before the double underscore.

In the application, after the creation of the GUI and after the instantiation of all the variables to be connected, call the instance method 'avc init'. Let suppose that the application instance name is "the\_app".

the\_app.avc\_init()

All is done for AVC. When the application enters the toolkit event loop, AVC takes full control over data exchange between the connected variables and widgets.

## **1.4. Installation**

**AVC** can be installed by both python and jython.

To run **AVC** with python, **Python 2.2 or later** must already be installed. The latest release is recommended. Python is available from [http://www.python.org/.](http://www.python.org/)

To run **AVC** with jython, **Jython 2.5.1 or later** must already be installed. The latest release is recommended. Python is available from [http://www.jython.org/.](http://www.python.org/)

The first step is to download the AVC tarball from [http://avc.inrim.it/dist/.](http://avc.iriti.cnr.it/dist/)

Open a shell. Unpack the tarball in a temporary directory (**not** directly in Python's/Jython's site-packages). Commands:

tar zxf avc-X.Y.Z.tar.gz

X, Y and Z are the major and minor version numbers of the tarball.

Go to the directory created by expanding the tarball:

cd avc-X.Y.Z

Get root privileges:

su

Fabrizio Pollastri all'altri sulla della Roma di Senato di Bilandia di Senato di Bilandia di Senato di Bilandi

(enter root password)

To install for python type:

python setup.py install

To install for jython type:

jython setup.py install

If the python/jython executable isn't on your path, you'll have to specify the complete path, such as /usr/local/bin/python or usr/local/bin/jython.

## **2. Common reference**

This is the part of the user manual common to all supported widget toolkits: GTK+, Qt4, Tk, wxWidgets and Swing.

## **2.1. Supported widgets**

The following table shows the correspondences between the AVC abstract widget types and the names of the real widgets in the supported toolkits.

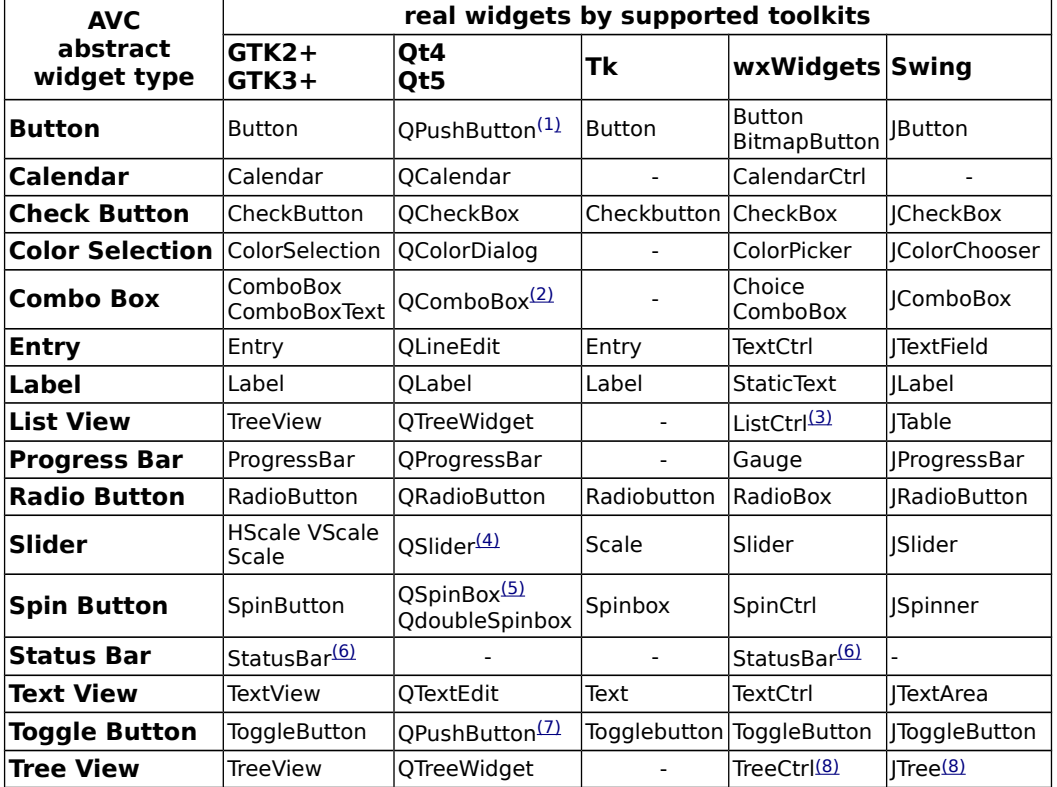

#### <span id="page-9-2"></span>**Table 1: Map of supported widget**

<span id="page-9-3"></span>**Notes** 

<span id="page-9-8"></span>(1) QPushButton with "toggleButton" property set to "False" (the default).

<span id="page-9-7"></span>(2) QComboBox with "editable" property set to "False" (the default).

<span id="page-9-6"></span>(3) ListCtrl with property "style" set to "report".

<span id="page-9-5"></span>(4) QSlider manages integer values only.

<span id="page-9-4"></span>(5) QSpinBox manages integer values only.

(6) StatusBar is used as a simple output label.

- <span id="page-9-1"></span>(7) QPushButton with "toggleButton" property set to "True". Set it with QPushButton method setToggleButton(True) .
- <span id="page-9-0"></span>(8) TreeCtrl and JTree do not support columns and header.

## **2.2. Widgets-variables names matching**

AVC connects widgets and variables using a names matching procedure with the following rules.

The matching name for a variable is the variable name itself.

The matching name for a widget is the widget name itself, if the name does not contain a double underscore ('\_\_'), otherwise the matching name is the part of the widget name before the double underscore. This allow to differentiate widget names for widgets that are to be connected to the same variable.

Each widget having a matching name equal to a variable matching name is connected to that variable.

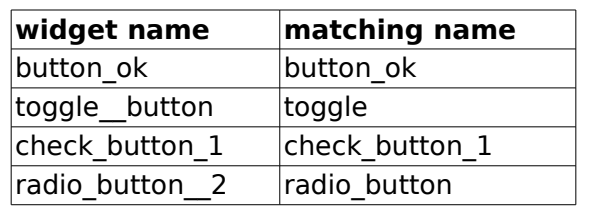

**Table 2: Examples of matching names**

A widget can be connected to one variable. A variable can be connected to one or more widgets.

## **2.3. Matching namespaces**

The name matching process of AVC works on two sides. One is the application program where AVC search for matching names of variables. The other is the GUI where AVC search for matching names of widgets. The matching process can be performed any number of times and at any moment during application run time by a simple call to the proper AVC method ("avc\_init" or "avc\_connect"). For each call, the name search in the application is bounded to the attributes of the python object calling the AVC method. While the name search in the widgets is bounded to a widgets subtree, if the subtree root widget is specified in the call. If no root widget is specified, the whole GUI widget tree is searched. In other words, the search namespace of the application variables is the scope (the directly accessible namespace or the set of local symbols) of the object calling the AVC method. See the "countdown" example.

## **2.4. Connected objects**

Each python object calling one of the connecting methods of AVC ("avc\_init" or "avc\_connect") is a "connected" object. All connected objects must be instances of classes derived from the AVC class. Let suppose that the class name is "myConnectedClass", the class definition statement will be

```
class myConnectedClass(AVC):
```
The AVC class is derived from the builtin object class that is the base of all new style classes introduced with python 2.2. So, also the derived class becomes a new style class.

## **2.5. Static and dynamic connections**

Any widget-variable connection created by AVC is dynamic, in the sense that it can be created or deleted at any moment during the application run time. The simplest usage of AVC as outlined in [1.3](#page-7-0) uses the connections in a "static" mode: the connections are setup only one

time at the application init (call to avc init) and they stay alive and unchanged until application termination. In a more flexible usage, AVC creates some connections at application init time, then during run time new GUIs or parts of GUI come up as connected objects and when the application destroy some part of this GUIs, the corresponding connections are automatically deleted. When the application deletes a widget that belongs to a connection, AVC automatically removes it from the connection and if the connection has no more widgets, the connection is also removed (see "countdown" example). An example of dynamic connection is a dialog window that cames up at some execution time. The application can connect any widget in the dialog that is referenced by some application variable by the following call: the app.avc connect(new dialog window).

### **2.6. Uniform separation between application logic and GUI**

AVC allows to structure the application with a program logic separated from GUI statements for all supported toolkits. For example, program logic can be put in one class and GUI management in another class (see "counter" example).

### <span id="page-11-0"></span> **2.7. AVC initialization**

AVC start its job just after it is initialized. AVC initialization can take place in the application after the creation of the GUI and after the instantiation of all variables to be connected. AVC initialization is done by calling the instance method ave *init*. Let suppose that the application instance name is "the\_app", the AVC init statement will be

```
 the_app.avc_init()
```
When the value of a connected variable is changed, the values displayed by the widgets connected to it are updated by AVC in one of two allowed modes: immediate or periodic. Mode selection is done at AVC initialization specifying the "view\_period" argument. If the argument is omitted, like in the app.avc  $init()$ , it is assigned a default value of 0.1 seconds, selecting a periodic views update with that period. If the argument is assigned a value, like in the\_app.avc\_init(view\_period=0.2), views will be updated every "view period" seconds. If the argument is assigned to zero or to "None" value, like in the app.avc\_init(view\_period=0), views will be updated immediately after each change of the variable value.

### **2.8. Connecting widgets with variables**

Two AVC methods can be called to perform widgets-variables connections: "avc init" and "avc connect". As detailed in [2.7,](#page-11-0) any application using AVC must call the "avc init" method at init time. This call is normally performed by the application object that implements the "main" function of the application. avc\_init initializes all the internal logic of AVC and makes any required connection of the "main" object between its attributes and the whole widget tree of the GUI. In many cases this is enough, so no more AVC calls are required. If other application objects needs to perform connections, they must call the "avc\_connect" method. This method makes any required connection of the calling object between its attributes and the widget tree whose root widget is given as argument. Let suppose that the object name is "object1", the call statement will be

```
 object1.avc_connect(tree_root_widget)
```
If the argument is omitted, the widget tree defaults to the whole GUI widget tree. The following rules apply to avc connect operations: widget trees can overlap, a connected widget can not be reconnected in another way. See "countdown" example.

### **2.9. Normal abstract widget collection**

All supported widgets are divided into two groups: normal and advanced. Normal widgets embed simple data that can be connected to a basic python type, i.e. the button widget can be connected to a boolean variable. Advanced widgets embed complex data that needs to be connected to a more complex python type.

The normal real widgets of the supported toolkits are mapped to the following set of abstract widgets. The detailed python data corresponding at each abstract widget is given.

#### **Button**

The memoryless press button, its connected variable must be a boolean. In normal state (button not pressed) the variable is "False", in pressed state (mouse pointer over button and mouse button 1 pressed) the variable is "True".

Names for button widget in supported toolkits: GTK+ "Button" and Qt4 "QPushButton" with toggle attribute off, Tk "Button", wxWidgets "Button", Swing "JButton".

#### <span id="page-12-0"></span>**Check button**

The behavior of the check button widget is the same of the [toggle](#page-13-0) button widget. See toggle [button.](#page-13-0)

Names for check button widget in supported toolkits: GTK + "CheckButton", Qt4 "QCheckBox", Tk "Checkbutton", wxWidgets "CheckBox", Swing "JCheckBox".

#### **Combo box**

The combo box, an item selector. The connected variable must be of type integer, its value is the index of the selected item. When no item is selected index is -1.

Names for combo box widget in supported toolkits: GTK2+ "ComboBox", GTK3+ "ComboBoxText", Qt4 "QComboBox", not available in Tk, wxWidgets "Choice" "ComboBox", Swing "JComboBox".

#### **Entry**

The text entry, its connected variable can be integer, float or string. Text input must conform to the type of the connected variable. If the connected variable is of type string, its value is copied to the entry widget "as is", if type is integer or float, the value is converted to string before copy.

Names for text entry widget in supported toolkits: GTK+ "Entry", Qt4 "QLineEdit", Tk "Entry", wxWidgets "TextCtrl", Swing "JTextField".

#### **Label**

The text label, its connected variable can be boolean, integer, float, string, list, tuple or object. If the label is created with a default text, AVC tests it against the connected variable to be a valid python formatting string. If the test is successful, the default text is saved by AVC and used to format the label text updates when the connected variable value changes. If the connected variable is a generic python object, the formatting string is applied to the dictionary of the object. If the test is not successful, the label text updates are rendered by the standard python string representation applying the str function to the connected variable. For further details, see the "label example".

Names for text entry widget in supported toolkits: GTK+ "Label", Qt4 "QLabel", Tk "Label",

Fabrizio Pollastri **13/115** 

wxWidgets "StaticText", Swing "JLabel".

#### **Progress bar**

The progress bar, its connected variable must be a float. If the value assigned to the variable is negative, the progress bar is pulsed (display effect: a short colored segment shuttling along the progress bar). If the value assigned to the variable is in the range 0.0 – 1.0, the progress bar is extended for the proportional amount (0.0  $\rightarrow$  0%, 1.0  $\rightarrow$  100%).

Names for progress bar widget in supported toolkits: GTK+ "ProgressBar", Qt4 "QProgressBar", Tk not supported, wxWidgets "Gauge", Swing "JProgressBar".

#### **Radio button**

The radio buttons come always in groups of two or more radio buttons. Each radio button behaves like a [check button,](#page-12-0) but only one radio button at a time can be checked in each group. A variable of type integer can be connected to each group of radio buttons, its value is the index of the checked radio button in the group.

Names for text entry widget in supported toolkits: GTK+ "RadioButton", Qt4 "QRadioButton", Tk "Radiobutton", wxWidgets "RadioBox", Swing "JRadioButton".

#### **Slider**

The slider, its connected variable can be integer or float. The GTK+ "HScale" and "VScale" support both types. On the contrary, Qt4 supports only integers with "QSlider" widget. Also Swing with "Jslider" support only integers. Remember that in python floats are always doubles.

Names for text entry widget in supported toolkits: GTK2+ "Hscale" and "Vscale", GTK3+ "Scale", Qt4 "QSlider", Tk "Slider", wxWidgets "Slider", Swing "JSlider".

#### **Spin button**

The spin button, its connected variable can be integer or float. The GTK+ "SpinButton" support both types. On the contrary, Qt4 differentiate integer or float support with two widgets: "SpinBox" and "DoubleSpinBox". Remember that in python floats are always doubles.

Names for spin button widget in supported toolkits: GTK+ "SpinButton", Qt4 "QSpinBox" for integer and "QDoubleSpinBox" for float, Tk "Spinbox", wxWidgets "SpinCtrl", Swing "JSpinner".

#### **Status bar**

The status bar, its connected variable is a string.

Names for text view/edit widget in supported toolkits: GTK+ "StatusBar", Qt4 and Tk not supported, wxWidgets "StatusBar".

#### **Text view/edit**

The text view/edit, its connected variable is a string.

Names for text view/edit widget in supported toolkits: GTK+ "TextView", Qt4 "QtextEdit", Tk "Text", wxWidgets "TextCtrl", Swing "JTextArea".

#### <span id="page-13-0"></span>**Toggle button**

The toggle button, a button with memory, its connected variable must be a boolean. Each time the button is pressed, it changes its state: from on to off or viceversa. In off state the variable is "False", in on state the variable is "True".

Names for toggle button widget in supported toolkits: GTK+ "ToggleButton", Qt4 "PushButton" with toggle attribute on, Tk "Togglebutton", wxWidgets "ToggleButton", Swing "JToggleButton".

## **2.10. Advanced abstract widget collection**

The advanced real widgets of the supported toolkits are mapped to the following set of abstract widgets. The detailed python data corresponding at each abstract widget is given. The widget graphics show belove depends on the toolkit used. The example images as taken from GTK widgets.

#### **Calendar**

The calendar, this widget the current date with a calendar graphic. The date can be changed by interacting with the widget graphic.

A calendar widget displaying some date The connected python variable

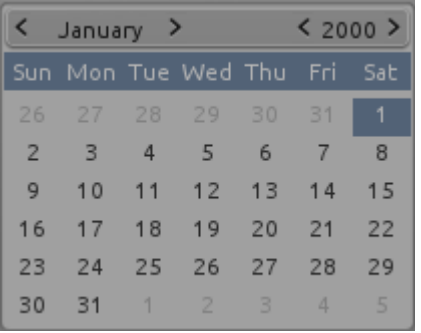

[2000,1,1]

In the example above, the calendar widget displays the date of January 1, 2000. The connected variable is a list with the format [year, month, day]. Month and day numbers starts from 1.

#### **Color selection**

The color selection, this widget a graphic showing the current selected color. The color can be changed by interacting with the widget graphic.

A color selection widget displaying a color The connected python variable

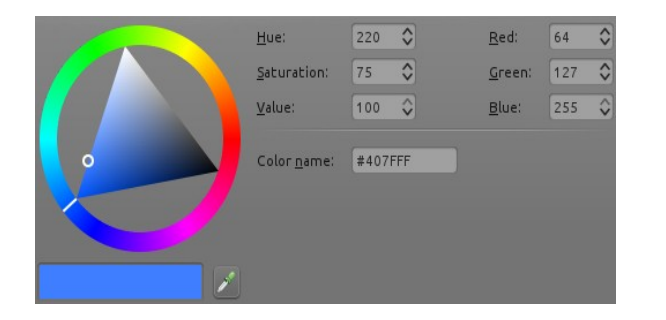

[0.249989,0.499992,1.000000,1.000000]

In the example above, the widget displays the current color in four different modes. Graphically, the color triangle on the left. By Hue, saturation and value components. By red, green and blue components. The value of each components of this last representation is given in decimal and hexadecimal numbers. The connected variable is a list with the format [red, green, blue, alpha]. The value of each components span the range 0.0 – 1.0. The corresponding decimal range in widget representation is 0 – 255. The corresponding hexadecimal range in widget representation is 00 – ff . The alpha component, the color transparency, is assumed to be 1.0 that means a color completely opaque.

#### **List view**

The list view, this widget can display data as a 2D table of one or more columns, the columns can have an optional header. All items in one column may have the same type. Different columns can have different types. At present, only textual data can by displayed: no icons, no check boxes, etc. Let explain the connected python variable with an example.

A list view widget displaying some data The connected python variable

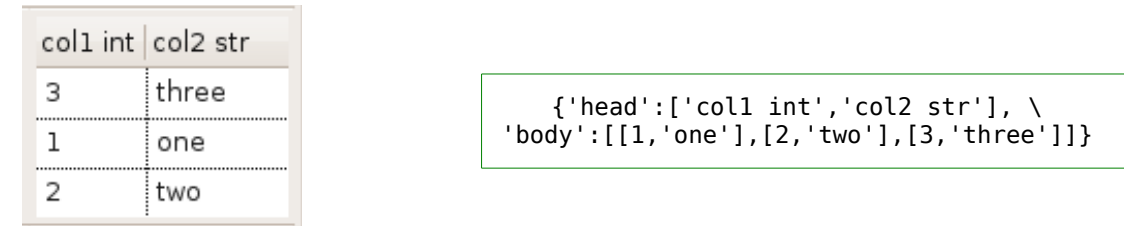

In the above example, the list view displays a data table with two columns and three rows plus an header. The connected python variable is contained into a dictionary with two keys: "head" and "body". The value of the key "head" controls the header of the list view. Its value type must be a list of strings, each string appears into the head of a column. To remove the header in the widget, remove the "head" key/value pair from the dictionary. The value of the key "body" controls the data displayed in the table. Its must be a list of row data, where each row is a list of column values.

Names for list view widget in supported toolkits: GTK+ "TreeView", Qt4 "QTreeWidget", Tk not supported, wxWidgets "ListCtrl", Swing "JTable".

Note: wxWidgets "ListCtrl"works with property "style" set to "report".

#### **Tree view**

The tree view, this widget can display a hierarchical data tree, it can have an optional header. At present, only textual data can be diplayed: no icons, no check boxes, etc. Let explain the connected python variable with an example.

A tree view widget displaying some data The connected python variable

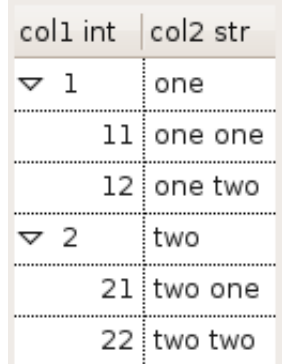

 ${\text{'head':}}$ ['coll int','col2 str'], \ 'body':{'1':[1,'one'],'2':[2,'two'], \ '1.1':[11,'one one'],'1.2':[12,'one two'],\ '2.1':[21,'two one'],'2.2':[22,'two two']}}

In the above example, the tree view displays two root rows, rows 1 and 2. Each root row has two children rows, rows 11 and 12 for root row 1, rows 21 and 22 for root rows 2. The whole tree has 6 rows and two columns with an header. The connected python variable is contained into a dictionary with two keys: "head" and "body". The value of the key "head" controls the header of the tree view. Its value type must be a list of strings, each string appears into the head of a column. To remove the header in the widget, remove the "head" key/value pair from

the dictionary. The value of the key "body" controls the data displayed in the tree. Its must be a dictionary of row data. The row value is a list of column values. The key of each row is the path of the row in the tree, referred only to the visual current position of the row respect to the other rows. A row path is represented as a string with one or more integers separated by dots. Root rows paths have only one integer, starting from 1 for the topmost row and increasing by one at each root row going toward bottom. First level children have two integers. The first is the parent path, the second is the child top-down order, starting from 1 for the topmost child and increasing by one at each child of the same parent going toward bottom. Path of deeper rows in a tree is built applying recursively the above rules.

Names for tree view widget in supported toolkits: GTK+ "TreeView", Qt4 "QTreeWidget", Tk not supported, wxWidgets "TreeCtrl", Swing "JTree".

Note: wxWidgets "TreeCtrl" and Swing "JTree"do not support columns and headers.

## **2.11. Connection update trigger events**

On the application side there is only one event triggering the update of the connected widgets, the assignment of a new value to the connected variable. On the contrary, from the GUI side, several events can trigger the update of a new value in the connected variable and in the other connected widgets. The following table specifies for each widget which GUI events trigger the update.

| <b>AVC</b>              | real widgets events by supported toolkits |                                                          |                          |                                 |                               |
|-------------------------|-------------------------------------------|----------------------------------------------------------|--------------------------|---------------------------------|-------------------------------|
| abstract<br>widget type | $GTK2+$<br>$GTK3+$                        | Qt4<br>Qt5                                               | <b>Tk</b>                | wxWidgets                       | <b>Swing</b>                  |
| <b>Button</b>           | MLB press<br>MLB release                  | MLB press<br><b>MLB</b> release                          | MLB press<br>MLB release | MLB press<br>MLB release        | MLB press<br>MLB release      |
| <b>Calendar</b>         | MLB press                                 | MLB release                                              |                          | MLB press<br>MLB release        |                               |
| <b>Color Selection</b>  | MLB press<br>Label edit end               | MLB release on<br>OK button                              |                          | MLB release on<br>OK button     | MLB release<br>Label edit end |
| <b>Check Button</b>     | MLB release                               | MLB release                                              | MLB press                | MLB release                     | MLB release                   |
| <b>Combo Box</b>        | MLB release<br>Arrows+Enter               | MLB release<br>Arrows+Enter                              | <b>NA</b>                | MLB release<br>Arrows+Enter     | MLB release<br>Arrows         |
| <b>Entry</b>            | Enter                                     | Enter                                                    | Enter                    | Key press                       | Key release                   |
| <b>Label</b>            |                                           |                                                          |                          |                                 |                               |
| <b>List View</b>        | Row deleted<br>Row changed                | Layout changed<br>Data changed<br>Header data<br>changed | <b>NA</b>                | Label edit end                  | Label edit end                |
| <b>Progress Bar</b>     | <b>NF</b>                                 | NF                                                       | <b>NA</b>                | <b>NF</b>                       | <b>NF</b>                     |
| <b>Radio Button</b>     | MLB release<br>Arrow press                | MLB release<br>Arrow press                               | MLB press                | MLB release<br>Arrow press      | MLB release                   |
| <b>Slider</b>           | Drag                                      | Drag                                                     | Drag                     | Drag end                        | Drag                          |
| <b>Spin Button</b>      | MLB press<br>MRB press<br>Enter           | MLB press<br>Key press                                   | MI B release<br>Enter    | MLB press<br>MRB press<br>Enter | MLB press<br>Enter            |
| <b>Status Bar</b>       | <b>NE</b>                                 | <b>NF</b>                                                | <b>NA</b>                | <b>NE</b>                       | <b>NF</b>                     |
| <b>Text View</b>        | Key press                                 | Key press                                                | Enter                    | Key press                       | Key press                     |
| <b>Toggle Button</b>    | <b>MLB</b> release                        | <b>MLB</b> release                                       | MLB press                | MLB release                     | MLB release                   |

**Table 3: GUI events triggering connection update**

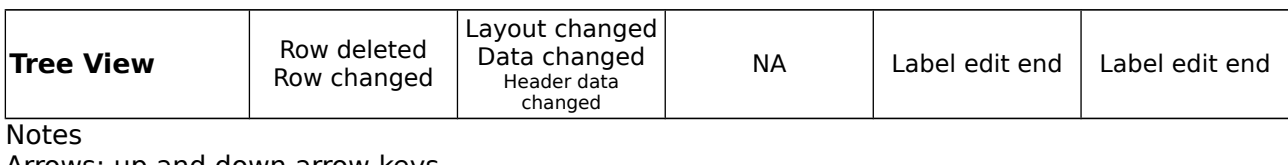

Arrows: up and down arrow keys.

Drag: mouse left button pressed while moving.

Enter: the enter key.

Key: any printable key.

Label edit end: enter key pressed after label editing.

MLB: mouse left button.

MRB: mouse right button.

NA: widget not available.

NE : display only widget, no input event.

## **2.12. Caveat**

Below, there is a list of things to pay attention to have a good experience with AVC. They are in part limitations chosen by design to keep AVC as simple as possible, in part limitations imposed by the python language. They may become development targets in the future.

## **2.12.1. General caveat**

The attributes exploration goes deep one level, it is not recursive on objects. This means that only attributes of the current class are considered for matching. If an attribute of the current object class is an object containing other attributes, these are not considered for matching.

Several core operation of AVC must be executed atomically, to avoid the burden of mutually exclusive execution provisions, AVC cannot be used together with multiple thread of control.

When the connected variable is a mutable sequence (list or dictionary), the assignment to the variable with subscripts do not trigger the value update into the connected widgets. So, assign the connected variable as a whole without any subscript.

For efficient programming, use small (in memory footprint sense) connected variables: avoid long lists or big dictionaries.

At present, no persistence of connected variables is implemented. At application termination, nothing is saved about the status of the connected variables.

The update of tree view widgets rewrites completely the displayed tree, so the expanded/collapsed status of each tree node is lost.

## **2.12.2. Widget toolkit specific caveat**

AVC for Swing do not implement widget removal: it seems that Swing do not have a widget destroy signal to listen.

GTK2+ glade interface designer rename automatically different widget with the same name by appending a number.

# **2.13. Testing and debugging**

AVC can produce a printout of its activity that can be useful for testing and debug purposes. The verbosity level of the printout can be selected from 0 (minimum) to 4 (maximum). Let suppose that the program to test is "myprogram.py", then to produce the printout with the maximum verbosity the following command is required.

```
 myprogram.py --avc-verbosity 4
```
The content of the each verbosity level is the following.

- **• level 0**: nothing printed, the default.
- **level 1**: header with AVC version, widget toolkit type and version, program name, verbosity level, connection update mode; connection list with name, variable type, initial value, removed connections.
- **level 2**: as level 1 plus the widgets and the change handlers list of each connection, the removed widgets.
- **level 3**: as level 2 plus the details of widgets in connections lists.
- **level 4**: as level 3 plus full widget tree for each scansion.
- **level 5**: as level 4 plus full printout of internal structures (cogets, connections, widgets).

## **2.13.1. Testing printout for example gtk3\_counter.py**

The following example shows the output produced by running the example "gtk3\_counter.py" with verbosity at level 4. Similar outputs are given for the other widget toolkits.

```
./gtk3_counter.py --avc-verbosity 4 
AVC 0.10.0 - Activity Report
widget toolkit binding: GTK3 v3.10.8
program: ./gtk3_counter.py
verbosity: 4
connection update mode: periodic, period=0.1 sec
widget tree scansion from top level [<Window object at 0x7f5289538870 (GtkWindow at 
0x1b1a360)>]
  skip unsupported widget Window, "root window"
  skip unsupported widget Box,"GtkBox"
  creating coget "counter" in <avc.avccore.Coget object at 0x7f52837b0e10>
 creating connection "counter" in \lt main . ExampleMain object at 0x7f528c64c610>
     type: <type 'int'>
     initial value: 0
  add widget Label,"counter" to connection "counter"
    valid format string: "<br />b>%d</b>"
  creating coget "high speed" in <avc.avccore.Coget object at 0x7f52837b0e50>
 creating connection "high speed" in < main .ExampleMain object at 0x7f528c64c610>
     type: <type 'bool'>
     initial value: False
     connected handler "high_speed_changed"
 add widget CheckButton, "high_speed" to connection "high speed"
  skip unmatched widget Label,"GtkLabel"
removing widget Label from connection "counter" of < main .ExampleMain object at
0x7f528c64c610>
```
removing connection "counter" from <\_\_main\_\_.ExampleMain object at 0x7f528c64c610> deleting coget "counter" <avc.avccore.Coget object at 0x7f52837b0e10> removing widget CheckButton from connection "high speed" of < main . ExampleMain object at 0x7f528c64c610> removing connection "high\_speed" from < main .ExampleMain object at 0x7f528c64c610> deleting coget "high\_speed" <avc.avccore.Coget object at 0x7f52837b0e50>

In the "widget tree scansion" all the widgets of the GUI are analyzed. In fact, the root widgets of the searched tree are the top level windows. Each widget can be skipped (ignored) or added to a connection. A widget is skipped because it is of type not supported AVC or it has a name not matching any variable of the application or it is already connected. When a name match is found and the related connection do not exists, the message " creating connection ..." appears with the name of the connection and the object in which resides the connected variable. The type and the initial value of the variable is also displayed. A widget is added to a connection because it name matches some application variable. For each added widget, its class type and its name are printed.

Things to be noticed. The connection "counter" has a label widget that was preloaded with a valid formatting string ("<b>%d</b>"). The connection "high speed" has a check button widget and it has the change handler "high speed changed".

When the main window is closed, all the contained widgets are deleted, so for each deleted widget that is also connected a remove message appears. When a connection has no more widgets, it is also removed and a remove message appears.

## **3. GTK2+ reference**

This is the part of the user manual specific to the GTK2+ widgets toolkit.

### **3.1. Module dependencies**

AVC GTK2+ depends on PyGTK [\[9\]](#page-112-13) the python wrapper for GTK2+ libraries. AVC GTK2+ imports the following modules from PyGTK.

import gtk import gobject

## **3.2. Widget naming**

Both Glade, the interface designer, and GTK2+ allow duplicated naming of widgets.

## **3.3. Status bar widget**

AVC uses the GTK2+ status bar widget as a simple output label. Only context #1 with one or none message on status bar stack is used.

## **3.4. Interface designer**

AVC is fully compatible with Glade, the design tool for GTK2+. Glade produces an interface description that is saved as a specific xml format (.glade).GTK2+ and GTK3+ reference

This is the part of the user manual specific to the GTK+ widgets toolkit.

## **4. GTK3+ reference**

This is the part of the user manual specific to the GTK3+ widgets toolkit.

### **4.1. Module dependencies**

AVC GTK3+ depends on PyGObject [\[10\]](#page-112-14) the python wrapper for GTK3+ libraries. AVC GTK3+ imports the following modules from PyGTK.

```
import gi.repository.GObject as GObject
import gi.repository.Gtk as Gtk
```
### **4.2. Widget naming**

Both Glade, the interface designer, and GTK3+ allow duplicated naming of widgets.

## **4.3. Interface designer**

AVC is fully compatible with Glade, the design tool for GTK3+. Glade produces an interface description that is saved as a specific xml format (.ui).

## **5. Qt4 and Qt5 reference**

This is the part of the user manual specific to Qt4 [\[3\]](#page-112-10) widgets toolkit.

### **5.1. Module dependencies**

AVC Qt4 depends on PyQt v4 [\[11\]](#page-112-15) the python bindings for Qt v4 application framework. AVC Qt4 imports the following modules from PyQt.

import PyQt4.Qt as qt

## **5.2. Widget naming**

Qt4 Designer and Qt4 **do not** allow duplicated naming of widgets. So use the 'double underscore' mechanism to differentiate widgets names.

### **5.3. Application GUI class**

The application objects that need to interact with Qt4 GUI, must be instantiated from an application class that is derived from the QApplication class. Let suppose that the application GUI class name is "theAppGUI", the application class statement will be

```
class theAppGUI(QApplication):
```
### **5.4. Interface designer**

AVC is fully compatible with Qt4 Designer, the design tool for Qt4. Qt4 Designer produces an interface description that is saved as a specific xml format (.ui).

## **6. Tk reference**

This is the part of the user manual specific to Tk [\[4\]](#page-112-9) widgets toolkit.

### **6.1. Module dependencies**

AVC Tk depends on Tkinter [\[12\]](#page-112-16) the python bindings for Tk application framework. Tkinter is part of the standard python library. AVC Tk imports the following module from python standard library.

import Tkinter

### **6.2. Widget naming**

The Tk toolkit has a specific naming scheme for its widgets. Widget name is generally the concatenation of its parent's name followed by a period (unless the parent is the root window . ) and a string containing no periods, e. g. ".baseframe.button1". For this reason, the complete name of each widget is unique. AVC takes as widget name not the complete Tk name but only the part after the rightmost dot. For example a widget with the complete Tk name ".baseframe.button1" has the AVC name "button1".

## **6.3. Interface designer**

AVC supports the 'Visual Tcl' interface design tool for Tk. Visual Tcl produces an interface description that is saved as tcl script.

## **7. wxWidgets reference**

This is the part of the user manual specific to wxWidgets [\[5\]](#page-112-8) widgets toolkit.

## **7.1. Module dependencies**

AVC wxWidgets depends on wxPython [\[13\]](#page-112-17) the python bindings for wxWidgets application framework. AVC wxWidgets imports the following module from python standard library.

import wx

## **7.2. Widget naming**

Both wxGlade, the interface designer, and wxWidgets allow duplicated naming of widgets.

## **7.3. Application GUI class**

The application objects that need to interact with wxWidgets GUI, must be instantiated (in the simplest form) from an application class that is derived from the PySimpleApp class. Let suppose that the application GUI class name is "theAppGUI", the application class statement will be

class theAppGUI(PySimpleApp):

## **7.4. Interface designer**

AVC supports the 'wxGlade' interface design tool for wxWidgets and all other design tools producing an interface description that is saved in the native xml format ('xrc') of wxWidgets.

## **8. Swing reference**

This is the part of the user manual specific to Swing [\[6\]](#page-112-7) widgets toolkit.

### **8.1. Module dependencies**

AVC Swing depends on jython Swing modules [\[8\],](#page-112-5) the jython bindings for java Swing application framework. AVC Swing imports the following module from jython standard library.

from java import awt from javax import swing

## **8.2. Widget naming**

Swing allows duplicated naming of widgets.

### **9. GTK2+ examples**

### **9.1. Spin button example**

This simple example shows how **AVC** can manage data exchange from widget to widget without any specific code in the application. The program creates a window with two widgets: a spin button and a label. When the value in the spin button is changed by clicking on up or down arrows or by entering it with the keyboard, the new value is displayed into the label.

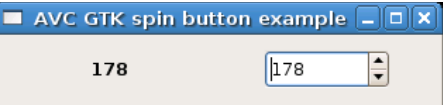

### **9.1.1. Python source**

```
#!/usr/bin/python
# .copyright : (c) 2006 Fabrizio Pollastri
# .license : GNU General Public License v3
import gtk # gimp tool kit bindings
import qtk.glade # qlade bindings
from avc import * \qquad # AVC
GLADE XML = 'gtk spinbutton.glade' # GUI glade descriptor
class Example(AVC):
" " " " " " " " " " A spin button whose value is replicated into a label
" " " " " " " " " " def __init__(self):
    # create GUI
    self.glade = gtk.glade.XML(GLADE_XML)
    # autoconnect GUI signal handlers
    self.glade.signal_autoconnect(self)
    # the variable holding the spin button value
   self.spin value = 0def on destroy(self, window):
     "Terminate program at window destroy"
    gtk.main_quit()
#### MAIN
example = Example() \qquad \qquad \qquad # instantiate the application
```
Fabrizio Pollastri 27/115

```
example.avc_init() \qquad \qquad \qquad \# connect widgets with variables
gtk.main() # run GTK event loop until quit
#### END
```
The GUI layout was previously edited with Glade and saved to the file 'gtk spinbutton.glade'.

The key points of the example regarding **AVC** are the following.

- During Glade editing, the same name '**spin\_value**' was given to the spin button and to the label.
- The **AVC** package is imported at program begin (from avc import \*).
- The application class is derived from the **AVC** class (class Example(AVC):).
- A integer variable with an initial value of 0 and name '**spin\_value**' is declared in the application (self.spin value =  $0$ ).
- The avc init method is called after the instantation of the application class, to realize the connections of the two widgets through the '**spin\_value**' variable and to initialize the widgets values with the initial value of the variable (example.avc  $init()$ ).

Example files in directory 'examples' of distribution: program 'gtk spinbutton.py', Glade descriptor 'gtk\_spinbutton.glade'.

## **9.2. Calendar example**

This example shows the graphic rendering of the calendar widget displaying the default date of January 1, 2000.

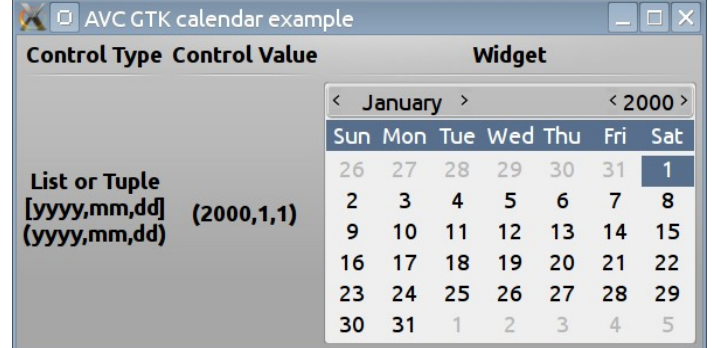

The connected variable can be a list or a tuple with the format yyyy, mm, dd: four digit year, two digit month, two digit day. Month and day numbers start from 1.

## **9.2.1. Python source**

```
#!/usr/bin/python
# .copyright : (c) 2013 Fabrizio Pollastri.
             : GNU General Public License v3
import atk \qquad \qquad \qquad # aimp tool kit bindings
import atk</math>.<math>alade</math>  # <math>alade</math>  binding
```

```
from avc import * \qquad # AVC
GLADE XML = 'gtk calendar.glade' # GUI glade descriptor
class Example(AVC):
" " " " " " " " " " Calendar widget connected to label widget (GTK)
" " " " " " " " " " def __init__(self):
      # create GUI
      self.glade = gtk.glade.XML(GLADE_XML)
      # autoconnect GUI signal handlers
      self.glade.signal_autoconnect(self)
      # all types of connected variables
      self.calendar_value = (2000,1,1)
  def on destroy(self, window):
      "Terminate program at window destroy"
      gtk.main_quit()
#### MAIN
example = Example() \qquad \qquad \qquad # \quad \qquad \qquad instantiate the application example.avc_init() \qquad \qquad # \quad \qquad \qquad connect widgets with variab
                                                      # connect widgets with variables
qtk.main() \overline{\phantom{a}} at the set of the set of the set of the set of the set of the set of the set of the set of the set of the set of the set of the set of the set of the set of the set of the set of the set of the set o
#### END
```
The GUI layout was previously edited with Glade and saved to the file 'gtk\_calendar.glade'.

Apart the general requirements of AVC, already pointed out in the other examples, the relevant points of the label example about AVC are the following.

● When the GTK event loop is entered the calendar date is set to the initial value of the connected variable: January 1, 2000.

Example files in directory 'examples' of distribution: program 'gtk\_calendar.py' , Glade descriptor 'gtk\_calendar.glade'.

### **9.3. Color selection example**

This example shows the graphic rendering of the color selection widget displaying the default color of 0.25 red, 0.5 green, 1.0 blue, 1.0 alpha.

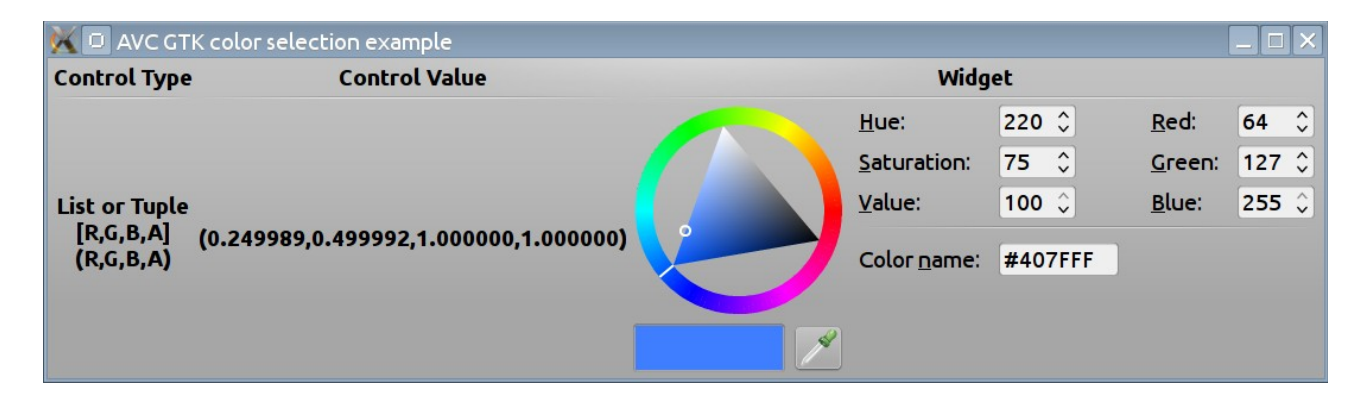

The connected variable can be a list or a tuple with the format red, green, blue, alpha, where each color component spans the value range 0.0 – 1.0 . Alpha is the color opacity: 1.0 is the maximun opacity.

## **9.3.1. Python source**

```
#!/usr/bin/python
# .copyright : (c) 2013 Fabrizio Pollastri.
                      : GNU General Public License v3
import gtk \begin{array}{ccc} 1 \text{ import } & \text{ return } & \text{ return } \\ 2 \text{ import } & \text{ return } & \text{ return } \\ 3 \text{ import } & \text{ return } & \text{ return } \\ 4 \text{ // } & \text{ return } & \text{ return } \\ 5 \text{ // } & \text{ return } & \text{ return } \\ 6 \text{ // } & \text{ return } & \text{ return } \\ 6 \text{ // } & \text{ return } & \text{ return } \\ 7 \text{ // } & \text{ return } & \text{ return } \\ 8 \text{ // } & \text{ return } & \text{ return } \\ 9 \text{ // } & \text{ return } & \text{ return } \\ 1 \# glade bindings
from avc import * # AVC
GLADE_XML = 'gtk_colorselection.glade' # GUI glade descriptor
class Example(AVC):
" " " " " " " " " " Color selection widget connected to label widget (GTK)
" " " " " " " " " "def __ init (self):
       # create GUI
       self.glade = gtk.glade.XML(GLADE_XML)
       # autoconnect GUI signal handlers
      self.glade.signal_autoconnect(self)
        # all types of connected variables
      self.color value = (0.25, 0.50, 1., 1.)def on destroy(self,window):
        "Terminate program at window destroy"
       gtk.main quit()
#### MATN
example = Example() \qquad \qquad \qquad \qquad \qquad # instantiate the application
example.avc_init() \qquad # connect widgets with variables gtk.main() \qquad # run GTK event loop until
                                                                 # run GTK event loop until quit
```
#### END

The GUI layout was previously edited with Glade and saved to the file 'gtk\_colorselection.glade'.

Apart the general requirements of AVC, already pointed out in the other examples, the relevant points of the label example about AVC are the following.

When the GTK event loop is entered the color is set to the initial value of the connected variable: 0.25,0.5,1.0,1.0 .

Example files in directory 'examples' of distribution: program 'gtk\_colorselection.py' , Glade descriptor 'gtk\_colorselection.glade'.

### **9.4. Counter example**

This example shows how **AVC** can manage data input from a check button widget to the application and from the application to a label widget without any specific code in the application. The program creates a window with two widgets: a check button and a label. The label displays the value of an integer counter. The check button controls the increment speed of the counter. Initially, it is unchecked meaning that the increment speed of the counter is 2 units per second. When the user checks the check button the increment speed grows to 10 units per seconds and returns to the initial value (2) when the check button is unchecked again.

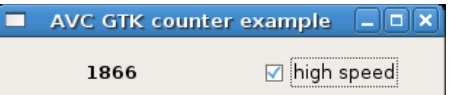

## **9.4.1. Python source**

```
#!/usr/bin/python
# .copyright : (c) 2006 Fabrizio Pollastri
# .license : GNU General Public License v3
import gobject #--import gtk \qquad \qquad \qquad \qquad \qquad \qquad \qquad \qquad \qquad \qquad \qquad \qquad \qquad \qquad \qquad \qquad \qquad \qquad \qquad \qquad \qquad \qquad \qquad \qquad \qquad \qquad \qquad \qquad \qquad \qquad \qquad \qquad \qquad \qquad \qquad import gtk.glade # glade bindings
from avc import * \qquad # AVC
GLADE_XML = 'gtk_counter.glade' # GUI glade descriptor
\begin{array}{ccc} \text{LOW} & \text{SPEED} & = & 500 \end{array} = \begin{array}{ccc} \text{HIGH} & \text{SPEED} & = & 100 \end{array} +-
                                                     #- low and high speed period (ms)
class ExampleGUI:
    "Counter GUI creation"
  def __init (self):
      # create GUI
      glade = gtk.glade.XML(GLADE_XML)
```

```
 # autoconnect GUI signal handlers
      glade.signal_autoconnect(self)
   def timer(self,period,function):
      "Start a GTK timer calling back 'function' every 'period' seconds."
     self.timer1 = gobject.timeout_add(period,function)
  def on destroy(iself,window):
      "Terminate program at window destroy"
      gtk.main_quit()
class ExampleMain(AVC):
" " " " " " " " " " A counter displayed in a Label widget whose count speed can be
   accelerated by checking a check box.
  "''" def __init__(self,gui):
      # save GUI
     self.gui = qui # the counter variable and its speed status
     self.counter = 0self.high speed = False
      # start incrementer timer
      self.gui.timer(LOW_SPEED,self.incrementer)
   def incrementer(self):
     "''" Counter incrementer: increment period = LOW_SPEED, if high speed is False,
      increment period = HIGH_SPEED otherwise. Return False to destroy previous
      timer.
      """
      self.counter += 1
      if self.high_speed:
        period = HIGH_SPEED
      else:
        period = LOW_SPEED
      self.gui.timer(period,self.incrementer)
      return False
  def high speed changed(self, value):
      "Notify change of counting speed to terminal"
      if value:
        print 'counting speed changed to high'
      else:
        print 'counting speed changed to low'
#### MAIN
example_gui = ExampleGUI() \qquad # create the application GUI example = ExampleMain(example qui) \qquad # instantiate the application
example = ExampleMain(example\ qui)example.avc_init() # connect widgets with variables
gtk.main() \overline{\phantom{a}} atk.main() \overline{\phantom{a}} atk.main() \overline{\phantom{a}} at \overline{\phantom{a}} at \overline{\phantom{a}} at \overline{\phantom{a}} at \overline{\phantom{a}} at \overline{\phantom{a}} at \overline{\phantom{a}} at \overline{\phantom{a}} at \overline{\phantom{a}} at \overline{\phantom{a}} at \overline{\phantom{a}} at
```
#### #### END

The GUI layout was previously edited with Glade and saved to the file 'gtk\_counter.glade'. The key points of the example regarding **AVC** are the following.

- During Glade editing, the name '**counter**' was given to the label and the name 'high speed' was given to the check button.
- $\bullet$  The **AVC** package is imported at program begin (from avc import  $*$ ).
- The application class is derived from the **AVC** class (class Example(AVC):).
- A integer variable with an initial value of 0 and name '**counter**' is declared in the application to hold the counter value (self.counter =  $0$ ).
- A boolean variable with an initial value of False and name 'high speed' is declared in the application to hold the speed status of the counter increment speed (self.high\_speed = False).
- The avc init method is called after the instantation of the application class (example.avc\_init()) to realize the connections between the '**counter**' variable and the label widget and between the the 'high speed' variable and the check button, the label widget is initialized with the initial value of the '**counter**' variable.

Example files in directory 'examples' of distribution: program 'gtk\_counter.py' , Glade descriptor 'gtk\_counter.glade'.

### **9.5. Label example**

This example shows the formatting capabilities of the label widget. For each supported type of the connected variable, a formatting string is defined and a sample value of the connected variable is displayed into two label widgets: one with formatting and the other with the standard python string representation.

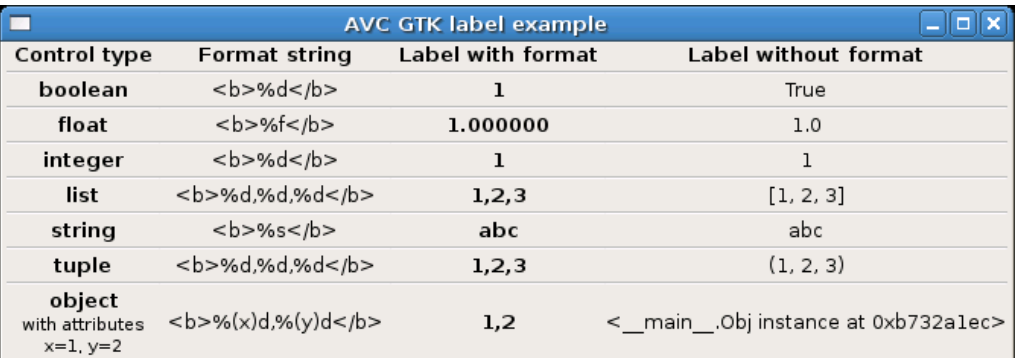

## **9.5.1. Python source**

```
#!/usr/bin/python
# .copyright : (c) 2008 Fabrizio Pollastri
         : GNU General Public License v3
import gtk \# gimp tool kit bindings
import gtk.glade # glade bindings
```

```
from avc import * # AVC
GLADE XML = 'gtk label.glade' # GUI glade descriptor
class Example(AVC):
" " " " " " " " " " Showcase of formatting capabilities for the label widget
" " " " " " " " " " def __init__(self):
     # create GUI
     self.glade = gtk.glade.XML(GLADE_XML)
     # autoconnect GUI signal handlers
     self.glade.signal_autoconnect(self)
     # all types of connected variables
     self.bool_value = True
    self.float value = 1.0self.int value = 1self.list value = [1,2,3]self. str\_value = 'abc'self.tuple value = (1,2,3) class Obj:
        "A generic object with 2 attributes x,y"
       def _{init}(self):
         self.x = \overline{1}self.y = 2self.obj value = Obj()def on destroy(self,window):
      "Terminate program at window destroy"
     gtk.main_quit()
#### MAIN
example = Example() \qquad \qquad \qquad # \quad \text{instantiate the application}<br>example.avc init() \qquad \qquad # \quad \text{connect widgets with variables}example.avc_init() # connect widgets with variables
gtk.main() \# run GTK event loop until quit
#### END
```
The GUI layout was previously edited with Glade and saved to the file 'gtk\_label.glade'. Apart the general requirements of AVC, already pointed out in the other examples, the relevant points of the label example about AVC are the following.

- For each control type (for each row) the two label widgets, one in the column "Label with format" and one in the column "Label without format", are connected to the variable of the corresponding type. For example, in row "boolean", both label widgets are called "bool value", so they connect to the variable self.bool value .
- When the GTK event loop is entered both columns are set to display the initial values of the connected variables. For example, in row "integer", both labels are set to display the integer value 1.
- The differences of representation between the column "Label with format" and the column "Label without format" reflect the different printout results coming from the formatting capabilities of the label widget and from str, the generic textual rendering

function of python.

Example files in directory 'examples' of distribution: program 'gtk\_label.py' , Glade descriptor 'gtk\_label.glade'.

## **9.6. Showcase example**

This example shows a table of almost all widget/variable type combinations supported by **AVC**. The program creates a window with three columns: the first shows the type of the connected variable, the second shows all the widgets that can be connected to that type of variable, the third shows the current value of each variable. Each row of the window represent a widgets/variable combination as follows.

- Row 1: memoryless button with boolean variable, pressed = True, unpressed = False.
- $\bullet$  Row 2: buttons with memory, toggle and check buttons, pressed = True, unpressed = False.
- Row 3: mutually exclusive choices widgets, radio buttons numbered from 0 to 2 and a  $comb$  box with 3 items, index variable  $=$  number of checked radio button and selected item of combo box.
- Row 4: integer input/output widgets, spin button, entry and slider.
- Row 5: float input/output widgets, spin button, entry and slider.
- Row 6: string input/output widget, entry.
- Row 7: string input/output widget, text view/edit.
- Row 8: status messages, status bar.

The text label widget is used in all output modes for the column of the connected variable values. The program increment the value of each connected variable looping top-bottom at three rows per seconds. The user can also change the values in the connected variables interacting with the widgets.

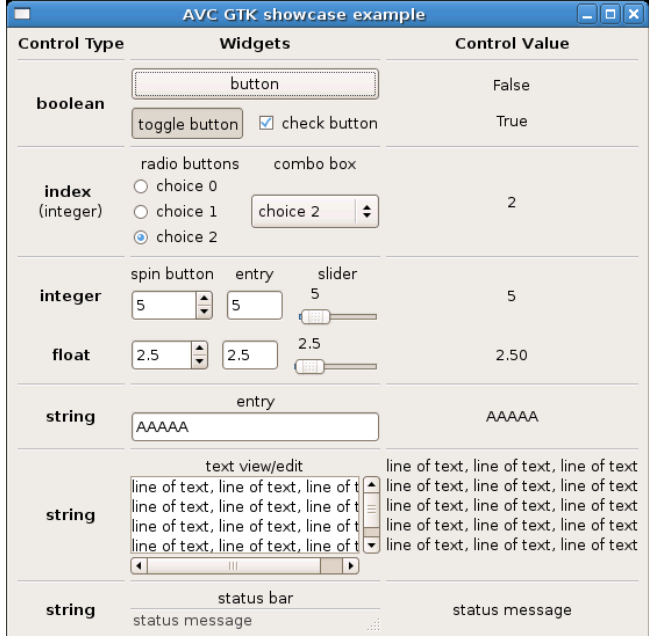

## **9.6.1. Python source**

#!/usr/bin/python

```
# .copyright : (c) 2006 Fabrizio Pollastri
# .license : GNU General Public License v3
import gobject #--import gtk \#- gimp tool kit bindings
import gtk.glade # glade bindings
from avc import * \qquad # AVC
GLADE_XML = 'gtk_showcase.glade' \qquad # GUI glade descriptor<br>INCREMENTER PERIOD = 333 \qquad # ms
INCREMENTER PERI\overline{0}D = 333class Example(AVC):
   "A table of all supported widget/control type combinations"
 def __ init (self):
     # create GUI
     self.glade = gtk.glade.XML(GLADE_XML)
    # autoconnect GUI signal handlers
   self.glade.signal autoconnect(self)
     # the control variables
     self.boolean1 = False
     self.boolean2 = False
    self.radio = 0
    self.integer = 0self.float = 0.0 self.string = ''
     self.textview = ''
     self.status = ''
     # start variables incrementer
    increment = self.increment() gobject.timeout_add(INCREMENTER_PERIOD,increment.next) 
  def incrementer(self):
 """
     Booleans are toggled, radio button index is rotated from first to last,
     integer is incremented by 1, float by 0.5, string is appended a char
     until maxlen when string is cleared, text view/edit is appended a line
     of text until maxlen when it is cleared. Status bar message is toggled.
     Return True to keep timer alive.
 """
     while True:
       self.boolean1 = not self.boolean1
      yield True
       self.boolean2 = not self.boolean2
      yield True
       if self.radio >= 2:
       self.radio = 0
       else:
        self.radio += 1
      yield True
```
```
 self.integer += 1
       yield True
      self.float += 0.5 yield True
       if len(self.string) >= 10:
         self.string = ' else:
          self.string += 'A'
       yield True
        if len(self.textview) >= 200:
         self.textview = ''
       else:
          self.textview += 'line of text, line of text, line of text\n'
       yield True
       if not self.status:
          self.status = 'status message'
       else:
          self.status = ''
       yield True
  def on destroy(self, window):
     "Terminate program at window destroy"
     gtk.main_quit()
#### MAIN
example = Example() \qquad \qquad \qquad # \quad \text{instantiate the application}<br>example.avc_init() \qquad \qquad # \quad \text{connect widgets with variables}example.avc_init() # connect widgets with variables
                                           # run GTK event loop until quit
#### END
```
The GUI layout was previously edited with Glade and saved to the file 'gtk\_showcase.glade'. The key points of the example regarding **AVC** are the following.

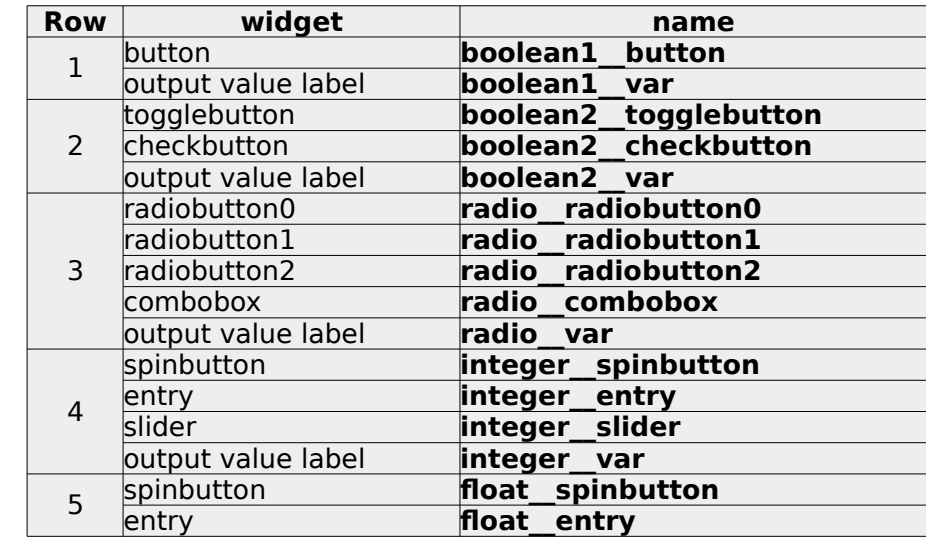

● During Glade editing, the following names were given to the widgets.

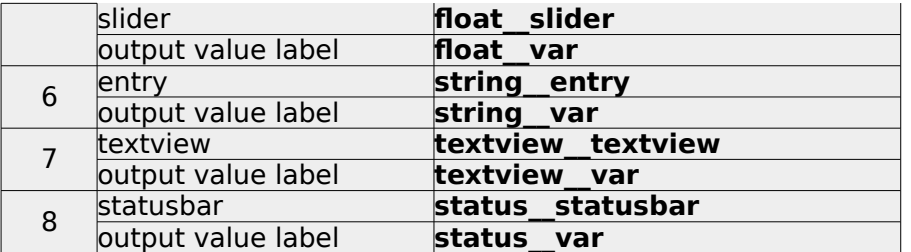

- The **AVC** package is imported at program begin (from avc import \*).
- The application class is derived from the **AVC** class (class Example(AVC):).
- The following variables are declared in the application.

```
 self.boolean1 = False
 self.boolean2 = False
self. radio = <math>0</math>self.integer = 0self.float = 0.0 self.string = ''
 self.textview = ''
 self.status = ''
```
• The avc init method is called after the instantation of the application class  $(example.$ avc $int()$  to realize the connections of all widegts/variable combinations and to initialize the widgets values with the initial value of the connected variable .

Example files in directory 'examples' of distribution: program 'gtk showcase.py', Glade descriptor 'gtk\_showcase.glade'.

### **9.7. Countdown example**

This example continuously creates at random intervals windows displaying a counter. Each counter starts from 10 and is independently decremented. When the count reaches zero, the counter window is destroyed. Also a main window with a "close all windows" button is displayed.

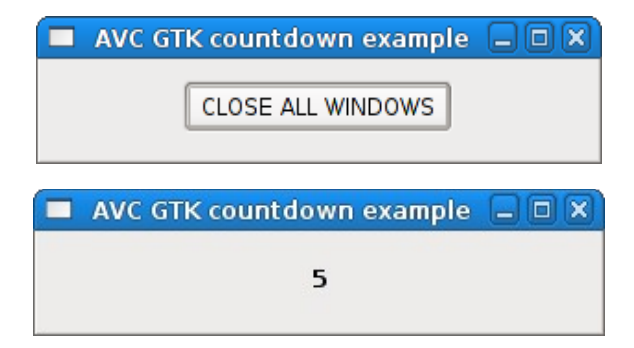

### **9.7.1. Python source**

```
#!/usr/bin/python
# .copyright : (c) 2008 Fabrizio Pollastri
            : GNU General Public License v3
import gobject #--import gtk \qquad \qquad \qquad \qquad \qquad \text{if the number of times } \mathcal{L}
```
### AVC, Application View Controller **National AVC**, Application View Controller

```
import gtk.glade # glade bindings
from avc import * \qquad # AVC
from random import randint the state of the random integer generator
GLADE_XML_MAIN = 'gtk_countdown_main.glade' # main window glade descriptor
GLADE \overline{X}ML \overline{CD} = 'gtk_countdown.glade' # count down window glade descriptor<br>TOPLEVEL NAME = 'countdown' # name of the top level widget
\begin{array}{ll}\n\text{TOPLEVEL}\n\hline\n\text{NAME} = 'countdown' & # name of the top level widget\n\text{COUNTDOWN PERTOD} = 500 & # count down at 2 unit per sec\n\end{array}COUNTDOWN PERIOD = 500 \# count down at 2 unit per second MAX CREATION PERIOD = 4000 \# create a new count down a
                                                   # create a new count down at 1/2 this
class Countdown(AVC):
  "" "
   A countdown counter displayed in a Label widget. Count starts at given
   value. When count reaches zero the counter and its GUI are destroyed.
" " " " " " " " " "def __ init (self,count start=10):
     # create GUI
     self.glade = gtk.glade.XML(GLADE_XML_CD)
     # autoconnect GUI signal handlers
    self.glade.signal autoconnect(self)
     # init the counter variable 
    self.counter = count start
     # connect counter variable with label widget
     self.avc_connect(self.glade.get_widget(TOPLEVEL_NAME))
     # start count down
     gobject.timeout_add(COUNTDOWN_PERIOD,self.decrementer)
   def decrementer(self):
      "Counter decrementer. Return False to destroy previous timer."
     self.counter -= 1
     if self.counter:
       # if counter not zero: reschedule count timer
       gobject.timeout_add(COUNTDOWN_PERIOD,self.decrementer)
     else:
       # counter reached zero: destroy this countdown and its GUI
       self.glade.get widget(TOPLEVEL NAME).destroy()
     return False
class Example(AVC):
" " " " " " " " " " Continuously create at random intervals windows with a countdown from 10 to 0.
   When a countdown reaches zero, its window is destroyed. Also create a main
   window with a "close all" button.
   """
  def __ init (self):
     # create main window
```

```
self.glade = gtk.glade.XML(GLADE XML MAIN)
     # create the first countdown
     self.new_countdown()
     # close all button connected variable
    self.close_all = False
     # autoconnect GUI signal handlers
    self.glade.signal autoconnect(self)
 def new countdown(self,count start=10):
     "Create a new countdown"
     # create a new countdown
    Countdown(count_start)
    # autocall after a random delay
     gobject.timeout_add(randint(1,MAX_CREATION_PERIOD),self.new_countdown) 
    return False # destroy previous timer
 def on destroy(self, window):
     "Terminate program at window destroy"
     gtk.main_quit()
 def close all changed(self, value):
     "Terminate program at 'close all' button pressing"
     gtk.main_quit()
#### MAIN
example = Example() # instantiate the application
example.avc_init() \qquad \qquad \qquad \# connect widgets with variables
gtk.main() \overline{ } = \overline{ } = \overline{ } + run GTK event loop until quit
#### END
```
The GUI layout was previously edited with Glade and saved to the file 'gtk\_countdown\_main.glade' for the main window and to the file 'gtk\_countdown.glade' for the counter windows.

The key points of the example regarding **AVC** are the following.

- During Glade editing of the main window, the name '**close\_all**' was given to the button widget; during Glade editing of the counter window, the name '**counter**' was given to the label widget.
- **•** The AVC package is imported at program begin (from avc import  $*$ ).
- Both the application class and the counter class are derived from the **AVC** class (class Example(AVC): | class Countdown(AVC):).
- A boolean variable with an initial value of False and name '**close\_all**' is declared in the application (self.close all = False).
- The method '**close\_all\_changed**' is defined in the application to handle the press event of the 'close all windows' button.
- The avc init method is called after the instantiation of the application class  $(example, ave, init()$  to init AVC logic and to realize the connection of the 'close all windows' button to the 'close all' variable.
- A integer variable with an initial default value of 10 and name '**counter**' is declared in the Countdown class (self.counter = count start)
- The avc connect method is called at the instantation of the Countdown class (self.avc connect(self.glade.get widget(TOPLEVEL NAME))) with argument the window widget of the counter. This call realizes the connection of the label widget to the '**counter**' variable.

Example files in directory 'examples' of distribution: program 'gtk\_countdown.py' , Glade descriptors 'gtk\_countdown\_main.glade' anc 'gtk\_countdown.glade'.

### <span id="page-40-0"></span> **9.8. List tree view example**

The first row of this example shows the display capabilities of a widget in list view mode: display of 2D tabular data. The second row shows the display capabilities of a widget in tree mode: display of a hierarchical data tree. For each row, it is showed the connected python data equivalent to data displayed by each widget. The rows of the list view are rolled down by one position every 2 seconds.

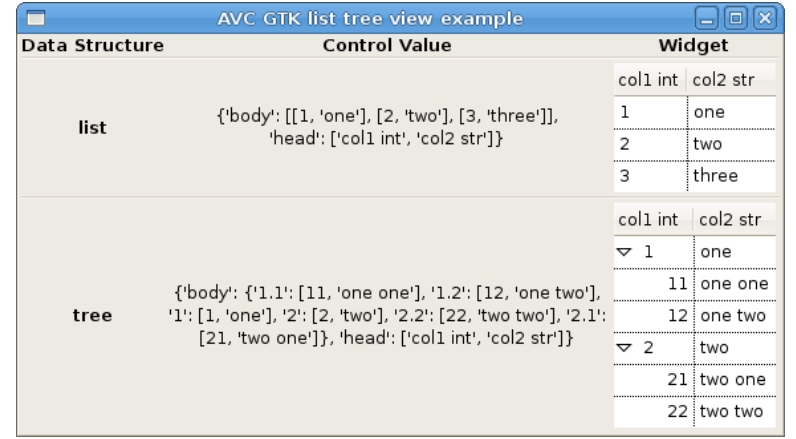

### **9.8.1. Python source**

```
#!/usr/bin/python
# .copyright : (c) 2008 Fabrizio Pollastri.
# .license : GNU General Public License v3
import gobject #--import gtk<br>import gtk.glade end and the state of the state of the simport gtk.glade bindings
                                                    # glade bindings
from avc import * \qquad # AVC
import copy \qquad \qquad \qquad \qquad \qquad \qquad \qquad \qquad \qquad \qquad \qquad \qquad \qquad \qquad \qquad \qquad \qquad \qquad \qquad \qquad \qquad \qquad \qquad \qquad \qquad \qquad \qquad \qquad \qquad \qquad \qquad \qquad \qquad \qquad \qquad 
GLADE XML = 'qtk listtreeview.glade' # GUI glade descriptor
UPDATE PERIOD = 2000 # ms
class Example(AVC):
```

```
^{\rm m} m ^{\rm m} Showcase of display capabilities for the tree view widget
   """
  def __init__(self):
     # create GUI
     self.glade = gtk.glade.XML(GLADE_XML)
     # autoconnect GUI signal handlers
    self.glade.signal autoconnect(self)
     # make tree view rows reorderable
     self.glade.get_widget('list__treeview').set_reorderable(True)
    self.glade.get_widget('tree_treeview').set_reorderable(True)
     # connected variables
    self.list = {'head':['coll int','col2 str'], \
       'body':[[1,'one'],[2,'two'],[3,'three']]}
     self.list_work = copy.deepcopy(self.list)
    self.tree = {'head':['col1 int','col2 str'],'body':{ \
       # root rows
 '1':[1,'one'], \
 '2':[2,'two'], \
       # children of root row '1'
'1.1':[11,'one one'], \
 '1.2':[12,'one two'], \
       # children of root row '2'
 '2.1':[21,'two one'], \
 '2.2':[22,'two two']}}
     # start variables update
    update = self.update() gobject.timeout_add(UPDATE_PERIOD,update.next) 
  def update(self):
 """
     Tabular data rows data are rolled down.
 """
     rows_num = len(self.list['body'])
    while True:
       # save last row of data
      last row = self.list work['body'][-1]
       # shift down one position each data row
      for i in range(1, rows_num):
        self.list work['body'][-i] = \
           self.list_work['body'][-1-i]
       # copy last row into first position
       self.list_work['body'][0] = last_row
       # copy working copy into connected variable
       self.list = self.list_work
       yield True
  def on_destroy(self,window):
     "Terminate program at window destroy"
     gtk.main_quit()
#### MAIN
```
Fabrizio Pollastri 42/115

```
example = Example() \qquad \qquad \qquad # instantiate the application
example.avc_init() \qquad \qquad \# connect widgets with variables
gtk.main() \overline{ } = \overline{ } = \overline{ } = \overline{ } + run GTK event loop until quit
#### END
```
The GUI layout was previously edited with Glade and saved to the file 'gtk listtreeview.glade'.

Apart the general requirements of AVC, already pointed out in the other examples, the relevant points of the label example about AVC are the following.

● For the data structure of type list, a control variable named '**self.list**' is defined in the application and connected to label widget is put in the column "Control value" and to the list view widget put in the column "Widget". The control variable is set to the following initial value:

```
self.list = {'head':['coll int','col2 str'], \setminus 'body':[[1,'one'],[2,'two'],[3,'three']]}
```
● For the data structure of type tree, a control variable named '**self.tree**' is defined in the application and connected to label widget is put in the column "Control value" and to the tree view widget put in the column "Widget". The control variable is set to the following initial value:

```
self.tree = {'head':['col1 int','col2 str'],'body':{ \
       # root rows
\mathsf{'}1':[1,'one'], \
 '2':[2,'two'], \
       # children of root row '1'
      '1.1': [11, 'one one'], \
      '1.2': [12, 'one two'], \ \ \lambda # children of root row '2'
       '2.1':[21,'two one'], \
        '2.2':[22,'two two']}}
```
● When the GTK event loop is entered both list and tree view are set to display the initial values of the connected variables as explained in ["List view"](#page-15-1) at page [16](#page-15-1) and in ["Tree](#page-15-0)  [view"](#page-15-0) at page [16.](#page-15-0)

Example files in directory 'examples' of distribution: program 'gtk listtreeview.py', Glade descriptor 'atk\_listtreeview.glade'.

# **10. GTK3+ examples**

The GTK3+ examples follow the same schema of the GTK2+ examples. The following table gives a complete list of the files of these examples with a brief description.

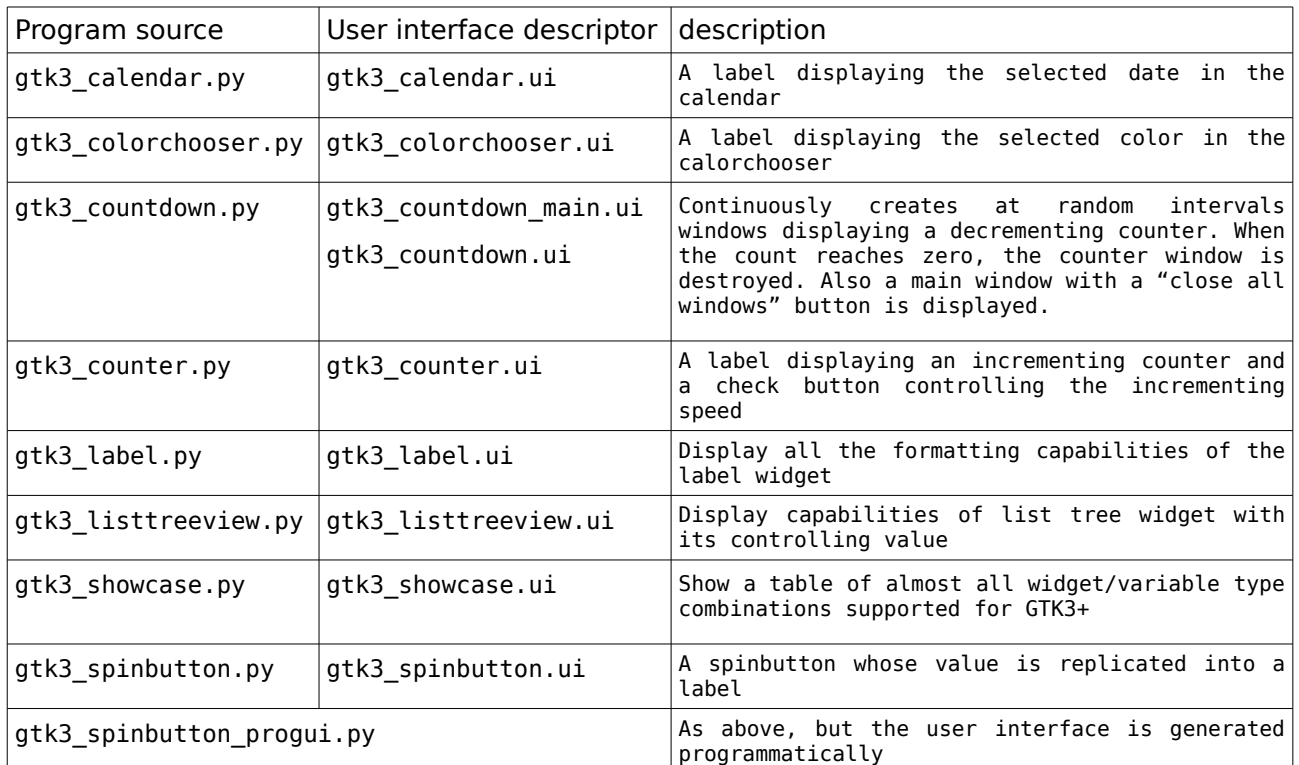

### **10.1. Spin button example**

This simple example shows how **AVC** can manage data exchange from widget to widget without any specific code in the application. The program creates a window with two widgets: a spin button and a label. When the value in the spin button is changed by clicking on up or down arrows or by entering it with the keyboard, the new value is displayed into the label.

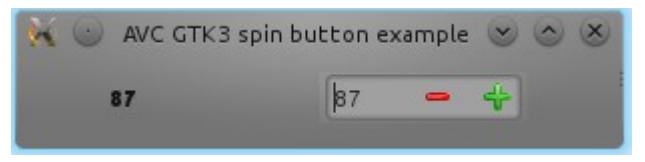

# **10.1.1. Python source**

```
#!/usr/bin/python
# .copyright : (c) 2015 Fabrizio Pollastri.
             : GNU General Public License (see below)
import qi. repository. Gtk as Gtk # qimp tool kit bindings
```

```
from avc import * # AVC
UI_XML = 'gtk3_spinbutton.ui' # GUI descriptor
R00T WINDOW = \frac{1}{1} root window' \# root window name
class Example(AVC):
" " " " " " " " " " A spin button whose value is replicated into a label
" " " " " " " " " "def __ init (self):
    # create GUI
    self.builder = Gtk.Builder()
    self.builder.add_from_file(UI_XML)
    self.builder.connect_signals(self)
    self.root_window = self.builder.get_object(ROOT_WINDOW)
   self.root window.show all()
    # the variable holding the spin button value
   self.spin value = 0def on destroy(self, window):
     "Terminate program at window destroy"
    Gtk.main quit()
#### MAIN
example = Example() # instantiate the application
example.avc_init() # connect widgets with variables
                              # run GTK event loop until quit
#### END
```
The GUI layout was previously edited with Glade and saved to the file 'gtk spinbutton.glade'.

The key points of the example regarding **AVC** are the following.

- During Glade editing, the same name '**spin\_value**' was given to the spin button and to the label.
- $\bullet$  The AVC package is imported at program begin (from avc import  $\ast$ ).
- The application class is derived from the **AVC** class (class Example(AVC):).
- A integer variable with an initial value of 0 and name '**spin\_value**' is declared in the application (self.spin value =  $0$ ).
- The avc init method is called after the instantation of the application class, to realize the connections of the two widgets through the '**spin\_value**' variable and to initialize the widgets values with the initial value of the variable  $\overline{(example, ave in it))}$ .

Example files in directory 'examples' of distribution: program 'gtk3\_spinbutton.py' , User interface descriptor 'gtk3\_spinbutton.ui'.

# **11. Qt4 examples**

### **11.1. Spin box example**

For a functional description of the graphic interface see the GTK+ "[Spin button example"](#page-26-0) at page [27.](#page-26-0)

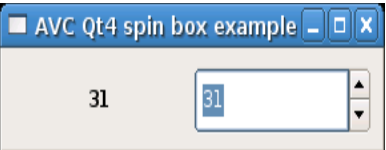

### **11.1.1. Python source**

```
#!/usr/bin/python
# .copyright : (c) 2006 Fabrizio Pollastri
# .license : GNU General Public License v3
from PyQt4.QtCore import * \begin{array}{ccc} * & * & * & * & 0 \end{array} at Qt core from PyQt4.QtGui import * \begin{array}{ccc} * & * & * & * & 0 \end{array} at Qt GUI interface
from PyQt4.QtGui import * \qquad # Qt GUI interfrom PyQt4.uic import * \qquad # ui files realizer
from PyQt4.uic import *<br>import sys
                                             # system support
from avc import * # AVC
UI_FILE = 'qt4_spinbox.ui'  # qt ui descriptor
class Example(QApplication,AVC):
   "A spin box whose value is replicated into a text label"
  def __ init (self):
     # create GUI
 QApplication.__init__(self,sys.argv)
 self.root = loadUi(UI_FILE)
     self.root.show()
     # the variable holding the spin box value
    self.spin_value = 0#### MAIN
example = Example() \qquad \qquad \qquad # instantiate the application example.avc init() \qquad \qquad # connect widgets with variables
                                             # connect widgets with variables
example.exec_() # run Qt event loop until quit
#### END
```
### AVC, Application View Controller National AVC, Application View Controller

The GUI layout was previously edited with Qt4 Designer and saved to the file 'qt4\_spinbox.ui'. The key points of the example regarding **AVC** are the following.

- During Qt4 Designer editing, the name 'spin value spinbox' was given to the spin box and the name '**spin\_value\_\_label**' was given to the label.
- The **AVC** package is imported at program begin (from avc import \*).
- The application class is derived from the **QApplication** class of Qt4 and from the **AVC** class of AVC (class Example(QApplication,AVC):).
- A integer variable with an initial value of 0 and name '**spin\_value**' is declared in the application (self.spin value =  $0$ ).
- The avc init method is called after the instantation of the application class  $(example.$ avc  $init()$ ) to realize the connections of the two widgets through the '**spin\_value**' variable and to initialize the widgets values with the initial value of the variable .

Example files in directory 'examples' of distribution: program 'qt4\_spinbox.py', UI descriptor 'qt4\_spinbox.ui'.

### **11.2. Calendar example**

This example shows the graphic rendering of the calendar widget displaying the default date of January 1, 2000.

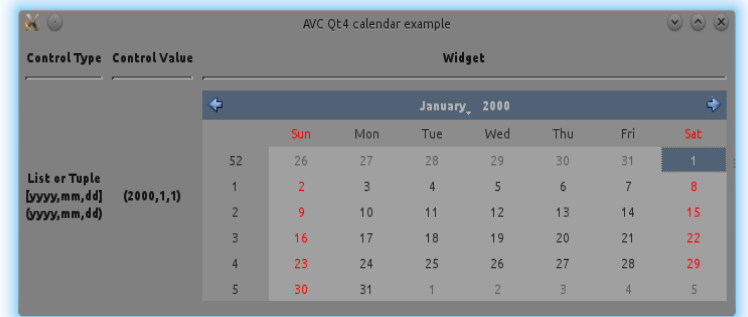

The connected variable can be a list or a tuple with the format yyyy, mm, dd: four digit year, two digit month, two digit day. Month and day numbers start from 1.

# **11.2.1. Python source**

```
#!/usr/bin/python
# .copyright : (c) 2013 Fabrizio Pollastri
           : GNU General Public License v3
from PyQt4.QtCore import * # Qt core
from PyQt4.QtGui import * # Qt GUI interface
from PyQt4.uic import * \qquad # ui files realizer
import sys \# system support
from avc import * \qquad # AVC
UI_FILE = 'qt4_calendar.ui' # qt ui descriptor
```

```
class Example(QApplication,AVC):
" " " " " " " " " " Calendar widget connected to label widget (Qt4)
" " " " " " " " " " def __init__(self):
     # create GUI
     QApplication.__init__(self,sys.argv)
    self.root = <math>loadUi(\overline{UI} \text{ FILE})</math> self.root.show()
     # all types of connected variables
     self.calendar_value = (2000,1,1)
#### MAIN
example = Example() \qquad \qquad \qquad # instantiate the application
example.avc_init() # connect widgets with variables
example.exec_() # run Qt event loop until quit
#### END
```
The GUI layout was previously edited with Qt4 Designer and saved to the file 'qt4\_calendar.ui'.

Apart the general requirements of AVC, already pointed out in the other examples, the relevant points of the label example about AVC are the following.

● When the QT event loop is entered the calendar date is set to the initial value of the connected variable: January 1, 2000.

Example files in directory 'examples' of distribution: program 'qt4\_calendar.py', UI descriptor 'qt4\_calendar.ui'.

# **11.3. Color dialog example**

This example shows the graphic rendering of the color selection widget displaying the default color of 0.25 red, 0.5 green, 1.0 blue, 1.0 alpha. Color selection has two windows. The base window displaying the connected variable with the default color values (first image). The color dialog window displaying graphically the current color and allowing user interaction to choose a new color (second image).

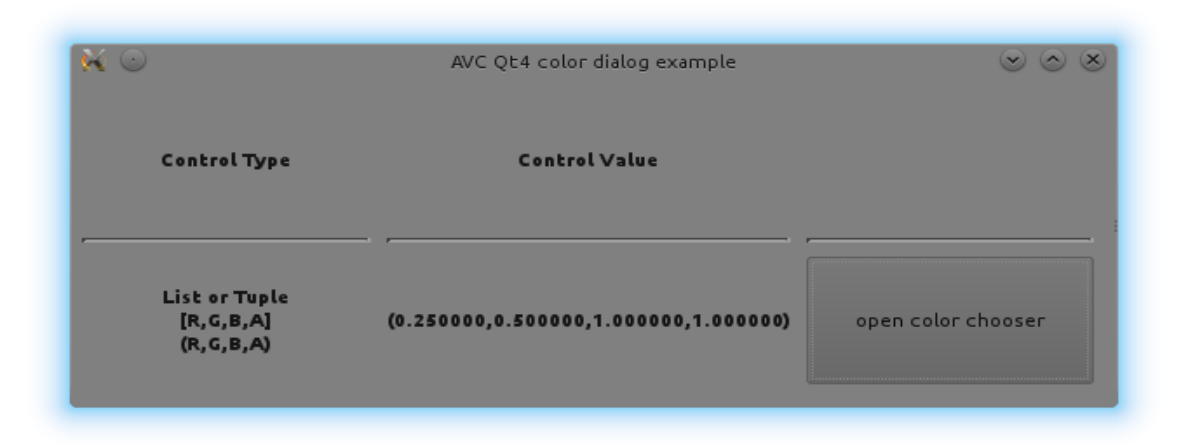

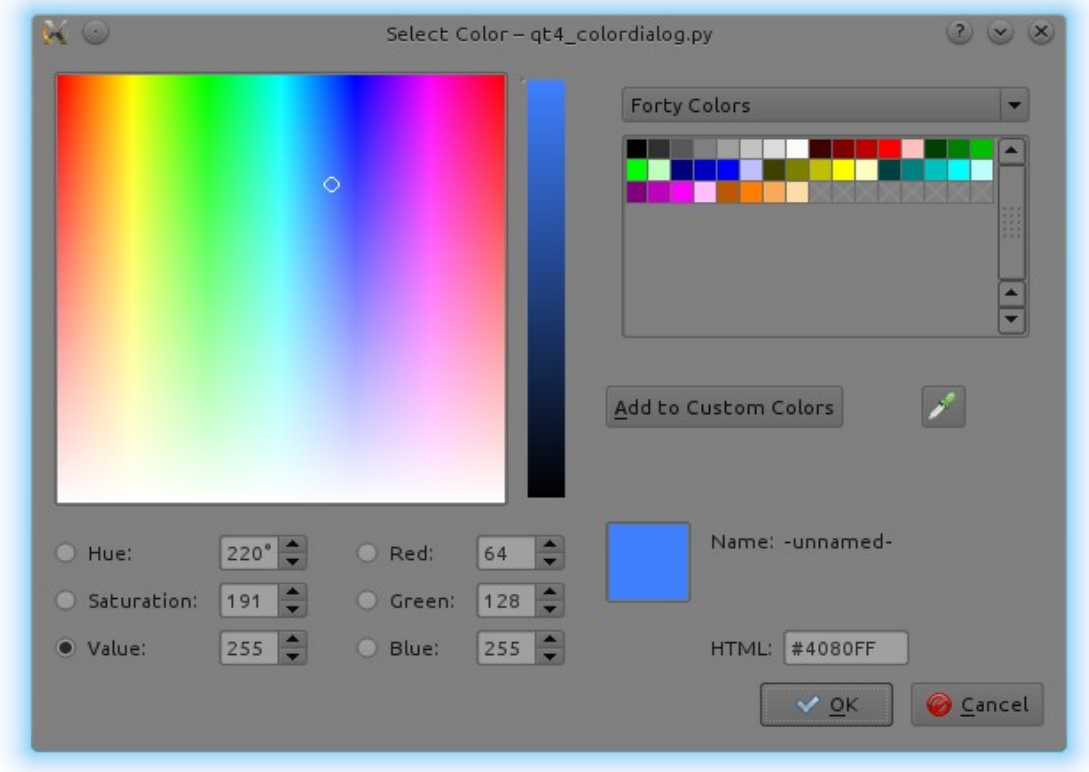

The connected variable can be a list or a tuple with the format red, green, blue, alpha, where each color component spans the value range 0.0 – 1.0 . Alpha is the color opacity: 1.0 is the maximun opacity.

# **11.3.1. Python source**

```
#!/usr/bin/python
# .copyright : (c) 2013 Fabrizio Pollastri
```

```
# .license : GNU General Public License v3
from PyQt4.QtCore import * # Qt core
from PyQt4.QtGui import * # Qt GUI interface
from PyQt4.uic import * * * ui files realizer
import sys # system support
from avc import * \qquad # AVC
UI FILE = 'qt4 colordialog.ui' # qt ui descriptor
class Example(QApplication,AVC):
" " " " " " " " " " ColorDialog connected to label widget (Qt4)
" " " " " " " " " "def __ init (self):
     # create GUI
     QApplication.__init__(self,sys.argv)
    self.root = 10a dUi(\overline{UI} FILE)
     self.root.show()
     # all types of connected variables
    self.open color chooser = False
    self.color value = (0.25,0.5,1.0,1.0) def open_color_chooser_changed(self,value):
 """
     Create color chooser dialog connecting a color variable to it
 """
     if value:
      # create color chooser dialog with name matching 'color value'
      self.color chosen = QColorDialog() self.color_chooser.setObjectName('color_value__color_chooser')
       self.color_chooser.show()
      # connect color variable with color chooser
      self.avc connect(self.color chooser)
#### MAIN
example = Example() \qquad # instantiate the application example.avc init() \qquad # connect widgets with variab
example.avc_init() # connect widgets with variables example.exec_() \qquad # run Qt event loop until quit
                                # run Qt event loop until quit
#### END
```
The GUI layout was previously edited with Qt4 Designer and saved to the file 'qt4\_colordialog.ui'.

Apart the general requirements of AVC, already pointed out in the other examples, the relevant points of the label example about AVC are the following.

● When the QT event loop is entered the color is set to the initial value of the connected variable: 0.25,0.5,1.0,1.0 .

Example files in directory 'examples' of distribution: program 'qt4\_colordialog.py', UI descriptor

'qt4\_colordialog.ui'.

### **11.4. Counter example**

For a functional description of the graphical interface see the GTK+ ["Counter example"](#page-30-0) at page [31.](#page-30-0)

> AVC Qt4 counter example  $\Box$  $\Box$  $\times$  $\sqrt{}$  high speed 45

### **11.4.1. Python source**

```
#!/usr/bin/python
# .copyright : (c) 2006 Fabrizio Pollastri
             : GNU General Public License v3
from PyQt4.QtCore import * # Qt core<br>from PyQt4.QtGui import * # Qt GUI interface
from PyQt4.QtGui import * \qquad # Qt GUI interface<br>from PyQt4.uic import * \qquad # ui files realizer
from PyQt4.uic import *import sys # system support
from avc import * # AVC
UI_FILE = 'qt4_counter.ui' # qt ui descriptor
LOW SPEED = 0.5 #--HIGH_SPEED = 0.1 #- low and high speed count period (sec)
class ExampleGUI(QApplication):
   "Counter GUI creation"
  def __init__(self):
     # create GUI
     QApplication.__init__(self,sys.argv)
    self.root = loadUi(UI_FILE) self.root.show()
 def timer start(self,period,function):
     "Start a Qt timer calling back 'function' every 'period' seconds."
    self.time1 = QTime() QObject.connect(self.timer1,SIGNAL("timeout()"),function)
    self.timer1.start(int(period * 1000.0))
  def timer_set_period(self,period):
     "Set a new period to timer"
     self.timer1.stop()
    self.timer1.start(int(period * 1000.0))
class ExampleMain(AVC):
 """
```

```
 A counter displayed in a Label widget whose count speed can be
   accelerated by checking a check box.
   """
  def __init__(self,gui):
    # save GUI
   self.quit = qui # the counter variable and its speed status
   self.counter = 0self.high speed = False
    # start incrementer timer
    self.gui.timer_start(LOW_SPEED,self.incrementer)
  def incrementer(self):
 """
     Counter incrementer: increment period = LOW_SPEED, if high speed
     is False, increment period = HIGH_SPEED otherwise.
    """""
     self.counter += 1
     if self.high_speed:
      period = HIGH_SPEED
     else:
      period = LOW_SPEED
    self.gui.timer set period(period)
  def high_speed_changed(self,value):
     "Notify change of counting speed to terminal"
     if value:
      print 'counting speed changed to high'
     else:
      print 'counting speed changed to low'
#### MAIN
example gui = ExampleGUI() \qquad # create the application GUI
example = ExampleMain(example_gui) # instantiate the application
example.avc_init() # connect widgets with variables
example_gui.exec_() # run Qt event loop until quit
#### END
```
The GUI layout was previously edited with Qt4 Designer and saved to the file 'qt4\_counter.ui'. The key points of the example regarding **AVC** are the following.

- During Qt4 Designer editing, the name '**counter**' was given to the label and the name 'high speed' was given to the check button.
- The **AVC** package is imported at program begin (from avc import  $*$ ).
- The application class is derived from the **QApplication** class of Qt4 and from the **AVC** class of AVC. (class Example(QApplication,AVC):).
- A integer variable with an initial value of 0 and name '**counter**' is declared in the application to hold the counter value (self.counter =  $0$ ).
- **•** A boolean variable with an initial value of False and name 'high speed' is declared in the application to hold the speed status of the counter increment speed

AVC, Application View Controller National AVC, Application View Controller

 $(self.high speed = False).$ 

• The avc init method is called after the instantation of the application class (example.avc\_init()) to realize the connections between the '**counter**' variable and the label widget and between the the 'high speed' variable and the check button, the label widget is initialized with the initial value of the '**counter**' variable .

Example files in directory 'examples' of distribution: program 'qt4\_counter.py', UI descriptor 'qt4\_counter.ui'.

# **11.5. Label example**

This example shows the formatting capabilities of the label widget. For each supported type of the connected variable, a formatting string is defined and a sample value of the connected variable is displayed into two label widgets: one with formatting and the other with the standard python string representation.

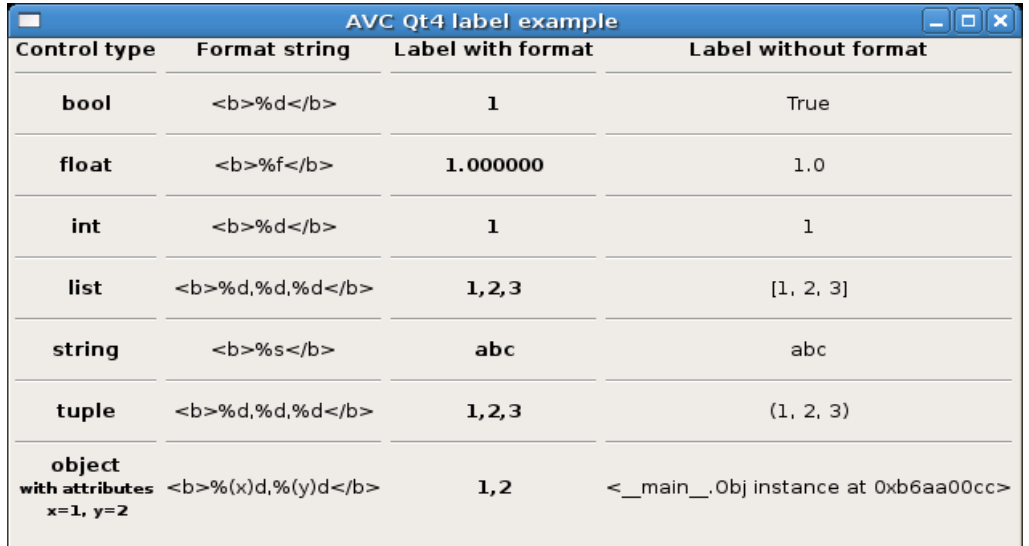

# **11.5.1. Python source**

```
#!/usr/bin/python
# .copyright : (c) 2008 Fabrizio Pollastri
# .license : GNU General Public License v3
from PyOt4.OtCore import * \# Ot core
from PyQt4.QtGui import * * * Qt GUI interface from PyQt4.uic import * * ui files realizer
from PyQt4.uic import * import sys
                                     # system support
from avc import * \qquad # AVC
UI FILE = 'qt4 label.ui' # qt ui descriptor
```

```
class Example(QApplication,AVC):
" " " " " " " " " " Showcase of formatting capabilities for the label widget
" " " " " " " " " "def __ init (self):
    # create GUI
   QApplication. init (self,sys.argv)
   self.root = loadUi(\overline{UI} FILE)
    self.root.show()
    # all types of connected variables
   self.bool value = True
   self.float value = 1.0self.int value = 1self.list_value = [1,2,3] self.str_value = 'abc'
   self.tupTe_value = (1,2,3) class Obj:
       "A generic object with 2 attributes x,y"
      def __init__(self):
       self.x = Tself.y = 2self.obj value = Obj()#### MAIN
example = Example() # instantiate the application
example.avc_init() # connect widgets with variables
example.exec_() # run Qt event loop until quit
#### END
```
The GUI layout was previously edited with Qt4 Designer and saved to the file 'qt4\_label.ui'. Apart the general requirements of AVC, already pointed out in the other examples, the relevant points of the label example about AVC are the following.

- For each control type (for each row) the two label widgets, one in the column "Label with format" and one in the column "Label without format", are connected to the variable of the corresponding type. For example, in row "boolean", both label widgets are called "bool value", so they connect to the variable self.bool value .
- When the Qt4 event loop is entered both columns are set to display the initial values of the connected variables. For example, in row "integer", both labels are set to display the integer value 1.
- The differences of representation between the column "Label with format" and the column "Label without format" reflect the different printout results coming from the formatting capabilities of the label widget and from str, the generic textual rendering function of python.

Example files in directory 'examples' of distribution: program 'qt4\_label.py' , UI descriptor 'qt4\_label.ui'.

# **11.6. Showcase example**

This example shows a table of all widget/variable type combinations supported by **AVC**. The program creates a window with three columns: the first shows the type of the connected

```
Fabrizio Pollastri 54/115
```
#### AVC, Application View Controller Manual AVC, Application View Controller

variable, the second shows all the widgets that can be connected to that type of variable, the third shows the current value of each variable. Each row of the window represent a widgets/variable combination.

- Row 1: memoryless button with boolean variable, pressed = True, unpressed = False.
- Row 2: buttons with memory, toggle and check buttons, pressed = True, unpressed = False.
- Row 3: mutually exclusive choices widgets, radio buttons numbered from 0 to 2 and a combo box with 3 items, index variable = number of checked radio button and selected item of combo box.
- Row 4: integer input/output widgets, spin button, entry and slider.
- Row 5: float input/output widgets, spin button and entry.
- Row 6: string input/output widget, entry.
- Row 7: string input/output widget, text view/edit.

The text label widget is used in all output modes for the column of the connected variable values. The program increment the value of each connected variable looping top-bottom at three rows per seconds. The user can also change the values of the connected variables interacting with the widgets.

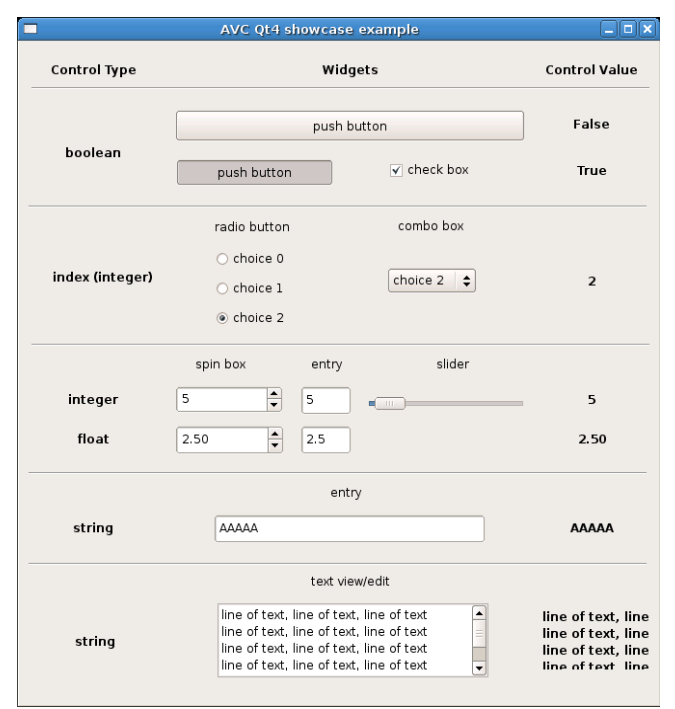

### **11.6.1. Python source**

```
#!/usr/bin/python
# .copyright : (c) 2006 Fabrizio Pollastri
# .license : GNU General Public License v3
from PyQt4.QtCore import * \# Qt core
from PyQt4.QtGui import * * * Qt GUI interface<br>from PyOt4.uic import * * * ui files realizer
from PyQt4.uic import *
```
AVC, Application View Controller National AVC, Application View Controller

```
import sys \# system support
from avc import * \qquad # AVC
UI FILE = 'qt4 showcase.ui' # qt ui descriptor
INCREMENTER PERIOD = 333 # ms
class Example(QApplication,AVC):
" " " " " " " " " " A table of all supported widget/control type combinations
" " " " " " " " " " def __init__(self):
    # create GUI
    QApplication.__init__(self,sys.argv)
    self.root = <math>loadUi(\overline{UI} \text{ FILE})</math> self.root.show()
    # group all radio buttons into a button group. Button group not
    # managed by Qt4 Designer ?!
   self.radio button0 = self.root.findChild(QWidget,'radio button0')
    self.radio_button1 = self.root.findChild(QWidget,'radio_button1')
     self.radio_button2 = self.root.findChild(QWidget,'radio__button2')
     self.radio_button_group = QButtonGroup()
     self.radio_button_group.addButton(self.radio_button0,0)
    self.radio_button_group.addButton(self.radio_button1,1)
    self.radio_button_group.addButton(self.radio_button2,2)
    # the control variables
     self.boolean1 = False
     self.boolean2 = False
    self.radio = 0
    self.integer = 0self.float = 0.0 self.string = ''
    self.textview = ''
    # start variables incrementer
     self.increment = self.incrementer()
     self.timer = QTimer(self)
     self.connect(self.timer,SIGNAL("timeout()"),self.timer_function)
    self.timer.start(int(INCREMENTER PERIOD))
 def timer function(self):
     self.increment.next()
  def incrementer(self):
 """
     Booleans are toggled, radio button index is rotated from first to last,
     integer is incremented by 1, float by 0.5, string is appended a char
     until maxlen when string is cleared, text view/edit is appended a line
     of text until maxlen when text is cleared, status bar message is toggled.
     Return True to keep timer alive.
 """
    while True:
       self.boolean1 = not self.boolean1
      yield True
```

```
 self.boolean2 = not self.boolean2
       yield True
       if self.radio == 2:
       self.radio = 0
       else:
       self.radio += 1 yield True
       self.integer += 1
       yield True
      self.float += 0.5 yield True
       if len(self.string) >= 10:
        self.string = 'A'
       else:
        self.string += 'A'
       yield True
       if len(self.textview) >= 200:
        self.textview = ''
       else:
        self.textview += 'line of text, line of text, line of text\n'
       yield True
#### MAIN
example = Example() \qquad \qquad \qquad # instantiate the application
example.avc_init() # connect widgets with variables
                                      # run Qt event loop until quit
#### END
```
The GUI layout was previously edited with Qt4 Designer and saved to the file 'qt4\_showcase.ui'. The key points of the example regarding **AVC** are the following.

● During Qt designer editing, the following names were given to the widgets.

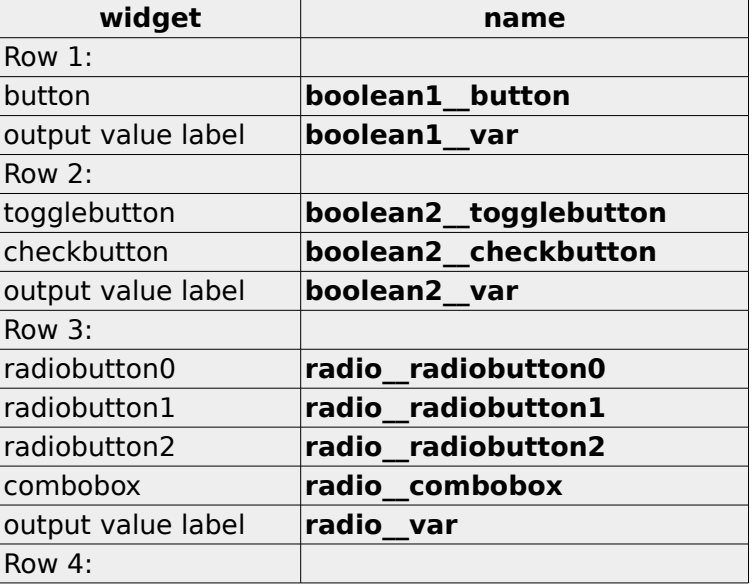

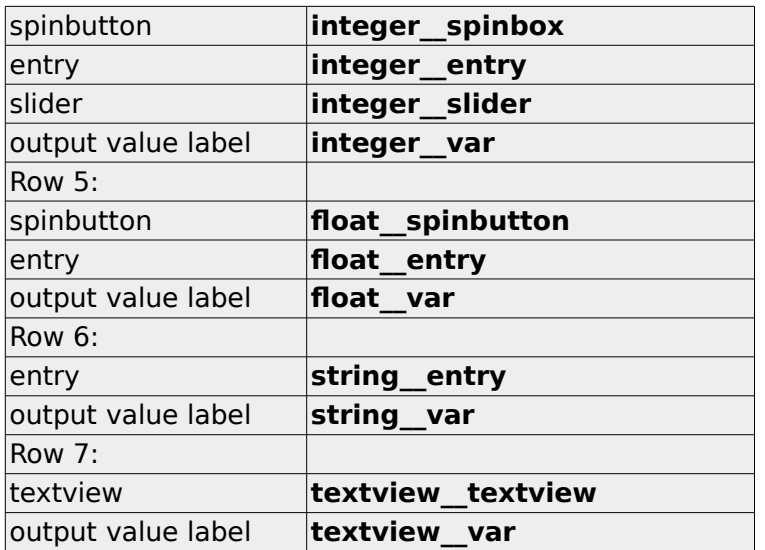

- The **AVC** package is imported at program begin (from avc import \*).
- The application class is derived from the **QApplication** class of Qt4 and from the **AVC** class of AVC (class Example(QApplication,AVC):).
- The following variables are declared in the application.

```
 self.boolean1 = False
 self.boolean2 = False
self.radio = \thetaself.integer = <math>0</math>self.float = 0.0 self.string = ''
 self.textview = ''
```
• The avc init method is called after the instantation of the application class  $(example. \overline{a}$ vc init()) to realize the connections of all widegts/variable combinations and to initialize the widgets values with the initial value of the connected variable.

Example files in directory 'examples' of distribution: program 'qt4\_showcase.py', UI descriptor 'qt4\_showcase.ui'.

# **11.7. Countdown example**

This example continuously creates at random intervals windows displaying a counter. Each counter starts from 10 and is independently decremented. When the count reaches zero, the counter window is destroyed. Also a main window with a "close all windows" button is displayed.

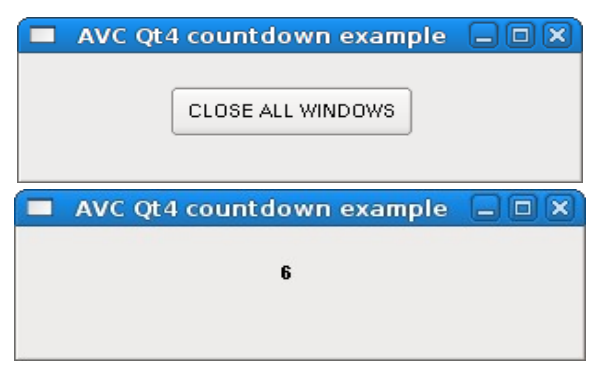

### **11.7.1. Python source**

```
#!/usr/bin/python
# .copyright : (c) 2008 Fabrizio Pollastri
               : GNU General Public License v3
from PyQt4.QtCore import * \# Qt core
from PyQt4.QtGui import * # Qt GUI interface
from PyQt4.uic import *import sys extension to the system support
from avc import * # AVC
from random import randint # random integer generator
UI_MAIN = 'qt4_countdown_main.ui' # qt ui descriptor for main window<br>UI_CD = 'qt4_countdown.ui' # qt ui descriptor for count<br>TOPLEVEL_NAME = 'countdown' # name of the top level widget
                                                # qt ui descriptor for countdown window
TOPLEVEL_NAME = 'countdown' # name of the top level widget COUNTDOWN_PERIOD = 500 # count down at 2 unit per sec
COUNTDOWN PERIOD = 500 \# count down at 2 unit per second MAX CREATION PERIOD = 4000 \# create a new count down a
                                                # create a new count down at 1/2 this
class Countdown(AVC):
"""""
   A countdown counter displayed in a Label widget. Count starts at given
   value. When count reaches zero the counter and its GUI are destroyed.
  \alpha \alpha \alphadef __init_(self,count_start=10):
     # create GUI
    self.root = loadUi(UI CD) self.root.show()
     # init the counter variable 
    self.counter = count start
     # connect counter variable with label widget
     self.avc_connect(self.root)
     # start count down
     self.timer = QTimer(self.root)
     self.root.connect(self.timer,SIGNAL("timeout()"),self.decrementer)
     self.timer.start(COUNTDOWN_PERIOD)
   def decrementer(self):
     "Counter decrementer. Return False to destroy previous timer."
     self.counter -= 1
    # if counter reached zero, destroy this countdown and its GUI
     if not self.counter:
       self.timer.stop()
       del self.timer
       self.root.close()
class Example(QApplication,AVC):
 """
   Continuously create at random intervals windows with a countdown from 10 to 0.
  When a countdown reaches zero, its window is destroyed. Also create a main
```

```
 window with a "close all" button.
" " " " " " " " " "def __ init (self):
     # create main window
     QApplication.__init__(self,sys.argv)
    self.root = 10adlii(\overline{UI} MAIN) self.root.show()
     # close all button connected variable
     self.close_all = False
     # start count down
     self.timer = QTimer(self)
     self.connect(self.timer,SIGNAL("timeout()"),self.new_countdown)
    self.timer.start(randint(1,MAX_CREATION_PERIOD))
  def new countdown(self,count start=10):
     "Create a new countdown"
     # create a new countdown
     Countdown(count_start)
     # autocall after a random delay
     self.timer.stop()
    self.timer.start(randint(1,MAX CREATION PERIOD))
  def close all changed(self, value):
     "Terminate program at 'close all' button pressing"
     self.quit()
#### MAIN
example = Example() \qquad \qquad \qquad # instantiate the application example.avc init() \qquad \qquad # connect widgets with variables
                                         # connect widgets with variables
example.exec_() # run Qt event loop until quit
#### END
```
The GUI layout was previously edited with Qt Designer and saved to the file 'qt4 countdown main.ui' for the main window and to the file 'qt4\_countdown.ui' for the counter windows.

The key points of the example regarding **AVC** are the following.

- During Designer editing of the main window, the name 'close all' was given to the button widget; during Designer editing of the counter window, the name '**counter**' was given to the label widget.
- $\bullet$  The AVC package is imported at program begin (from avc import  $\ast$ ).
- Both the application class and the counter class are derived from the **AVC** class (class Example(QApplication,AVC): | class Countdown(AVC):).
- A boolean variable with an initial value of False and name '**close\_all**' is declared in the application (self.close  $all = False$ ).
- **•** The method '**close all changed**' is defined in the application to handle the press event of the 'close all windows' button.
- The avc init method is called after the instantiation of the application class

(example.avc init()) to init AVC logic and to realize the connection of the 'close all windows' button to the 'close all' variable.

- A integer variable with an initial default value of 10 and name '**counter**' is declared in the Countdown class (self.counter = count\_start)
- The avc connect method is called at the instantation of the Countdown class (self.avc\_connect(self.root)) with argument the window widget of the counter. This call realizes the connection of the label widget to the '**counter**' variable.

Example files in directory 'examples' of distribution: program 'qt4\_countdown.py' , Qt Designer descriptors 'qt4\_countdown\_main.ui' anc 'qt4\_countdown.ui'.

### **11.8. List tree view example**

The first row of this example shows the display capabilities of a widget in list view mode: display of 2D tabular data. The second row shows the display capabilities of a widget in tree mode: display of a hierarchical data tree. For each row, it is showed the connected python data equivalent to data displayed by each widget. The rows of the list view are rolled down by one position every 2 seconds.

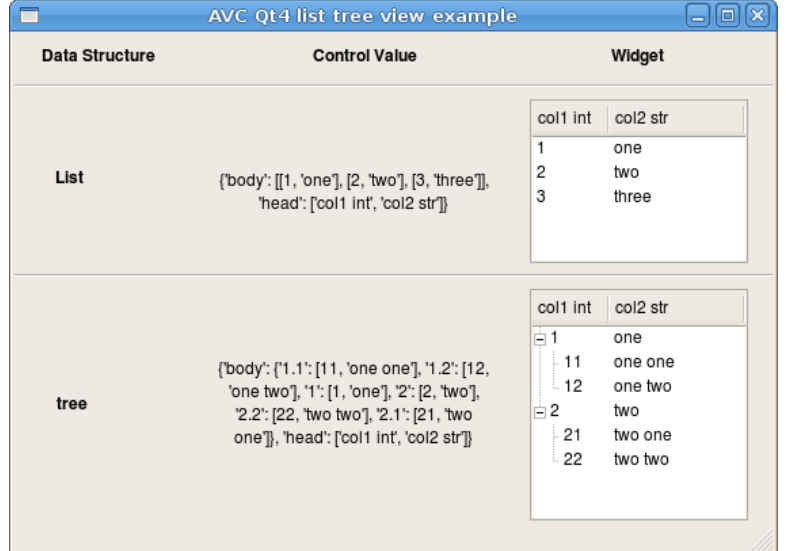

### **11.8.1. Python source**

```
#!/usr/bin/python
# .copyright : (c) 2008 Fabrizio Pollastri.
# .license : GNU General Public License v3
from Pv0t4.0tCore import * \qquad \qquad \qquad \qquad 0t core
from PyQt4.QtGui import * # Qt GUI interface
from PyQt4.uic import *import copy \qquad \qquad \qquad \qquad \qquad \qquad \qquad \qquad \qquad \qquad \qquad \qquad \qquad \qquad \qquad \qquad \qquad \qquad \qquad \qquad \qquad \qquad \qquad \qquad \qquad \qquad \qquad \qquad \qquad \qquad \qquad \qquad \qquad \qquad \qquad 
import sys \# system support
from avc import * # AVC
UI FILE = 'qt4 listtreeview.ui' # qt ui descriptor
```

```
UPDATE PERIOD = 2000 # ms
class Example(QApplication,AVC):
" " " " " " " " " " Showcase of display capabilities for the list tree view widget
  "" ""
  def __init__(self):
     # create GUI
     QApplication.__init__(self,sys.argv)
    self.root = 10a dUi(\overline{UI}.FILE) self.root.show()
     # connected variables
    self.list = {'head':['coll int','col2 str'], \setminus 'body':[[1,'one'],[2,'two'],[3,'three']]}
     self.list_work = copy.deepcopy(self.list)
    self.tree = {'head':['col1 int','col2 str'],'body':{ \
       # root rows
 '1':[1,'one'], \
 '2':[2,'two'], \
       # children of root row '1'
'1.1':[11,'one one'], \
 '1.2':[12,'one two'], \
       # children of root row '2'
 '2.1':[21,'two one'], \
 '2.2':[22,'two two']}}
     # start variables update
    update = self.update()self.time1 = 0Timer()
     QObject.connect(self.timer1,SIGNAL("timeout()"),update.next)
    self.timer1.start(UPDATE PERIOD)
  def update(self):
 """
     Tabular data rows data are rolled down.
 """
    rows num = len(selfuist['body']) while True:
       # save last row of data
      last_row = self.list_work['body'][-1]
      # shift down one position each data row
      for i in range(1, rows num):
        self.list_work['body'][-i] = \
           self.list_work['body'][-1-i]
      # copy last row into first position
      self.list_work['body'][0] = last_row
       # copy working copy into connected variable
       self.list = self.list_work
       yield True
#### MAIN
example = Example() \qquad \qquad \qquad # instantiate the application
example.avc init() \qquad \qquad \qquad \qquad \qquad connect widgets with variables
example.exec_() # run Qt event loop until quit
```
#### END

The GUI layout was previously edited with Qt Designer and saved to the file 'qt4\_listtreeview.ui'.

Apart the general requirements of AVC, already pointed out in the other examples, the relevant points of the list tree view example are the same of the GTK+ ["List tree view example"](#page-40-0)example at page [41.](#page-40-0)

Example files in directory 'examples' of distribution: program 'qt4\_listtreeview.py' , Qt Designer descriptor 'qt4\_listtreeview.ui'.

# **12. Tk examples**

### **12.1. Spin box example**

For a functional description of the graphical interface see the GTK+ ["Spin button example"](#page-26-0) at page [27](#page-26-0) .

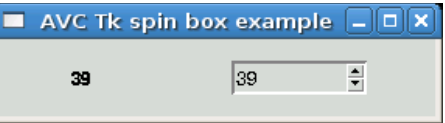

# **12.1.1. Python source**

```
#!/usr/bin/python
# .copyright : (c) 2007 Fabrizio Pollastri
# .license : GNU General Public License v3
from Tkinter import * # Tk interface
from avc import * \qquad # AVC
TCL FILE = 'tk spinbox.tcl' # GUI description as tcl script
class Example(AVC):
" " " " " " " " " " A spin control whose value is replicated into a label
" " " " " " " " " " def __init__(self):
    # create GUI
   self(root = Tk() self.root.eval('set argc {}; set argv {}; proc ::main {argc argv} {};')
   self.root.tk.evalfile(TCL FILE)
    # terminate program at toplevel window destroy: connect toplevel
    # destroy signal to termination handler.
    self.root.bind_class('Toplevel','<Destroy>',lambda event: self.root.quit())
    # the variable holding the spin control value
   self.spin value = 0#### MAIN
example = Example() \qquad \qquad \qquad # instantiate the application
example.avc_init() # connect widgets with variables
Tkinter.mainloop() # run Tk event loop until quit
```
#### #### END

The GUI layout was previously edited with Visual Tcl and saved to the file 'tk\_spinbox.tcl'. The key points of the example regarding **AVC** are the following.

- During Visual Tcl editing, the name 'spin\_value\_spinbox' was given to the spin box and the name 'spin value label' was given to the label.
- The **AVC** package is imported at program begin (from avc import \*).
- The application class is derived from the from the **AVC** class of AVC (class Example(AVC):).
- A integer variable with an initial value of 0 and name '**spin\_value**' is declared in the application (self.spin\_value =  $0$ ).
- The avc init method is called after the instantation of the application class, to realize the connections of the two widgets through the '**spin\_value**' variable and to initialize the widgets values with the initial value of the variable (example.avc  $init()$ ).

Example files in directory 'examples' of distribution: program 'tk\_spinbox.py', graphic interface descriptor as tcl script 'tk\_spinbox.tcl'.

### **12.2. Counter example**

For a functional description of the graphical interface see the GTK+ ["Counter example"](#page-30-0) at page [31.](#page-30-0)

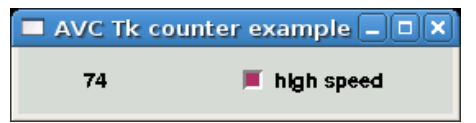

# **12.2.1. Python source**

```
#!/usr/bin/python
# .copyright : (c) 2006 Fabrizio Pollastri
# .license : GNU General Public License v3
from Tkinter import * \qquad # Tk interface
from avc import * # AVC
TCL_FILE = 'tk_counter.tcl' # GUI description as tcl script
LOW_SPEED = 500 #--
                                  #- low and high speed count period (ms)
class ExampleGUI:
   "Counter GUI creation"
 def __ init (self):
    # create GUI
   self(root = Tk()self.root.eval('set argc {}; set argv {}; proc :: main {argc arqv} {}; ')
    self.root.tk.evalfile(TCL_FILE)
```

```
 # terminate program at toplevel window destroy: connect toplevel
     # destroy signal to termination handler.
    self.root.bind class('Toplevel','<Destroy>',lambda event: self.root.quit())
  def timer(self,period,function):
     "Start a Tk timer calling back 'function' every 'period' seconds."
     self.root.after(period,function) 
class ExampleMain(AVC):
" " " " " " " " " " A counter displayed in a Label widget whose count speed can be doubled
  by pressing a Toggle Button.
" " " " " " " " " " def __init__(self,gui):
     # save GUI
   self.gui = qui # the counter variable and its speed status
    self.counter = <math>0</math>self.high speed = False
     # start incrementer timer
    self.gui.timer(LOW SPEED, self.incrementer)
  def incrementer(self):
    "" ""
     Counter incrementer: increment period = LOW_SPEED, if high speed is False,
     increment period = HIGH_SPEED otherwise.
    "''" self.counter += 1
     if self.high_speed:
      period = HIGH_SPEED
     else:
       period = LOW_SPEED
     self.gui.timer(period,self.incrementer)
  def high_speed_changed(self,value):
     "Notify change of counting speed to terminal"
     if value:
      print 'counting speed changed to high'
     else:
       print 'counting speed changed to low'
#### MAIN
example_gui = ExampleGUI() \qquad # create the application GUI
example = ExampleMain(example gui) # instantiate the application
example.avc_init() # connect widgets with variables
mainloop() # run Tk event loop until quit
#### END
```
The GUI layout was previously edited with Visual Tcl and saved to the file 'tk\_counter.tcl'. The key points of the example regarding **AVC** are the following.

- During Visual Tcl editing, the name '**counter**' was given to the label and the name 'high speed' was given to the check button.
- The **AVC** package is imported at program begin (from avc import \*).
- The application class is derived from the **AVC** class of AVC. (class Example(AVC):).
- A integer variable with an initial value of 0 and name '**counter**' is declared in the application to hold the counter value (self.counter =  $0$ ).
- A boolean variable with an initial value of False and name 'high speed' is declared in the application to hold the speed status of the counter increment (self.high\_speed = False).
- The avc init method is called after the instantation of the application class (example.avc\_init()) to realize the connections between the '**counter**' variable and the label widget and between the the 'high speed' variable and the check button, the label widget is initialized with the initial value of the '**counter**' variable .

Example files in directory 'examples' of distribution: program 'tk\_counter.py', graphic interface descriptor as tcl script 'tk\_counter.tcl'.

### **12.3. Label example**

This example shows the formatting capabilities of the label widget. For each supported type of the connected variable, a formatting string is defined and a sample value of the connected variable is displayed into two label widgets: one with formatting and the other with the standard python string representation.

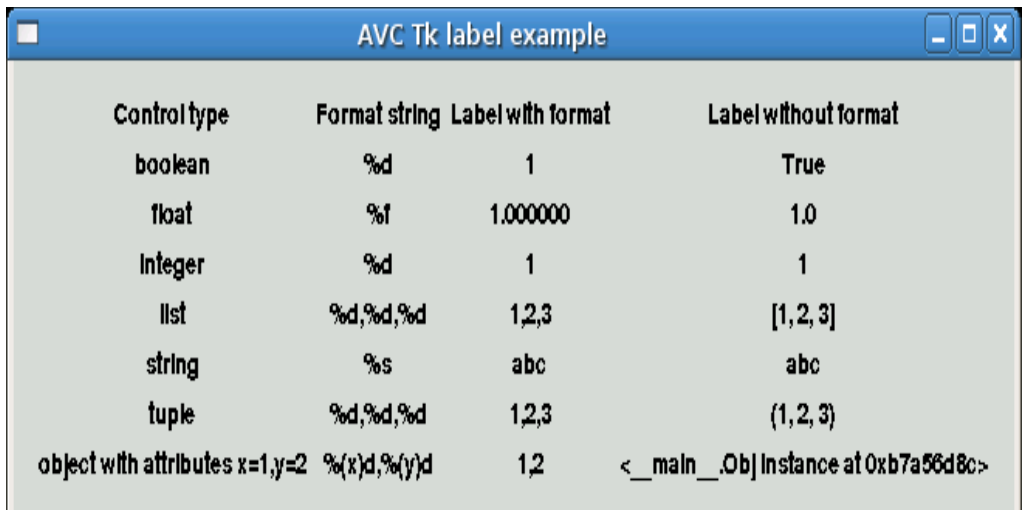

### **12.3.1. Python source**

#!/usr/bin/python # .copyright : (c) 2008 Fabrizio Pollastri : GNU General Public License v3 AVC, Application View Controller National AVC, Application View Controller

```
from Tkinter import * \qquad # Tk interface
from avc import * \qquad # AVC
TCL_FILE = 'tk_label.tcl' # GUI description as tcl script
class Example(AVC):
" " " " " " " " " " Showcase of formatting capabilities for the label widget
" " " " " " " " " "def __ init (self):
     # create GUI
    self(root = Tk()self.root.eval('set argc \{\}; set argv \{\}; proc ::main \{ \text{argc} \text{ argv} \} \{\};')
     self.root.tk.evalfile(TCL_FILE)
     # terminate program at toplevel window destroy: connect toplevel
     # destroy signal to termination handler.
    self.root.bind class('Toplevel','<Destroy>',lambda event: self.root.quit())
     # all types of connected variables
     self.bool_value = True
    self.float value = 1.0self.int_value = 1self.list value = [1,2,3]self. str\_value = 'abc'self.tuple_value = (1,2,3) class Obj:
       "A generic object with 2 attributes x,y"
       def __init__(self):
        self.x = 1self.y = 2self.obj value = Obj()#### MAIN
example = Example() \qquad \qquad \qquad \qquad \qquad instantiate the application
example.avc_init() \qquad \qquad \# connect widgets with variables
Tkinter.mainloop() \qquad \qquad \qquad \# run Tk event loop until quit
#### END
```
The GUI layout was previously edited with Visual Tcl and saved to the file 'tk\_label.tcl'. Apart the general requirements of AVC, already pointed out in the other examples, the relevant points of the label example about AVC are the following.

- For each control type (for each row) the two label widgets, one in the column "Label with format" and one in the column "Label without format", are connected to the variable of the corresponding type. For example, in row "boolean", both label widgets are called "bool value", so they connect to the variable self.bool value .
- When the Tk event loop is entered both columns are set to display the initial values of the connected variables. For example, in row "integer", both labels are set to display the integer value 1.
- The differences of representation between the column "Label with format" and the column "Label without format" reflect the different printout results coming from the formatting capabilities of the label widget and from str, the generic textual rendering function of python.

Example files in directory 'examples' of distribution: program 'tk\_label.py', graphic interface descriptor as tcl script 'tk\_label.tcl'.

### **12.4. Showcase example**

This example shows a table of all widget/variable type combinations supported by **AVC**. The program creates a window with three columns: the first shows the type of the connected variable, the second shows all the widgets that can be connected to that type of variable, the third shows the current value of each variable. Each row of the window represent a widgets/variable combination as follows.

- $\bullet$  Row 1: memoryless button with boolean variable, pressed = True, unpressed = False.
- $\bullet$  Row 2: button with memory, check button, pressed = True, unpressed = False.
- Row 3: mutually exclusive choices widgets, radio buttons numbered from 0 to 2, index variable = number of checked radio button.
- Row 4: integer input/output widgets, spin button, entry and slider.
- Row 5: float input/output widgets, spin button, entry and slider.
- Row 6: string input/output widget, entry.
- Row 7: string input/output widget, text view/edit.

The text label widget is used in all output modes for the column of the connected variable values. The program increment the value of each connected variable looping top-bottom at three rows per seconds. The user can also change the values of the connected variables interacting with the widgets.

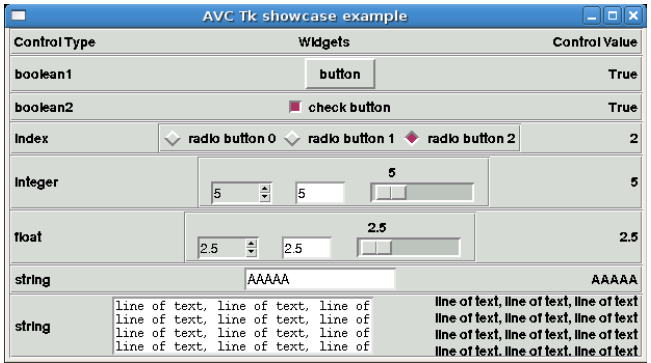

### **12.4.1. Python source**

```
#!/usr/bin/python
# .copyright : (c) 2007 Fabrizio Pollastri
# .license : GNU General Public License v3
from Tkinter import * # Tk interface
from avc import * # AVC
TCL FILE = 'tk showcase.tcl' # GUI description as tcl script
INCREMENTER PERIOD = 0.333 # seconds
```

```
class Example(AVC):
   "A table of all supported widget/control type combinations"
  def __init__(self):
     # create GUI
    self(root = Tk()self.root.eval('set argc \{\}; set argv \{\}; proc ::main \{ \text{area } q argv \{\};')
     self.root.tk.evalfile(TCL_FILE)
     # terminate program at toplevel window destroy: connect toplevel
     # destroy signal to termination handler.
    self.root.bind class('Toplevel','<Destroy>',lambda event: self.root.quit())
     # the control variables
     self.boolean1 = False
     self.boolean2 = False
    self.radio = \thetaself.integer = 0self.float = 0.0self.string = ''
     self.textview = ''
     # start variables incrementer
     increment = self.incrementer()
    self.timer function = increment.next
    self.root.after(int(INCREMENTER_PERIOD * 1000.0), self.timer_wrap)
  def timer_wrap(self):
     "Call given function, reschedule it after return"
    self.timer function()
    self.root.after(int(INCREMENTER PERIOD * 1000.0),self.timer wrap)
  def incrementer(self):
 """
     Booleans are toggled, radio button index is rotated from first to last,
     integer is incremented by 1, float by 0.5, string is appended a char
     until maxlen when string is cleared, text view/edit is appended a line
     of text until maxlen when it is cleared.
     Return True to keep timer alive.
 """
     while True:
       self.boolean1 = not self.boolean1
       yield True
       self.boolean2 = not self.boolean2
       yield True
       if self.radio == 2:
        self.radio = 0 else:
        self.radio += 1 yield True
       self.integer += 1
       yield True
      self.float += 0.5 yield True
```

```
 if len(self.string) >= 20:
        self.string = 'A'
      else:
        self.string += 'A'
      yield True
      if len(self.textview) >= 200:
        self.textview = ''
      else:
        self.textview += 'line of text, line of text, line of text\n'
      yield True
#### MAIN
example = Example() # instantiate the application
example.avc_init() \qquad \qquad \qquad \# connect widgets with variables
Tkinter.mainloop() # run Tk event loop until quit
#### END
```
The GUI layout was previously edited with Visual Tcl and saved to the file 'tk showcase.tcl'. The key points of the example regarding **AVC** are the following.

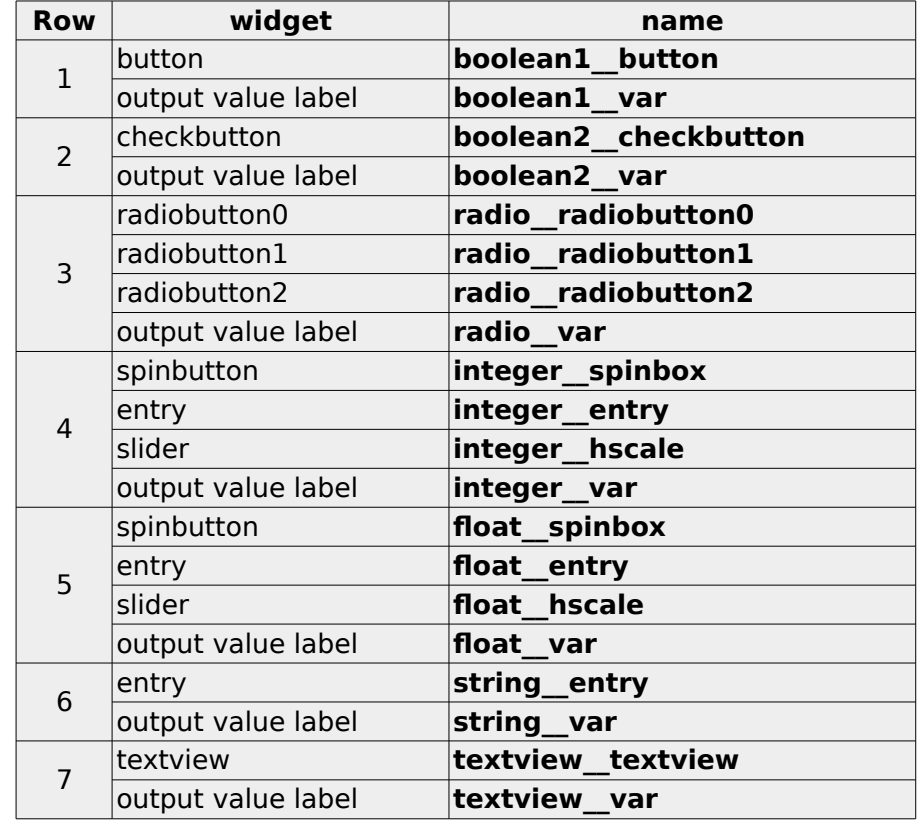

● During Visual Tcl editing, the following names were given to the widgets.

- The **AVC** package is imported at program begin (from avc import \*).
- The application class is derived from the **AVC** class (class Example(AVC):).
- The following variables are declared in the application.

self.boolean1 = False

```
 self.boolean2 = False
self. radio = <math>0</math>self.integer = 0self.float = 0.0 self.string = ''
 self.textview = ''
 self.status = ''
```
• The avc init method is called after the instantation of the application class (example.avc init()) to realize the connections of all widegts/variable combinations and to initialize the widgets values with the initial value of the connected variable .

Example files in directory 'examples' of distribution: program 'tk showcase.py', graphic interface descriptor as tcl script 'tk\_showcase.tcl'.

# **12.5. Countdown example**

This example continuously creates at random intervals windows displaying a counter. Each counter starts from 10 and is independently decremented. When the count reaches zero, the counter window is destroyed. Also a main window with a "close all windows" button is displayed.

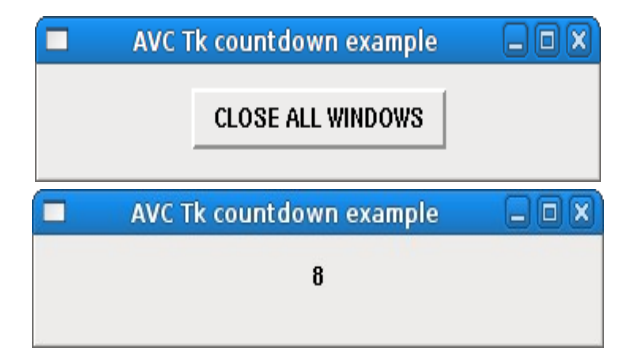

### **12.5.1. Python source**

```
#!/usr/bin/python
# .copyright : (c) 2008 Fabrizio Pollastri
# .license : GNU General Public License v3
from Tkinter import * # Tk interface
from avc import * \qquad # AVC for Tk
from random import randint # random integer generator
TOPLEVEL_NAME = 'countdown' # name of the top level widget<br>COUNTDOWN PERIOD = 500 # count down at 2 unit per sec
COUNTDOWN PERIOD = 500 \# count down at 2 unit per second MAX CREATION PERIOD = 4000 \# create a new count down a
                                                # create a new count down at 1/2 this
class Countdown(AVC):
" " " " " " " " " " A countdown counter displayed in a Label widget. Count starts at given
   value. When count reaches zero the counter and its GUI are destroyed.
```
```
\cdotsdef __ init (self,count start=10):
     ## create GUI
     # main window
    self(root = Tk() self.root.title('AVC Tk countdown example')
     self.frame = Frame(self.root,name='countdown',width=350,height=50)
     self.frame.pack(expand=1)
     # count down label
     self.label = Label(self.frame,name='counter')
     self.label.place(relx=0.5,rely=0.4,anchor=CENTER)
     # terminate program at toplevel window destroy: connect toplevel
     # destroy signal to termination handler.
     self.root.bind_class('Toplevel','<Destroy>',lambda event: self.root.quit())
     # init the counter variable 
     self.counter = count_start
     # connect counter variable with label widget
     self.avc_connect(self.root)
     # start count down
    self.root.after(COUNTDOWN PERIOD,self.decrementer)
  def decrementer(self):
     "Counter decrementer. Return False to destroy previous timer."
     self.counter -= 1
     if self.counter:
       # if counter not zero: reschedule count timer
      self.root.after(COUNTDOWN PERIOD,self.decrementer)
     else:
       # counter reached zero: destroy this countdown and its GUI
       self.root.destroy()
class Example(AVC):
" " " " " " " " " " Continuously create at random intervals windows with a countdown from 10 to 0.
 When a countdown reaches zero, its window is destroyed. Also create a main
  window with a "close all" button.
" " " " " " " " " " def __init__(self):
     ## create GUI
     # main window
    self(root = Tk() self.root.title('AVC Tk countdown example')
     self.frame = Frame(self.root,name='countdown',width=350,height=50)
     self.frame.pack(expand=1)
     # close all button
    self.button = Button(self.frame,name='close_all',text='CLOSE_ALL WINDOWS')
    self.button.place(relx=0.5,rely=0.5,anchor=CENTER)
```

```
 # terminate program at toplevel window destroy: connect toplevel
     # destroy signal to termination handler.
    self.root.bind class('Toplevel','<Destroy>',lambda event: self.root.quit())
     # create the first countdown
     self.new_countdown()
     # close all button connected variable
     self.close_all = False
  def new countdown(self,count start=10):
     "Create a new countdown"
     # create a new countdown
     Countdown(count_start)
     # autocall after a random delay
    self.root.after(randint(1,MAX_CREATION_PERIOD),self.new_countdown)
  def close all changed(self, value):
     "Terminate program at 'close all' button pressing"
     self.root.quit()
#### MAIN
example = Example() \qquad \qquad \qquad # \quad \text{instantiate the application}<br>example.avc init() \qquad \qquad # \quad \text{connect widgets with variables}# connect widgets with variables
\begin{array}{c} \text{mainloop} \ (\text{)} \end{array}#### END
```
The key points of the example regarding **AVC** are the following.

- In the main window, the name '**close all'** was given to the button widget; in the counter window, the name '**counter**' was given to the label widget.
- The **AVC** package is imported at program begin (from avc import \*).
- Both the application class and the counter class are derived from the **AVC** class (class Example(AVC): | class Countdown(AVC):).
- A boolean variable with an initial value of False and name '**close\_all**' is declared in the application (self.close  $all = False$ ).
- **•** The method '**close all changed**' is defined in the application to handle the press event of the 'close all windows' button.
- The avc init method is called after the instantiation of the application class (example.avc\_init()) to init AVC logic and to realize the connection of the 'close all windows' button to the '**close\_all**' variable.
- A integer variable with an initial default value of 10 and name '**counter**' is declared in the Countdown class (self.counter = count start)
- The avc connect method is called at the instantation of the Countdown class (self.avc\_connect(self.root)) with argument the window widget of the counter. This call realizes the connection of the label widget to the '**counter**' variable.

Example files in directory 'examples' of distribution: program 'tk\_countdown\_progui.py'.

# **13. wxWidgets examples**

#### **13.1. Spin control example**

For a functional description of the graphic interface see the GTK+ "[Spin button example"](#page-26-0) at page [27.](#page-26-0)

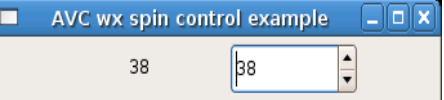

#### **13.1.1. Python source**

```
#!/usr/bin/python
# .copyright : (c) 2007 Fabrizio Pollastri
# .license : GNU General Public License v3
import wx \qquad \qquad \qquad \qquad \qquad \qquad \qquad \qquad \qquad \qquad \qquad \qquad \qquad \qquad \qquad \qquad \qquad \qquad \qquad \qquad \qquad \qquad \qquad \qquad \qquad \qquad \qquad \qquad \qquad \qquad \qquad \qquad \qquad \qquad \qquad \from wx import xrc # xml resource support
from avc import * \qquad # AVC
WXGLADE XML = 'wx spinctrl.xrc' # GUI wxGlade descriptor
class Example(wx.PySimpleApp,AVC):
" " " " " " " " " " A spin button whose value is replicated into a static text
" " " " " " " " " " def __init__(self):
     ## create GUI
     # init wx application base class
     wx.PySimpleApp.__init__(self)
     # create GUI
     xml_resource = xrc.XmlResource(WXGLADE_XML)
    self.root = xml resource.LoadFrame(None,'frame_1')self.root.Show(\overline{)} ## the variable holding the spin button value
    self.spin value = 0#### MAIN
example = Example() # instantiate the application
example.avc_init() # connect widgets with variables
example.MainLoop() \# run wx event loop until quit
```
#### #### END

The GUI layout was previously edited with wxGlade and saved to the file 'wx\_spinctrl.xrc'.

The key points of the example regarding **AVC** are the following.

- During wxGlade editing, the same name '**spin\_value**' was given to the spin button and to the label.
- The **AVC** package is imported at program begin (from avc import \*).
- The application class is derived from the class **PySimpleApp** of wxWidgets and from the class **AVC** of AVC (class Example(wx.PySimpleApp,AVC):).
- A integer variable with an initial value of 0 and name '**spin\_value**' is declared in the application (self.spin\_value =  $0$ ).
- The avc init method is called after the instantation of the application class, to realize the connections of the two widgets through the '**spin\_value**' variable and to initialize the widgets values with the initial value of the variable (example.avc  $init()$ ).

Example files in directory 'examples' of distribution: program 'wx\_spinctrl.py' , UI descriptor 'wx\_spinctrl.xrc'.

## **13.2. Calendar example**

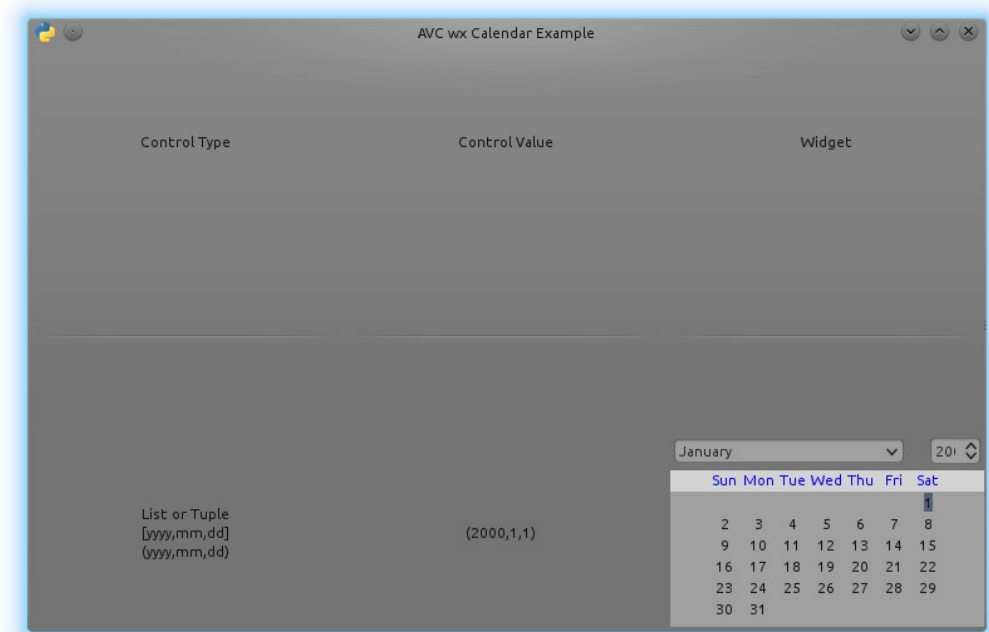

This example shows the graphic rendering of the calendar widget displaying the default date of January 1, 2000.

The connected variable can be a list or a tuple with the format yyyy, mm, dd: four digit year, two digit month, two digit day. Month and day numbers start from 1.

# **13.2.1. Python source**

```
#!/usr/bin/python
# .copyright : (c) 2013 Fabrizio Pollastri
             : GNU General Public License v3
import wx \qquad \qquad \qquad # wx tool kit bindings
from wx import xrc # xml resource support
from avc import * \qquad # AVC for wx
WXGLADE XML = 'wx calendar.xrc' # GUI wxGlade descriptor
class Example(wx.PySimpleApp,AVC):
" " " " " " " " " " Calendar widget connected to label widget (GTK)
" " " " " " " " " " def __init__(self):
    # init wx application base class
   wx.PySimpleApp.__init (self)
    # create GUI
    xml_resource = xrc.XmlResource(WXGLADE_XML)
    self.root = xml resource.LoadFrame(None,'frame_1') self.root.Show()
    # all types of connected variables
    self.calendar value = (2000,1,1)#### MAIN
example = Example() # instantiate the application
example.avc_init() # connect widgets with variables
example.MainLoop() # run wx event loop until quit
#### END
```

```
The GUI layout was previously edited with wxGlade Designer and saved to the file
'wx_calendar.xrc'.
```
Apart the general requirements of AVC, already pointed out in the other examples, the relevant points of the label example about AVC are the following.

● When the Wx event loop is entered the calendar date is set to the initial value of the connected variable: January 1, 2000.

Example files in directory 'examples' of distribution: program 'wx\_calendar.py', GUI descriptor 'wx\_calendar.xrc'.

## **13.3. Color dialog example**

This example shows the graphic rendering of the color selection widget displaying the default

#### AVC, Application View Controller **National AVC**, Application View Controller

color of 0.25 red, 0.5 green, 1.0 blue, 1.0 alpha. Color selection has two windows. The base window displaying the connected variable with the default color values (first image). The color dialog window displaying graphically the current color and allowing user interaction to choose a new color (second image).

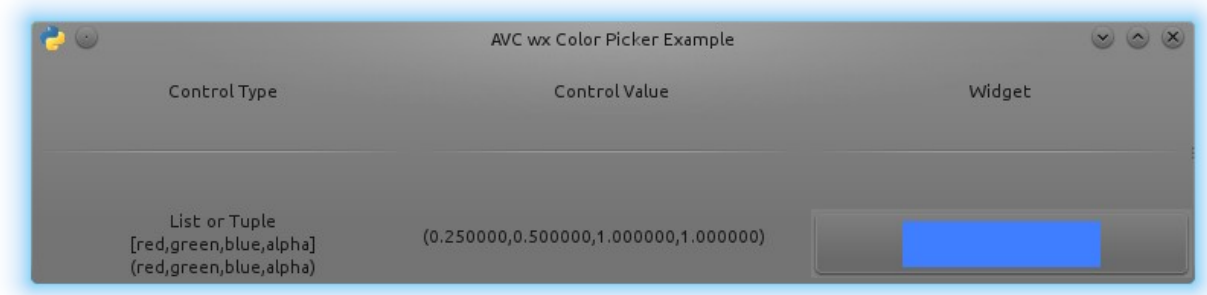

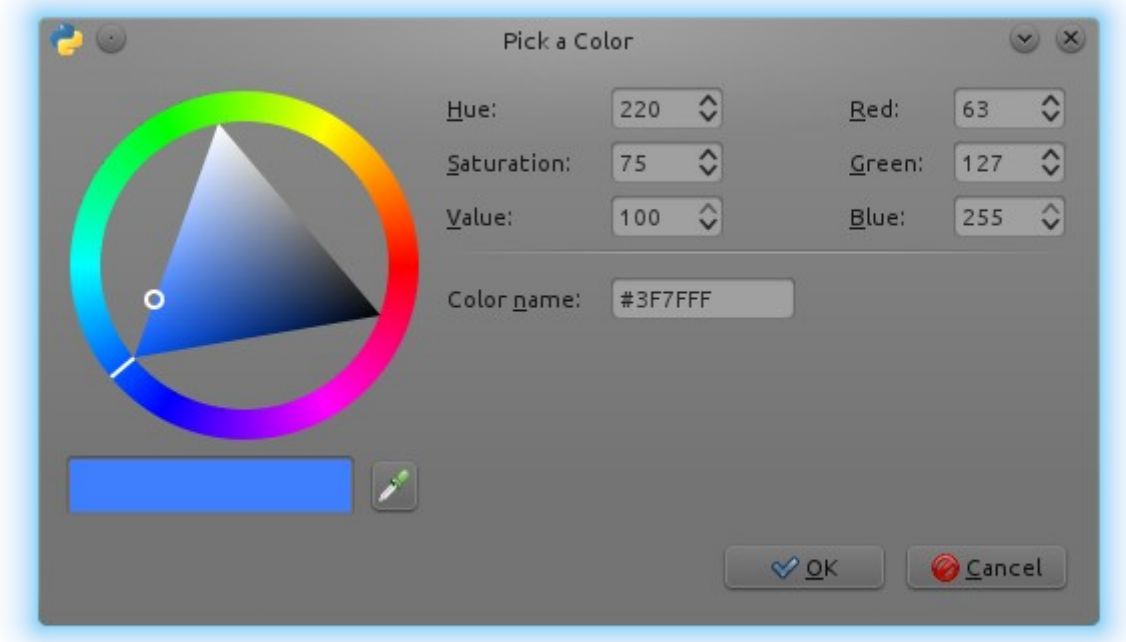

The connected variable can be a list or a tuple with the format red, green, blue, alpha, where each color component spans the value range 0.0 – 1.0 . Alpha is the color opacity: 1.0 is the maximun opacity.

# **13.3.1. Python source**

```
#!/usr/bin/python
# .copyright : (c) 2013 Fabrizio Pollastri
               # .license : GNU General Public License v3
```
AVC, Application View Controller National AVC, Application View Controller

```
import wx \qquad \qquad \qquad \qquad \qquad \qquad \qquad \qquad \qquad \qquad \qquad \qquad \qquad \qquad \qquad \qquad \qquad \qquad \qquad \qquad \qquad \qquad \qquad \qquad \qquad \qquad \qquad \qquad \qquad \qquad \qquad \qquad \qquad \qquad \qquad \from wx import xrc # xml resource support
from avc import * # AVC for wx
WXGLADE_XML = 'wx_colorpicker.xrc' # GUI wxGlade descriptor
class Example(wx.PySimpleApp,AVC):
" " " " " " " " " " Color picker widget connected to label widget (wx)
" " " " " " " " " "def __ init (self):
     # init wx application base class
     wx.PySimpleApp.__init__(self)
     # create GUI
     xml_resource = xrc.XmlResource(WXGLADE_XML)
    self.root = xml_resource.LoadFrame(None,'frame_1')
    # since color picker not supported by wxglade add it by hand
     self.gridsizer = self.root.GetSizer()
     self.colorpicker = wx.ColourPickerCtrl(self.root,
               name='color_value__colorpicker')
     self.gridsizer.Add(self.colorpicker,0,wx.CENTER|wx.EXPAND)
     self.root.Show()
     # the connected variable
    self.color_value = (0.25, 0.5, 1., 1.)#### MAIN
example = Example() # instantiate the application
example.avc_init() # connect widgets with variables
example.MainLoop() # run wx event loop until quit
#### END
```
The GUI layout was previously edited with wxGlade Designer and saved to the file 'wx\_colorpicker.xrc'.

Apart the general requirements of AVC, already pointed out in the other examples, the relevant points of the label example about AVC are the following.

● When the Wx event loop is entered the color is set to the initial value of the connected variable: 0.25,0.5,1.0,1.0 .

Example files in directory 'examples' of distribution: program 'wx\_colorpicker.py', GUI descriptor 'wx\_colorpicker.xrc'.

# **13.4. Counter example**

For a functional description of the graphical interface see the GTK+ ["Counter example"](#page-30-0) at page [31.](#page-30-0)

```
AVC wx counter example
                       Cox
    132
            high speed
```
# **13.4.1. Python source**

```
#!/usr/bin/python
# .copyright : (c) 2007 Fabrizio Pollastri
# .license : GNU General Public License v3
import wx<br>
from wx import xrc \begin{array}{ccc} # & \text{wx} & \text{tool kit binding} \\ # & \text{xm} & \text{resource support} \end{array}# xml resource support
from avc import * # AVC
WXGLADE XML = 'wx counter.xrc' # GUI wxGlade descriptor
LOW SPEED = 0.5 #-
HIGH SPEED = 0.1 #- low and high speed period (ms)
class ExampleGUI(wx.PySimpleApp):
   "Counter GUI creation"
   def __init__(self):
     # init wx application base class
     wx.PySimpleApp.__init__(self)
     # create GUI
     xml_resource = xrc.XmlResource(WXGLADE_XML)
    self. root = xml resource.LoadFrame(None,'frame_1')self(root.Show() # timer
    self.timer1 = None def timer(self,period,function):
     "Start a wx timer calling back 'function' every 'period' seconds."
     if not self.timer1:
       self.timer1 = wx.Timer(self.root,wx.NewId())
      self.root.Bind(wx.EVT TIMER, function, self.timer1)
    self.timer1.Start(period * 1000, oneShot=True)
class ExampleMain(AVC):
" " " " " " " " " " A counter displayed in a Label widget whose count speed can be
   accelerated by checking a check button.
  ^{\rm m} m ^{\rm m}def __ init (self,qui):
     # save gui
    self.gui = gui
```

```
 # the counter variable and its speed status
    self.counter = <math>0</math> self.high_speed = False
     # start incrementer timer
    self.qui.timer(LOW SPEED, self.incrementer)
  def incrementer(self,event):
 """
     Counter incrementer: increment period = LOW_SPEED, if high speed is False,
    increment period = HIGH SPEED otherwise. Return False to destroy previous
     timer.
    "" "" ""
     self.counter += 1
     if self.high_speed:
      period = HIGH_SPEED
     else:
      period = LOW_SPEED
     self.gui.timer(period,self.incrementer)
 def high speed changed(self, value):
     "Notify change of counting speed to terminal"
     if value:
       print 'counting speed changed to high'
     else:
       print 'counting speed changed to low'
#### MATN
example qui = ExampleGUI() \qquad # create the application GUI
example = ExampleMain(example_gui) # instantiate the application
example.avc_init() - # connect widgets with variables
example qui.MainLoop() \qquad # run wx event loop until quit
#### END
```
The GUI layout was previously edited with wxGlade and saved to the file 'wx\_counter.xrc'. The key points of the example regarding **AVC** are the following.

- During wxGlade editing, the name '**counter**' was given to the static text and the name 'high speed' was given to the check box.
- The **AVC** package is imported at program begin (from avc import \*).
- The application class is derived from the class **PySimpleApp** fo wxWidgets and from the class **AVC** of AVC (class Example(wx.PySimpleApp,AVC):).
- A integer variable with an initial value of 0 and name '**counter**' is declared in the application to hold the counter value (self.counter =  $0$ ).
- **•** A boolean variable with an initial value of False and name '**high speed**' is declared in the application to hold the speed status of the counter increment speed  $(self.high speed = False).$
- The avc init method is called after the instantation of the application class (example.avc\_init()) to realize the connections between the '**counter**' variable and the label widget and between the the '**high\_speed**' variable and the check button, the label widget is initialized with the initial value of the '**counter**' variable.

Example files in directory 'examples' of distribution: program 'wx\_counter.py' , UI descriptor 'wx\_counter.xrc'.

# **13.5. Label example**

This example shows the formatting capabilities of the label widget. For each supported type of the connected variable, a formatting string is defined and a sample value of the connected variable is displayed into two label widgets: one with formatting and the other with the standard python string representation.

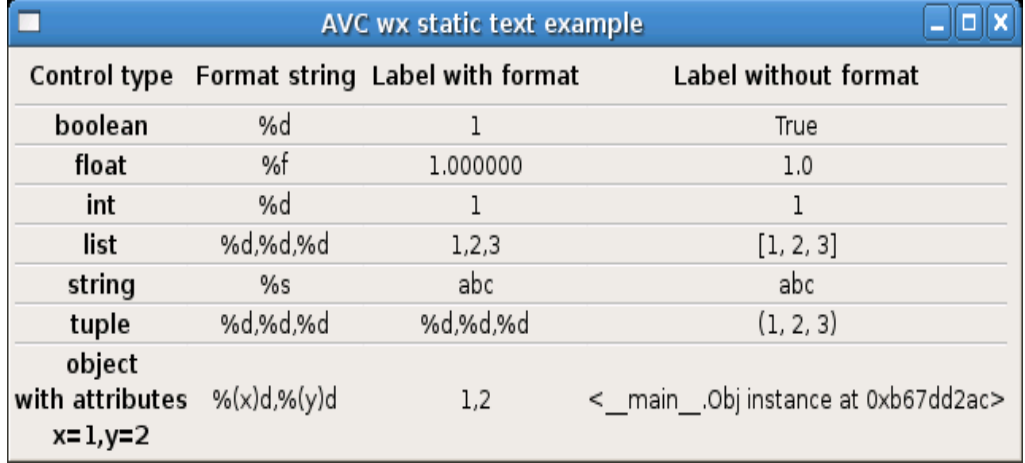

## **13.5.1. Python source**

```
#!/usr/bin/python
# .copyright : (c) 2008 Fabrizio Pollastri
# .license : GNU General Public License v3
import wx \qquad \qquad \qquad \qquad \qquad \qquad \qquad \qquad \qquad \qquad \qquad \qquad \qquad \qquad \qquad \qquad \qquad \qquad \qquad \qquad \qquad \qquad \qquad \qquad \qquad \qquad \qquad \qquad \qquad \qquad \qquad \qquad \qquad \qquad \qquad \from wx import xrc # xml resource support
from avc import * # AVC
WXGLADE_XML = 'wx\_label.xrc' # GUI wxGlade descriptor
class Example(wx.PySimpleApp,AVC):
 """
   Showcase of formatting capabilities for the label widget
  "''" def __init__(self):
     # init wx application base class
     wx.PySimpleApp.__init__(self)
     # create GUI
     xml_resource = xrc.XmlResource(WXGLADE_XML)
     self.root = xml resource.LoadFrame(None,'frame_1') self.root.Show()
     # all types of connected variables
      self.bool_value = True
```

```
self.float value = 1.0self.int value = 1self.lis\overline{t}_value = [1,2,3]self. str\_value = 'abc'self.tup\overline{le}_value = (1,2,3) class Obj:
      "A generic object with 2 attributes x, y"
       def __init__(self):
        self.x = Tself.y = 2self.obj value = Obj()#### MATN
example = Example() # instantiate the application
example.avc_init() # connect widgets with variables
example.MainLoop() \qquad \qquad \qquad \qquad \qquad \qquad \qquad run wx event loop until quit
#### END
```
The GUI layout was previously edited with wxGlade and saved to the file 'wx\_label.xrc'. Apart the general requirements of AVC, already pointed out in the other examples, the relevant points of the label example about AVC are the following.

- For each control type (for each row) the two label widgets, one in the column "Label with format" and one in the column "Label without format", are connected to the variable of the corresponding type. For example, in row "boolean", both label widgets are called "bool value", so they connect to the variable self.bool value.
- When the wxWidget event loop is entered both columns are set to display the initial values of the connected variables. For example, in row "integer", both labels are set to display the integer value 1.
- The differences of representation between the column "Label with format" and the column "Label without format" reflect the different printout results coming from the formatting capabilities of the label widget and from str, the generic textual rendering function of python.

Example files in directory 'examples' of distribution: program 'wx\_label.py', UI descriptor 'wx\_label.xrc'.

# **13.6. Showcase example**

This example shows a table of all widget/variable type combinations supported by **AVC**. The program creates a window with three columns: the first shows the type of the connected variable, the second shows all the widgets that can be connected to that type of variable, the third shows the current value of each variable. Each row of the window represent a widgets/variable combination as follows.

- $\bullet$  Row 1: memoryless button and bitmap button with boolean variable, pressed = True,  $unpressed = False.$
- $\bullet$  Row 2: buttons with memory, toggle and check box, pressed = True, unpressed = False.
- Row 3: mutually exclusive choices widgets, radio box buttons numbered from 0 to 2, a choice with 3 items and a combo box with 3 items, index variable  $=$  number of checked radio button and selected item of combo box.
- Row 4: integer input/output widgets, spin control, text control and slider.

AVC, Application View Controller Manual AVC, Application View Controller

- Row 5: float input/output widget, text control.
- Row 6: string input/output widget, text control.
- Row 7: string input/output widget, text control view/edit.
- Row 8: status messages, status bar.

The text label widget is used in all output modes for the column of the connected variable values. The program increment the value of each connected variable looping top-bottom at three rows per seconds. The user can also change the values in the connected variables interacting with the widgets.

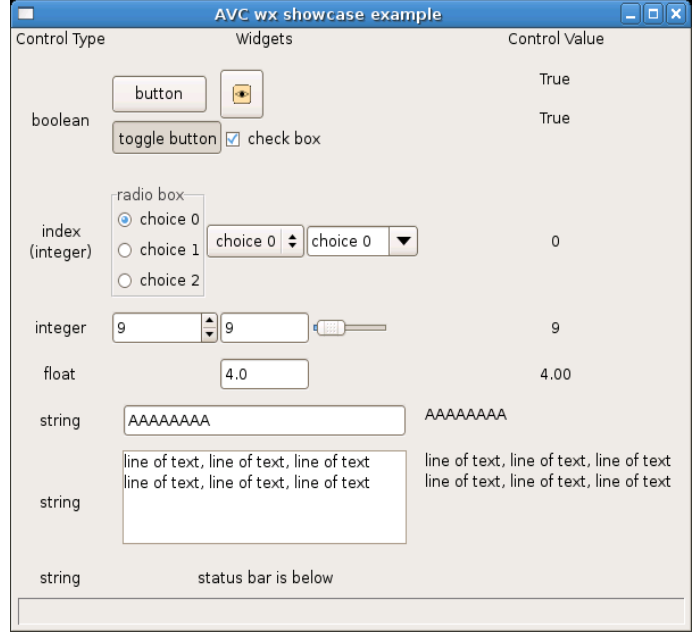

# **13.6.1. Python source**

```
#!/usr/bin/python
# .copyright : (c) 2007 Fabrizio Pollastri
# .license : GNU General Public License v3
import wx<br>
from wx import xrc \begin{array}{ccc} # & \text{wx} & \text{tool} & \text{kit} & \text{binding} \\ # & \text{xm} & \text{resource} & \text{support} \end{array}# xml resource support
from avc import * # AVC
WXGLADE_XML = 'wx_showcase.xrc' \# GUI wxGlade descriptor
INCREME\overline{NTER} PERIOD = 333 # ms
class Example(wx.PySimpleApp,AVC):
   "A table of all supported widget/control type combinations"
   def __init__(self):
     # init wx application base class
     wx.PySimpleApp.__init__(self)
```

```
 # create GUI
    xml_resource = xrc.XmlResource(WXGLADE_XML)
    self.root = xml resource.LoadFrame(None,'frame_1')self.root.Show(\overline{)} # the control variables
     self.boolean1 = False
     self.boolean2 = False
    self.index = 0self.integer = 0self.float = 0.0 self.string = ''
     self.textview = ''
    self.status = ''
    # start counter incrementer at low speed
     self.timer = wx.Timer(self.root,wx.NewId())
     self.root.Bind(wx.EVT_TIMER,self.incrementer_wrap,self.timer)
    self.timer.Start(int(INCREMENTER PERIOD),oneShot=False)
     self.increment = self.incrementer()
 def incrementer wrap(self,event):
     "Discard event argument and call the real incrementer iterator"
     self.increment.next()
  def incrementer(self,*args):
 """
    Booleans are toggled, radio button index is rotated from first to last,
     integer is incremented by 1, float by 0.5, string is appended a char
     until maxlen when string is cleared, text view/edit is appended a line
     of text until maxlen when it is cleared. Status bar message is toggled.
     Return True to keep timer alive.
    \cdots ""
    while True:
       self.boolean1 = not self.boolean1
      yield True
       self.boolean2 = not self.boolean2
      yield True
       if self.index >= 2:
       self.index = 0 else:
        self.index += 1
      yield True
       self.integer += 1
      yield True
      self.float += 0.5 yield True
      if len(self.string) >= 10:
         self.string = ''
       else:
         self.string += 'A'
       yield True
      if len(self.textview) >= 200:
```

```
 self.textview = ''
      else:
        self.textview += 'line of text, line of text, line of text\n'
      yield True
      if not self.status:
        self.status = 'status message'
       else:
        self.status = ''
      yield True
#### MAIN
example = Example() \qquad \qquad \qquad # instantiate the application
example.avc_init() \qquad \qquad \qquad \# connect widgets with variables
example.MainLoop() # run wx event loop until quit
#### END
```
The GUI layout was previously edited with wxGlade and saved to the file 'wx\_showcase.xrc'. The key points of the example regarding **AVC** are the following.

● During Glade editing, the following names were given to the widgets.

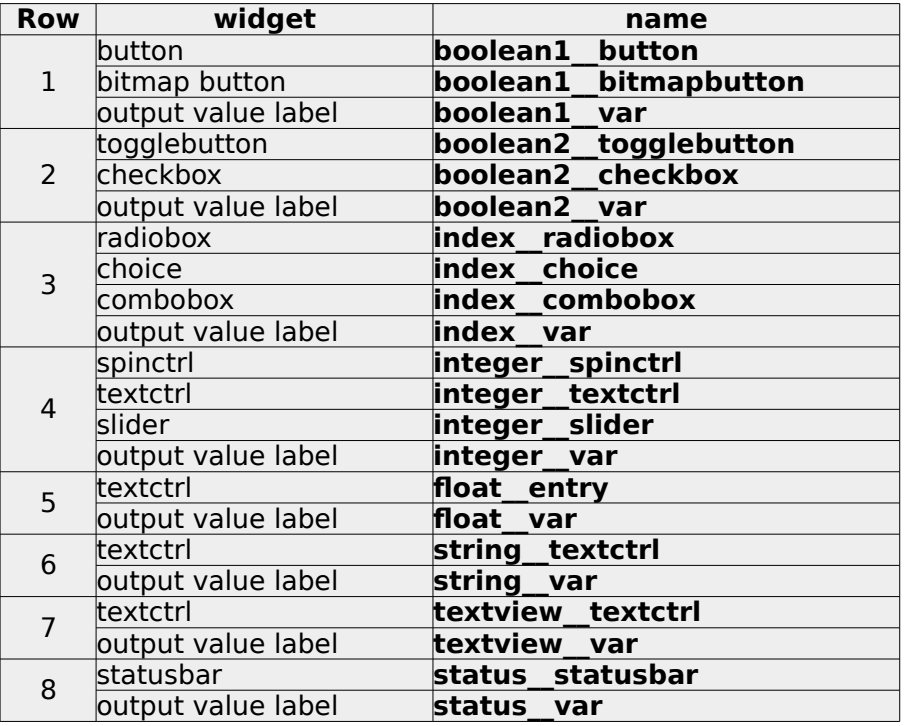

- The **AVC** package is imported at program begin (from avc import \*).
- The application class is derived from the class **PySimpleApp** of wxWidgets and from the class **AVC** of AVC (class Example(wx.PySimpleApp,AVC):).
- The following variables are declared in the application.

```
 self.boolean1 = False
 self.boolean2 = False
self.index = 0self.integer = 0
```

```
self.float = 0.0 self.string = ''
 self.textview = ''
 self.status = ''
```
• The avc init method is called after the instantation of the application class (example.avc init()) to realize the connections of all widegts/variable combinations and to initialize the widgets values with the initial value of the connected variable .

Example files in directory 'examples' of distribution: program 'wx\_showcase.py' , UI descriptor 'wx\_showcase.xrc'.

## **13.7. Countdown example**

This example continuously creates at random intervals windows displaying a counter. Each counter starts from 10 and is independently decremented. When the count reaches zero, the counter window is destroyed. Also a main window with a "close all windows" button is displayed.

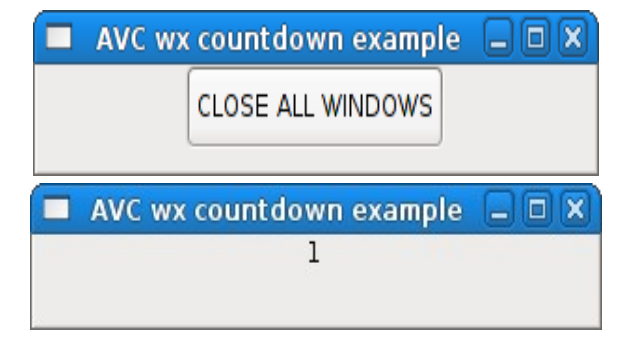

# **13.7.1. Python source**

```
#!/usr/bin/python
# .copyright : (c) 2008 Fabrizio Pollastri
# .license : GNU General Public License v3
import wx \qquad \qquad \qquad \qquad \qquad \qquad \qquad \qquad \qquad \qquad \qquad \qquad \qquad \qquad \qquad \qquad \qquad \qquad \qquad \qquad \qquad \qquad \qquad \qquad \qquad \qquad \qquad \qquad \qquad \qquad \qquad \qquad \qquad \qquad \qquad \from wx import xrc # xml resource support
from avc import * # AVC
from random import randint # random integer generator
WXGLADE MAIN = 'wx countdown main.xrc' # main window glade descriptor
WXGLADECD = 'wx_countdown.xrc' # count down window glade descriptor
COUNTDOWN PERIOD = 500 # count down at 2 unit per second
MAX CREATION PERIOD = 4000 \# create a new count down at 1/2 this
class Countdown(AVC):
" " " " " " " " " " A countdown counter displayed in a Label widget. Count starts at given
   value. When count reaches zero the counter and its GUI are destroyed.
```

```
\cdotsdef __ init (self,count start=10):
     # create GUI
     xml_resource = xrc.XmlResource(WXGLADE_CD)
    self. root = xml\_resource.LoadFrame(None, 'frame_1')self.root.Show(\overline{)} # init the counter variable 
    self.counter = count start
     # connect counter variable with label widget
     self.avc_connect(self.root)
    # start count down
     self.timer = wx.Timer(self.root,wx.NewId())
     self.root.Bind(wx.EVT_TIMER,self.decrementer,self.timer)
     self.timer.Start(COUNTDOWN_PERIOD)
  def decrementer(self,event):
     "Counter decrementer. Return False to destroy previous timer."
     self.counter -= 1
     if not self.counter:
       # counter reached zero: destroy this countdown and its GUI
       self.root.Close()
class Example(wx.PySimpleApp,AVC):
   """
  Continuously create at random intervals windows with a countdown from 10 to 0.
  When a countdown reaches zero, its window is destroyed. Also create a main
  window with a "close all" button.
  "'' ""
 def __ init (self):
     # init wx application base class
   wx.PySimpleApp. init (self)
     # create GUI
     xml_resource = xrc.XmlResource(WXGLADE_MAIN)
    self.root = xml resource.LoadFrame(None,'frame 1')
    self.root.Show(\overline{)} # terminate application at main window close
    self.root.Bind(wx.EVT CLOSE, self.on destroy)
     # close all button connected variable
     self.close_all = False
     # create count down creation timer
     self.timer = wx.Timer(self.root,wx.NewId())
    self.root.Bind(wx.EVT_TIMER,self.new_countdown,self.timer)
     # create the first countdown
    self.new countdown(None)
 def new countdown(self,event,count start=10):
     "Create a new countdown"
```

```
 # create a new countdown
    Countdown(count_start)
    # autocall after a random delay
   self.timer.Start(randint(1,MAX CREATION PERIOD),oneShot=True)
 def on destroy(self,window):
    "Terminate program at window destroy"
    self.Exit()
 def close all changed(self, value):
     "Terminate program at 'close all' button pressing"
    self.Exit()
#### MAIN
example = Example() # instantiate the application
example.avc_init() \qquad \qquad \qquad \qquad \# connect widgets with variables
example.MainLoop() # run wx event loop until quit
#### END
```
The GUI layout was previously edited with wxGlade and saved to the file 'wx countdown main.xrc' for the main window and to the file 'wx countdown.xrc' for the counter windows.

The key points of the example regarding **AVC** are the following.

- During wxGlade editing of the main window, the name '**close\_all**' was given to the button widget; during wxGlade editing of the counter window, the name '**counter**' was given to the label widget.
- The **AVC** package is imported at program begin (from avc import \*).
- Both the application class and the counter class are derived from the **AVC** class (class Example(PySimpleApp,AVC): | class Countdown(AVC):).
- A boolean variable with an initial value of False and name '**close\_all**' is declared in the application (self.close\_all = False).
- **•** The method '**close all changed**' is defined in the application to handle the press event of the 'close all windows' button.
- The avc init method is called after the instantiation of the application class  $(example.$ avc  $init()$ ) to init AVC logic and to realize the connection of the 'close all windows' button to the 'close all' variable.
- A integer variable with an initial default value of 10 and name '**counter**' is declared in the Countdown class (self.counter = count start)
- The avc connect method is called at the instantation of the Countdown class (self.avc connect(self.root)) with argument the window widget of the counter. This call realizes the connection of the label widget to the '**counter**' variable.

Example files in directory 'examples' of distribution: program 'wx\_countdown.py' , wxGlade descriptors 'wx\_countdown\_main.xrc' anc 'wx\_countdown.xrc'.

## **13.8. List tree control example**

#### AVC, Application View Controller Manual AVC, Application View Controller

The first row of this example shows the display capabilities of a widget in list view mode: display of 2D tabular data. The second row shows the display capabilities of a widget in tree mode: display of a hierarchical data tree. For each row, it is showed the connected python data equivalent to data displayed by each widget. The rows of the list view are rolled down by one position every 2 seconds.

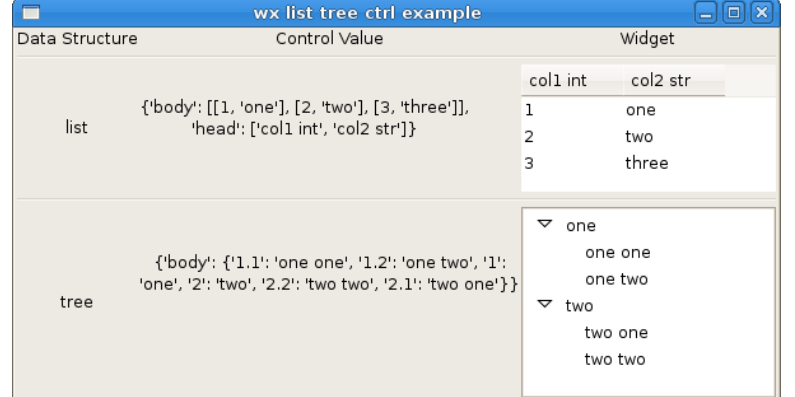

# **13.8.1. Python source**

```
#!/usr/bin/python
# .copyright : (c) 2008 Fabrizio Pollastri.
              : GNU General Public License v3
import wx<br>from wx import xrc that the wave was from wx import xrc
                                             # xml resource support
from avc import * # AVC
import copy \qquad \qquad \qquad \qquad \qquad \qquad \qquad \qquad \qquad \qquad \qquad \qquad \qquad \qquad \qquad \qquad \qquad \qquad \qquad \qquad \qquad \qquad \qquad \qquad \qquad \qquad \qquad \qquad \qquad \qquad \qquad \qquad \qquad \qquad \qquad 
WXGLADE XML = 'wx listtreectrl.xrc' # GUI wxGlade descriptor
UPDATE_PERIOD = 2000 # ms
class Example(wx.PySimpleApp,AVC):
 """
   Showcase of display capabilities for the list control and tree control widgets
 """
  def __ init (self):
     # init wx application base class
     wx.PySimpleApp.__init__(self)
     # create GUI
     xml_resource = xrc.XmlResource(WXGLADE_XML)
    self. root = xml resource.LoadFrame(None,'frame_1')self(root.Show() # connected variables
 self.list = {'head':['col1 int','col2 str'], \
 'body':[[1,'one'],[2,'two'],[3,'three']]}
 self.list_work = copy.deepcopy(self.list)
    self.tree = \{ 'body': \{ \}
```

```
 # root rows
     '1':'one', \ \setminus '2':'two', \
      # children of root row '1'
 '1.1':'one one', \
 '1.2':'one two', \
      # children of root row '2'
      '2.1':'two one', \
      '2.2':'two two'}}
    # start a wx timer calling back 'function' every 'period' seconds."
   self.time1 = wx.Timer(self(root,wx.NewId())self.root.Bind(wx.EVT_TIMER,self.update_wrap,self.timer1)
    self.timer1.Start(UPDATE_PERIOD,oneShot=False)
  def update_wrap(self,event):
     "Discard event argument and call the real update iterator"
    self.update().next()
  def update(self):
 """
    Tabular data rows data are rolled down.
 """
   rows num = len(selfuist['body'])while True:
      # save last row of data
     last row = self.list work['body'][-1]
      # shift down one position each data row
     for i in range(1, rows_num):
       self.list work['body'][-i] = \
         self.list work['body'][-1-i]
     # copy last row into first position
     self.list_work['body'][0] = last_row
      # copy working copy into connected variable
      self.list = self.list_work
      yield True
#### MAIN
example = Example() \qquad \qquad \qquad # instantiate the application
example.avc_init() * connect widgets with variables
example.MainLoop() # run wx event loop until quit
#### END
```
The GUI layout was previously edited with wxGlade and saved to the file 'wx\_listtreectrl.xrc'. Apart the general requirements of AVC, already pointed out in the other examples, the relevant points of the list tree view example are the same of the GTK+ ["List tree view example"](#page-40-0)example at page [41.](#page-40-0)

Example files in directory 'examples' of distribution: program 'wx\_listtreectrl.py' , wxGlade descriptor 'wx\_listtreectrl.xrc'.

# **14. Swing examples**

#### **14.1. Button example**

The pressed status of a button is replicated as a boolean into a label.

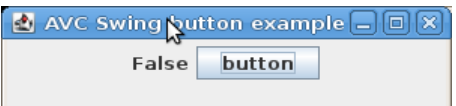

# **14.1.1. Jython source**

```
#!/usr/bin/env jython
# .copyright : (c) 2009 Fabrizio Pollastri.
# .license : GNU General Public License v3
from javax import swing \qquad # swing toolkit bindings
from java import awt # awt toolkit bindings
from avc import * # AVC for Swing
class Example(AVC):
" " " " " " " " " " A button whose value is replicated into a label
" " " " " " " " " "def __ init (self):
     # create GUI
     root = swing.JFrame('AVC Swing button example',size=(300,80),
     defaultCloseOperation = swing.JFrame.EXIT ON CLOSE)
    root.layout = avt.FlowLawout() root.add(swing.JLabel('boolean',swing.SwingConstants.CENTER,
      name='boolean__label',))
     root.add(swing.JButton('button',name='boolean__button'))
     root.show()
     # the variable holding the button state
     self.boolean = False
#### MAIN
example = Example() # instantiate the application
example.avc_init() # connect widgets with variables
#### END
```
The key points of the example regarding **AVC** are the following.

AVC, Application View Controller National AVC, Application View Controller

- The **AVC** package is imported at program begin (from avc import \*).
- The application class is derived from the class **AVC** of AVC (class Example(AVC):).
- In GUI creation statements, the same name '**boolean**' was given to the button and to the label widgets.
- A boolean variable with an initial value of False and name '**boolean**' is declared in the application (self.boolean =  $False$ ).
- The avc init method is called after the instantation of the application class, to realize the connections of the two widgets through the '**boolean**' variable and to initialize the widgets values with the initial value of the variable (example.avc init()).

Example files in directory 'examples' of distribution: program 'swing\_button.py'.

## **14.2. Check box example**

The clicked status of a check box is replicated into a label.

```
AVC Swing check box example \boxed{\blacksquare \blacksquare \blacksquare \boxtimes \blacksquare}True d check box
```
# **14.2.1. Jython source**

```
#!/usr/bin/env jython
# .copyright : (c) 2009 Fabrizio Pollastri.
# .license : GNU General Public License v3
from javax import swing \begin{array}{ccc} # & \text{swing} & \text{to} \end{array}<br>from java import awt \begin{array}{ccc} # & \text{awt} & \text{to} \end{array}# awt toolkit bindings
from avc import * # AVC for Swing
class Example(AVC):
 """
   A check box whose value is replicated into a label
 """
   def __init__(self):
     # create GUI
     root = swing.JFrame('AVC Swing check box example',size=(350,80),
      defaultCloseOperation = swing.JFrame.EXITON_CLOSE)root<math>layout = awtrFlowLayout()
     root.add(swing.JLabel('boolean',swing.SwingConstants.CENTER,
       name='boolean__label',))
     root.add(swing.JCheckBox('check box',name='boolean__checkbox'))
     root.show()
     # the variable holding the check box value
     self.boolean = False
#### MATN
```

```
example = Example() \qquad # instantiate the application<br>example.avc init() \qquad # connect widgets with variab
                                                # connect widgets with variables
#### END
```
The key points of the example regarding **AVC** are the same of button example.

Example files in directory 'examples' of distribution: program 'swing\_checkbox.py'.

#### **14.3. Color chooser example**

This example shows the graphic rendering of the color selection widget displaying the default color of 0.25 red, 0.5 green, 1.0 blue, 1.0 alpha, the top tuple of numbers. Below, the color dialog window displaying graphically the current color and allowing user interaction to choose a new color.

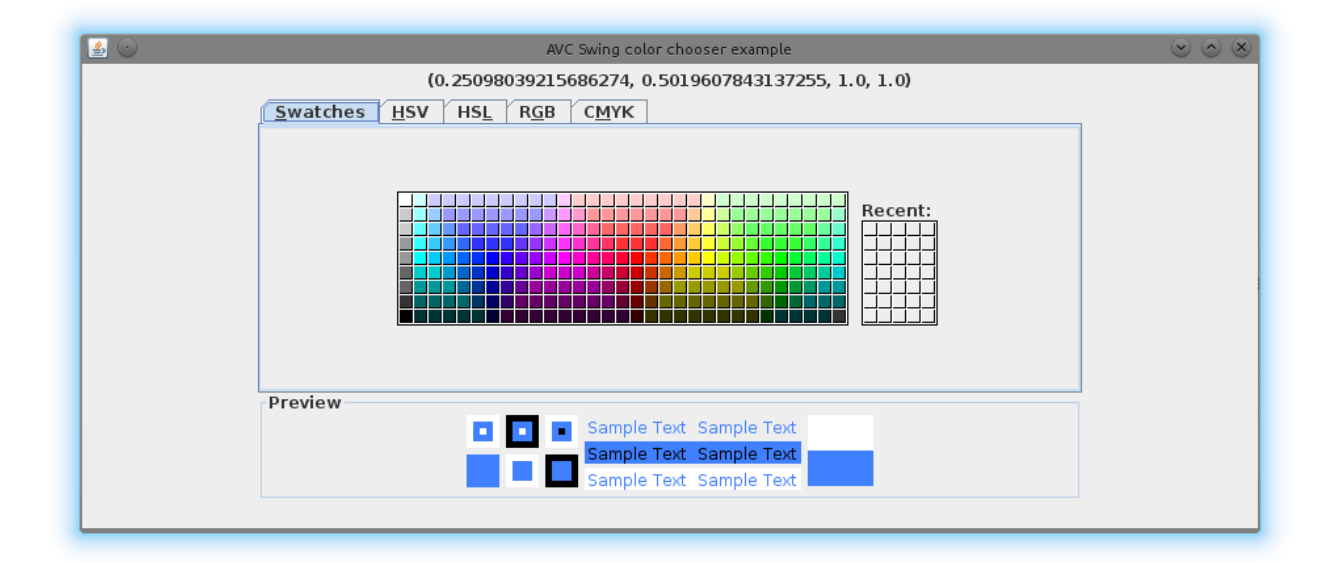

The connected variable can be a list or a tuple with the format red, green, blue, alpha, where each color component spans the value range 0.0 – 1.0. Alpha is the color opacity: 1.0 is the maximun opacity.

#### **14.3.1. Python source**

```
#!/usr/bin/env jython
# .copyright : (c) 2013 Fabrizio Pollastri
# .license : GNU General Public License v3
from javax import swing the swing toolkit bindings
from java import awt Access 10 automorphism # awt toolkit bindings
from avc import * \qquad # AVC for Swing
```

```
class Example(AVC):
" " " " " " " " " " A color chooser replicated into a label (Swing),
" " " " " " " " " "def __ init (self):
     # create GUI
     root = swing.JFrame('AVC Swing color chooser example',size=(900,380),
       defaultCloseOperation = swing.JFrame.EXIT_ON_CLOSE)
    root<math>layout = awtrFlowLayout()
     root.add(swing.JLabel('%s',name='color_value__label'))
    root.add(swing.JColorChooser(name='color_value_colorchooser'))
     root.show()
     # the variable holding the color chooser value
     self.color_value = (0.25,0.5,1.,1.)
#### MAIN
example = Example() # instantiate the application
example.avc init() \qquad # connect widgets with variables
#### END
```
Apart the general requirements of AVC, already pointed out in the other examples, the relevant points of the label example about AVC are the following.

● When the SWING event loop is entered the color is set to the initial value of the connected variable: 0.25,0.5,1.0,1.0 .

Example files in directory 'examples' of distribution: program 'swing\_colorchooser.py'.

# **14.4. Combo box example**

The selection of a combo box is replicated into a label.

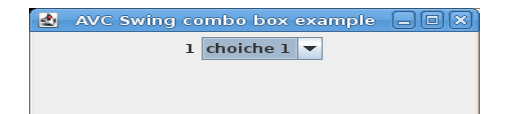

# **14.4.1. Jython source**

```
#!/usr/bin/env jython
# .copyright : (c) 2009 Fabrizio Pollastri.
# .license : GNU General Public License v3
from javax import swing # swing toolkit bindings
from java import awt \frac{1}{x} awt toolkit bindings
```

```
from avc import * # AVC for Swing
class Example(AVC):
" " " " " " " " " " A combo box whose value is replicated into a label
   """
 def __ init (self):
     # create GUI
     root = swing.JFrame('AVC Swing combo box example',size=(350,110),
      defaultCloseOperation = swing.JFrame.EXIT ON CLOSE)root<math>layout = awtrFlowLayout()
     root.add(swing.JLabel('index',name='radio__label',))
     root.add(swing.JComboBox(['choiche 0','choiche 1','choiche 2'],
       name='radio__combobox'))
     root.show()
     # the variable holding the combo box selection index
    self.radio = \theta#### MAIN
\alpha example = Example() \alpha # instantiate the application
example.avc_init() # connect widgets with variables
#### END
```
- In GUI creation statements, the same name '**radio**' was given to the combo box and to the label widgets.
- A integer variable with an initial value of 0 and name '**radio**' is declared in the application (self.radio =  $0$ ).

Example files in directory 'examples' of distribution: program 'swing\_combobox.py'.

# **14.5. Countdown example**

This example continuously creates at random intervals windows displaying a counter. Each counter starts from 10 and is independently decremented. When the count reaches zero, the counter window is destroyed. Also a main window with a "close all windows" button is displayed.

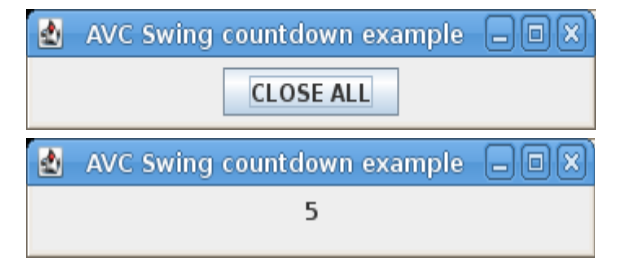

# **14.5.1. Jython source**

```
#!/usr/bin/env jython
# .copyright : (c) 2009 Fabrizio Pollastri
# .license : GNU General Public License v3
from javax import swing \begin{array}{ccc} & # \text{ swing} \text{ to} \\ \text{from java import awt} & # \text{ awt} \text{ to} \\ \end{array}# awt toolkit bindings
from avc import * \qquad # AVC for Swing
from random import randint # random integer generator
import sys # system support
FIRST_COUNT_DELAY = 1000 # let avc_init be called
COUNTDOWN PERIOD = 500 # count down at 2 unit per second
MAX CREATION PERIOD = 4000 \# create a new count down at 1/2 this
class Countdown(AVC):
" " " " " " " " " " A countdown counter displayed in a Label widget. Count starts at given
   value. When count reaches zero the counter and its GUI are destroyed.
" " " " " " " " " "def __ init (self,count start=10):
     # create GUI
     self.root = swing.JFrame('AVC Swing countdown example',size=(350,60),
      defaultCloseOperation = swing.JFrame.EXIT ON CLOSE)
    self. root. layout = awt. FlowLayout() self.root.add(swing.JLabel('counter',name='counter__label',))
     self.root.show()
     # init the counter variable 
     self.counter = count_start
     # connect counter variable with label widget
     self.avc_connect(self.root)
     # start count down
    self.timer = swing.Timer(COUNTDOWN PERIOD,None)
    self.time. actionPerformed = self.decrementer self.timer.start()
   def decrementer(self,*args):
     "Counter decrementer. Return False to destroy previous timer."
     self.counter -= 1
     if not self.counter:
       # counter reached zero: destroy this countdown and its GUI
```

```
 self.root.dispose()
class Example(AVC):
" " " " " " " " " " Continuously create at random intervals windows with a countdown from 10 to 0.
  When a countdown reaches zero, its window is destroyed. Also create a main
   window with a "close all" button.
" " " " " " " " " "def __ init (self):
     # create main window
    self.root = swing.JFrame('AVC Swing countdown example',size=(350,60),
       defaultCloseOperation = swing.JFrame.EXIT_ON_CLOSE)
    self. root. layout = awt.FlowLayout() self.root.add(swing.JButton('CLOSE ALL',name='close_all__button',))
     self.root.show()
    # create the first countdown after avc init call
     self.timer = swing.Timer(FIRST_COUNT_DELAY,None)
    self.timer.actionPerformed = self.newcountdown self.timer.start()
     # close all button connected variable
     self.close_all = False
  def new countdown(self,event,count start=10):
     "Create a new countdown"
     # create a new countdown
     Countdown(count_start)
     # autocall after a random delay
     self.timer.setDelay(MAX_CREATION_PERIOD)
  def close all changed(self, value):
     "Terminate program at 'close all' button pressing"
     for frame in self.root.getFrames():
        frame.dispose()
     sys.exit()
#### MAIN
example = Example() # instantiate the application
example.avc_init() # connect widgets with variables
#### END
```
The key points of the example regarding **AVC** are the following.

- In GUI creation statements of the main window, the name '**close\_all**' was given to the button widget, while in counter window creation, the name '**counter**' was given to the label widget.
- $\bullet$  The AVC package is imported at program begin (from avc import  $\ast$ ).
- Both the application class and the counter class are derived from the **AVC** class (class

Example(AVC): | class Countdown(AVC):).

- A boolean variable with an initial value of False and name '**close\_all**' is declared in the application (self.close  $all = False$ ).
- **•** The method '**close\_all\_changed'** is defined in the application to handle the press event of the 'close all windows' button.
- The avc init method is called after the instantiation of the application class  $(example, ave, init()$  to init AVC logic and to realize the connection of the 'close all windows' button to the 'close all' variable.
- A integer variable with an initial default value of 10 and name '**counter**' is declared in the Countdown class (self.counter = count start)
- The avc connect method is called at the instantation of the Countdown class (self.avc connect(self.root)) with argument the window widget of the counter. This call realizes the connection of the label widget to the '**counter**' variable.

Example files in directory 'examples' of distribution: program 'swing\_countdown.py'.

#### **14.6. Counter example**

For a functional description of the graphical interface see the GTK+ ["Counter example"](#page-30-0) at page [31.](#page-30-0)

> **AVC Swing counter example**  $\Box$   $\Box$  **X** 137 Mhigh speed

# **14.6.1. Jython source**

```
#!/usr/bin/env jython
# .copyright : (c) 2009 Fabrizio Pollastri.
            : GNU General Public License v3
from javax import swing # swing toolkit bindings
from java import awt # awt toolkit bindings
from avc import * # AVC for Swing
LOW SPEED = 500 #--
HIGH SPEED = 100 #- low and high speed period (ms)
class ExampleGUI:
   "Counter GUI creation"
  def __init__(self):
    # create GUI
    root = swing.JFrame('AVC Swing counter example',size=(350,60),
     defaultCloseOperation = swina.JFrame.EXIT ON CLOSE)root<math>.1ayout = awt.FlowLayout()
    root.add(swing.JLabel('counter',name='counter__label',))
    root.add(swing.JCheckBox('high speed',name='high_speed__checkbox'))
    root.show()
    # create a timer for incrementer
   self.timer = swing.Timer(LOW SPEED,None)
```

```
class ExampleMain(AVC):
  \cdots "
  A counter displayed in a Label widget whose count speed can be
  accelerated by checking a check box.
  "" "" ""
 def __ init (self,qui):
     # save GUI
    self.gui = gui
     # the counter variable and its speed status
     self.counter = 0
     self.high_speed = False
     # start variable incrementer
     self.gui.timer.actionPerformed = self.incrementer
     self.gui.timer.start()
  def incrementer(self,*args):
 """
     Counter incrementer: increment period = LOW_SPEED, if high speed is False,
     increment period = HIGH_SPEED otherwise. Return False to destroy previous
     timer.
 """
     self.counter += 1
     if self.high_speed:
     period = H\overline{I}GH SPEED
     else:
       period = LOW_SPEED
     self.gui.timer.setDelay(period)
     return True
 def high speed changed(self, value):
    "Notify change of counting speed to terminal"
     if value:
       print 'counting speed changed to high'
     else:
       print 'counting speed changed to low'
#### MAIN
example gui = ExampleGUI() # create the application GUI
example = ExampleMain(example gui) # instantiate the application
example.avc_init() # connect widgets with variables
#### END
```
- In GUI creation statements, the name '**counter**' was given to the label and the name '**high speed**' was given to the check box.
- A integer variable with an initial value of 0 and name '**counter**' is declared in the application to hold the counter value (self.counter =  $0$ ).
- **•** A boolean variable with an initial value of False and name 'high speed' is declared in the application to hold the speed status of the counter increment speed

 $(self.high speed = False).$ 

Example files in directory 'examples' of distribution: program 'swing\_counter.py'.

#### **14.7. Progress bar example**

A progress bar is continuosly first pulsed and then advanced from 0% to 100%. Its value (negative when pulsed, 0.0 – 1.0 when advanced from 0% to 100%) is replicated into a label.

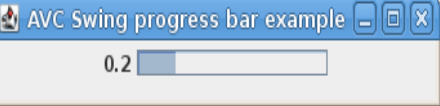

## **14.7.1. Jython source**

```
#!/usr/bin/env jython
# .copyright : (c) 2009 Fabrizio Pollastri.
# .license : GNU General Public License v3
from javax import swing # swing toolkit bindings
from java import awtfrom avc import * # AVC for Swing
INCREMENTER PERIOD = 333 # ms
class Example(AVC):
" " " " " " " " " " A progress bar whose value is replicated into a label
" " " " " " " " " "def __ init (self):
     # create GUI
     root = swing.JFrame('AVC Swing progress bar example',size=(350,60),
      defaultCloseOperation = swing.JFrame.EXIT_ON_CLOSE)
     root.layout = awt.FlowLayout()
     root.add(swing.JLabel('progressbar',name='progressbar__label',))
     root.add(swing.JProgressBar(name='progressbar__progressbar'))
     root.show()
     # the variable holding the progress bar value
     self.progressbar = -1.0
     # start variables incrementer
    increment = self.increment()self.timer = swing.Timer(INCREMENTER PERIOD,None)
     self.timer.actionPerformed = lambda event: increment.next()
     self.timer.start()
  def incrementer(self):
 """
    Progress bar is alternatively shuttled or incremented from 0 to 100%
 """
     while True:
```

```
if self.progressbar >= 0.9999:
        self.progressbar = -1.0
      else:
       self.progressbar = round(self.progressbar + 0.1,1)
      yield
#### MAIN
example = Example() # instantiate the application
example.avc_init() # connect widgets with variables
#### END
```
- In GUI creation statements, the same name '**progressbar**' was given to the progress bar and to the label widgets.
- A float variable with an initial value of -1.0 and name '**progressbar**' is declared in the application (self.progressbar =  $-1.0$ ).

Example files in directory 'examples' of distribution: program 'swing\_progressbar.py'.

#### **14.8. Radio button example**

The selection status of three radio buttons is replicated into a label.

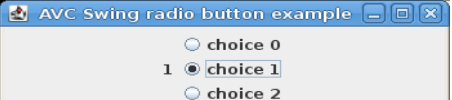

## **14.8.1. Jython source**

```
#!/usr/bin/env jython
# .copyright : (c) 2009 Fabrizio Pollastri.
# .license : GNU General Public License v3
from javax import swing \qquad # swing toolkit bindings
from java import awt # awt toolkit bindings
from avc import * # AVC for Swing
class Example(AVC):
" " " " " " " " " " A radio button whose value is replicated into a label
" " " " " " " " " " def __init__(self):
    # create GUI
     root = swing.JFrame('AVC Swing radio button example',size=(350,100),
       defaultCloseOperation = swing.JFrame.EXIT_ON_CLOSE)
```

```
root<math>layout = awtrFlowLayout()
     root.add(swing.JLabel('index',name='radio__label',))
 radio_button1 = swing.JRadioButton('choice 0',name='radio__radiobutton1')
 radio_button2 = swing.JRadioButton('choice 1',name='radio__radiobutton2')
 radio_button3 = swing.JRadioButton('choice 2',name='radio__radiobutton3')
    radio qroup = swing.ButtonGroup() radio_group.add(radio_button1)
     radio_group.add(radio_button2)
     radio_group.add(radio_button3)
    radio box = swing.Box(swing.BoxLayout.Y AXIS)
     radio_box.add(radio_button1)
     radio_box.add(radio_button2)
     radio_box.add(radio_button3)
     root.add(radio_box)
     root.show()
     # the variable holding the radio button selection index
     self.radio = 0
#### MAIN
example = Example() \qquad # instantiate the application example.avc init() \qquad # connect widgets with variab
                                 example.avc_init() # connect widgets with variables
#### END
```
- In GUI creation statements, the same name '**radio**' was given to the three radio button and to the label widgets.
- A integer variable with an initial value of 0 and name '**radio**' is declared in the application (self.radio =  $0$ ).

Example files in directory 'examples' of distribution: program 'swing radiobutton.py'.

## **14.9. Slider example**

A slider whose value is replicated into a label.

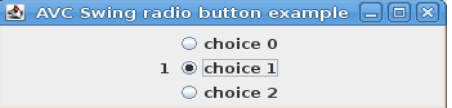

## **14.9.1. Jython source**

```
#!/usr/bin/env jython
# .copyright : (c) 2009 Fabrizio Pollastri.
# .license : GNU General Public License v3
from javax import swing # swing toolkit bindings
from java import awt # awt toolkit bindings
from avc import * # AVC for Swing
```

```
class Example(AVC):
" " " " " " " " " " A slider whose value is replicated into a label
" " " " " " " " " "def __ init (self):
     # create GUI
     root = swing.JFrame('AVC Swing slider example',size=(320,60),
      defaultCloseOperation = swing.JFrame.EXIT ON CLOSE)root<math>layout = awtrFlowLayout()
     root.add(swing.JLabel('integer',name='integer__label',))
     root.add(swing.JSlider(name='integer__slider'))
     root.show()
     # the variable holding the slider value
     self.integer = 0
#### MAIN
example = Example() \qquad \qquad \qquad # instantiate the application
example.avc_init() # connect widgets with variables
#### END
```
- In GUI creation statements, the same name '**integer**' was given to the slider and to the label widgets.
- A integer variable with an initial value of 0 and name '**integer**' is declared in the application (self.integer =  $0$ ).

Example files in directory 'examples' of distribution: program 'swing\_slider.py'.

#### **14.10. Spinner example**

For a functional description of the graphic interface see the GTK+ "[Spin button example"](#page-26-0) at page [27.](#page-26-0)

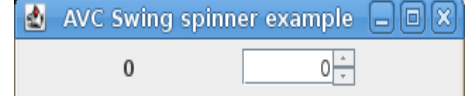

# **14.10.1. Jython source**

```
#!/usr/bin/env jython
# .copyright : (c) 2009 Fabrizio Pollastri.
# .license : GNU General Public License v3
from javax import swing # swing toolkit bindings
from java import awt # awt toolkit bindings
```

```
from avc import * # AVC for Swing
class Example(AVC):
" " " " " " " " " " A spinner whose value is replicated into a label
" " " " " " " " " " def __init__(self):
     # create GUI
     root = swing.JFrame('AVC Swing spinner example',size=(320,60),
      defaultCloseOperation = swing.JFrame.EXIT ON CLOSE) root.layout = awt.FlowLayout()
     root.add(swing.JLabel('%s',name='spin_value__label',preferredSize=(80,20)))
     root.add(swing.JSpinner(name='spin_value__spinner',preferredSize=(80,20)))
     root.show()
     # the variable holding the spinner value
     self.spin_value = 0
#### MAIN
example = Example() # instantiate the application
example.avc_init() # connect widgets with variables
#### END
```
- In GUI creation statements, the same name '**spin\_value**' was given to the spinner and to the label widgets.
- A integer variable with an initial value of 0 and name '**spin\_value**' is declared in the application (self.spin value =  $\theta$ ).

Example files in directory 'examples' of distribution: program 'swing\_spinner.py'.

## **14.11. Table example**

This example shows the display capabilities of a table widget of 2D tabular data arranged as explained in ["List view"](#page-15-0). The rows of the list view are rolled down by one position every 2 seconds. For each row, it is showed the connected python data equivalent to data displayed by each widget. The same data structure is also displayed as string into a label widget.

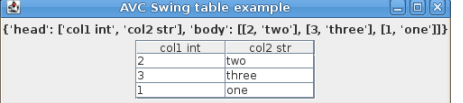

## **14.11.1. Jython source**

```
#!/usr/bin/env jython
# .copyright : (c) 2009 Fabrizio Pollastri.
```

```
# .license : GNU General Public License v3
from javax import swing # swing toolkit bindings
from java import awt # awt toolkit bindings
from avc import * # AVC for Swing
import copy \qquad # object cloning support
UPDATE PERIOD = 2000 # ms
class Example(AVC):
" " " " " " " " " " Showcase of display capabilities for the table widget
" " " " " " " " " "def __ init (self):
     # create GUI
     root = swing.JFrame('AVC Swing table example',size=(500,120),
      defaultCloseOperation = swing.JFrame.EXIT ON CLOSE)root<math>layout = awtrFlowLayout()
     root.add(swing.JLabel(name='list__label',))
     table = swing.JTable(name='list__table')
    scrollpane = swing.JScrollPane()
     scrollpane.setPreferredSize(awt.Dimension(200,65))
     scrollpane.getViewport().setView(table)
     root.add(scrollpane)
     root.show()
     # connected variables
    self.list = {'head':['col1 int','col2 str'], \
       'body':[[1,'one'],[2,'two'],[3,'three']]}
    self.list work = copy.deepcopy(self.list)
     # start variables update
    update = self.update()self.timer = swing.Timer(UPDATE PERIOD,None)
    self.timer.actionPerformed = lambda event: update.next()
     self.timer.start()
  def update(self):
 """
     Tabular data rows data are rolled down.
 """
    rows num = len(selfuist['body']) while True:
       # save last row of data
      last row = self.list work['body'][-1]
       # shift down one position each data row
      for i in range(1, rows num):
        self.list work['body'][-i] = \
           self.list_work['body'][-1-i]
      # copy last row into first position
      self.list work['body'][0] = last row
       # copy working copy into connected variable
       self.list = self.list_work
       yield
```

```
#### MAIN
example = Example() # instantiate the application
example.avc_init() # connect widgets with variables
#### END
```
- In GUI creation statements, the same name '**list**' was given to the table and to the label widgets.
- A variable with a proper initial value and name '**list**' is declared in the application  $(self.\text{list} = \{\text{'head} : [\text{'col1} \text{int}', \text{'col2} \text{str'}], \text{'body} : [\text{[1, 'one']}, [\text{2, 'two'}],$ [3,'three']]}0).

Example files in directory 'examples' of distribution: program 'swing\_table.py'.

#### **14.12. Text area example**

This example shows a string displayed into a text area widget. The string can be edited in the text area. The content of the text area is replicated into a label widget.

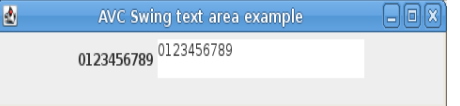

#### **14.12.1. Jython source**

```
#!/usr/bin/env jython
# .copyright : (c) 2009 Fabrizio Pollastri.
             : GNU General Public License v3
from javax import swing # swing toolkit bindings
from java import awt # awt toolkit bindings
from avc import * # AVC for Swing
class Example(AVC):
  " "" " A text area whose value is replicated into a label
" " " " " " " " " " def __init__(self):
     # create GUI
     root = swing.JFrame('AVC Swing text area example',size=(480,80),
       defaultCloseOperation = swing.JFrame.EXIT_ON_CLOSE)
    root<math>layout = awtflowLayout()
     root.add(swing.JLabel('String',size=(100,60),name='textview__label'))
     root.add(swing.JTextArea(rows=2,columns=20,name='textview__textarea'))
     root.show()
     # the variable holding the text area strings/lines
```

```
 self.textview = '0123456789'
#### MAIN
example = Example() # instantiate the application<br>"connect widents with variab"
example.avc_init() # connect widgets with variables
#### END
```
- In GUI creation statements, the same name '**textview**' was given to the text area and to the label widgets.
- A string variable with an initial value of '0123456789' and name '**textview**' is declared in the application (self.textview =  $'0123456789'$ ).

Example files in directory 'examples' of distribution: program 'swing\_textarea.py'.

## **14.13. Text field example**

This example shows three text field widgets that can be used as data entry: the first for integer, the second for float and the third for string. The value of each text field is replicated into a label widget.

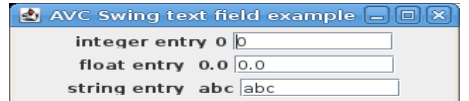

## **14.13.1. Jython source**

```
#!/usr/bin/env jython
# .copyright : (c) 2009 Fabrizio Pollastri.
# .license : GNU General Public License v3
from javax import swing # swing toolkit bindings
from java import awt # awt toolkit bindings
from avc import * # AVC for Swing
class Example(AVC):
" " " " " " " " " " A text field whose value is replicated into a label
" " " " " " " " " " def __init__(self):
     # create GUI
     root = swing.JFrame('AVC Swing text field example',size=(320,110),
      defaultCloseOperation = swing.JFrame.EXIT ON CLOSE)
    root<math>layout = awtrFlowLayout()
     root.add(swing.JLabel('integer entry'))
     root.add(swing.JLabel('integer',name='integer__label',))
```
```
 root.add(swing.JTextField(columns=10,name='integer__textfield'))
     root.add(swing.JLabel(' float entry '))
     root.add(swing.JLabel('float',name='float__label',))
     root.add(swing.JTextField(columns=10,name='float__textfield'))
 root.add(swing.JLabel('string entry '))
 root.add(swing.JLabel('string',name='string__label',))
     root.add(swing.JTextField(columns=10,name='string__textfield'))
     root.show()
     # the variables holding the text field values
     self.integer = 0
    self. float = <math>0.0</math> self.string = 'abc'
#### MAIN
example = Example() # instantiate the application
example.avc init() # connect widgets with variables
#### END
```
The key points of the example regarding **AVC** are the same of the Swing "button example", only the following differs.

- In GUI creation statements, the name '**integer**' was given to the first text field and label widget pair. The name '**float**' was given to the second widget pair and the name '**string**' was given to the third pair.
- The three widget pairs are respectively connected to an integer variable with an initial value of 0 and name '**integer**' (self.integer = 0), to a float variable with an initial value of 0.0 and name 'float'  $(self.float = 0)$ , to a string variable with an initial value of 'abc' and name '**string'** (self.string = 'abc')

Example files in directory 'examples' of distribution: program 'swing\_textfield.py'.

## **14.14. Toggle button example**

The pressed status of a toggle button is replicated as a boolean into a label.

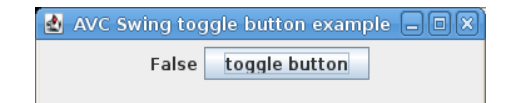

# **14.14.1. Jython source**

```
#!/usr/bin/env jython
# .copyright : (c) 2009 Fabrizio Pollastri.
# .license : GNU General Public License v3
from javax import swing # swing toolkit bindings
from java import awt # awt toolkit bindings
from avc import * # AVC for Swing
```

```
class Example(AVC):
   """
   A toggle button whose value is replicated into a label
" " " " " " " " " " def __init__(self):
     # create GUI
     root = swing.JFrame('AVC Swing toggle button example',size=(360,80),
      defaultCloseOperation = swing.JFrame.EXIT ON CLOSE)
    root<math>.layout = awt.flowLayout() root.add(swing.JLabel('boolean',swing.SwingConstants.CENTER,
       name='boolean__label',))
     root.add(swing.JToggleButton('toggle button',name='boolean__togglebutton'))
     root.show()
     # the variable holding the toggle button status
     self.boolean = False
#### MAIN
example = Example() # instantiate the application
example.avc init() \qquad # connect widgets with variables
#### END
```
The key points of the example regarding **AVC** are the same of the Swing "button example", only the following differs.

- In GUI creation statements, the same name '**boolean**' was given to the toggle button and to the label widgets.
- A boolean variable with an initial value of False and name '**boolean**' is declared in the application (self.boolean = False).

Example files in directory 'examples' of distribution: program 'swing\_togglebutton.py'.

# **14.15. Tree example**

This example shows the display capabilities of a tree widget: a hierarchical data tree is displayed. The same data structure is also displayed as string into a label widget.

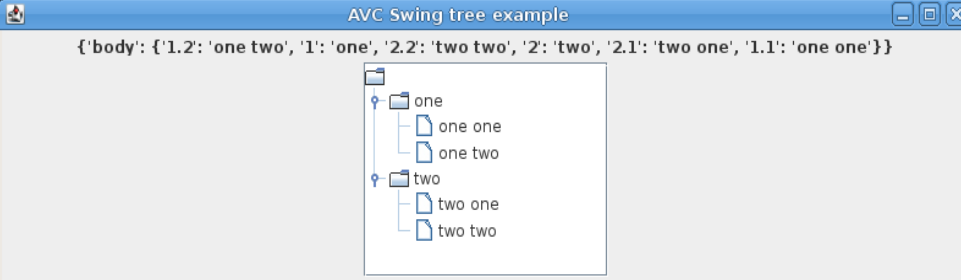

## **14.15.1. Jython source**

```
#!/usr/bin/env jython
# .copyright : (c) 2009 Fabrizio Pollastri.
# .license : GNU General Public License v3
from javax import swing # swing toolkit bindings
from java import awt # awt toolkit bindings
from avc import * # AVC for Swing
import copy \qquad \qquad \qquad # object cloning support
class Example(AVC):
" " " " " " " " " " Showcase of display capabilities for the tree view widget
" " " " " " " " " " def __init__(self):
     # create GUI
     root = swing.JFrame('AVC Swing tree example',size=(800,220),
      defaultCloseOperation = swing.JFrame.EXIT ON CLOSE)
    root<math>layout = awtrFlowLayout()
     root.add(swing.JLabel(name='tree__label',))
     self.jtree = swing.JTree(name='tree__table')
     self.jtree.setEditable(True)
     scrollpane = swing.JScrollPane()
     scrollpane.setPreferredSize(awt.Dimension(200,160))
     scrollpane.getViewport().setView(self.jtree)
     root.add(scrollpane)
     root.show()
     # connected variables
    self.tree = \{ 'body': \{ \ \ } # root rows
      '1':'one', \
       '2':'two', \
       # children of root row '1'
      1.1':'one one', \
       '1.2':'one two', \
       # children of root row '2'
       '2.1':'two one', \
       '2.2':'two two'}}
#### MATN
example = Example() \qquad # instantiate the application example.avc_init() \qquad # connect widgets with variab
                                 # connect widgets with variables
# expand first level rows in the tree
for i in range(example.jtree.getRowCount()):
   example.jtree.expandRow(i)
#### END
```
The key points of the example regarding **AVC** are the same of the Swing "button example", only the following differs.

AVC, Application View Controller Manual AVC, Application View Controller

- In GUI creation statements, the same name '**tree**' was given to the tree and to the label widgets.
- A variable with a proper initial value and name '**tree**' is declared in the application (self.tree **=** {'body':{'1':'one','2':'two','1.1':'one one','1.2':'one two','2.1':'two one','2.2':'two two'}}).

Example files in directory 'examples' of distribution: program 'swing\_tree.py'.

# **15. References**

- [1] Python,<http://www.python.org/>
- [2] GTK+,<http://www.gtk.org/>
- [3] Qt4, [http://trolltech.com/products/qt/](http://trolltech.com/products/qt)
- [4] Tk,<http://www.tcl.tk/>
- [5] wxWidgets,<http://www.wxwidgets.org/>
- [6] Swing,<http://java.sun.com/docs/books/tutorial/uiswing/index.html>
- [7] Java,<http://java.sun.com/>
- [8] Jython,<http://www.jython.org/>
- [9] Pygtk,<http://www.pygtk.org/>
- [10] PyGObject,<https://wiki.gnome.org/Projects/PyGObject>
- [11] PyQt v3 and v4,<http://www.riverbankcomputing.com/software/pyqt/intro>
- [12] Tkinter,<http://effbot.org/tkinterbook/>
- [13] wxPython,<http://www.wxpython.org/>
- [14] Glade,<http://glade.gnome.org/>
- [15] Qt designer, [http://trolltech.com/products/qt/features/designer/](http://trolltech.com/products/qt/features/designer)
- [16] Visual Tcl,<http://vtcl.sourceforge.net/>
- <span id="page-112-0"></span>[17] wxGlade, [http://www.wxglade.org/](#page-112-0)
- [18] GNU General Public License, [http://www.gnu.org/licenses/gpl.html/](http://www.gnu.org/licenses/gpl.html)
- [19] GNU Free Documentation License,<http://www.gnu.org/copyleft/fdl.html>

### AVC, Application View Controller National AVC, Application View Controller

#### GNU Free Documentation License Version 1.2, November 2002

Copyright (C) 2000,2001,2002 Free Software Foundation, Inc. 51 Franklin St, Fifth Floor, Boston, MA 02110-1301 USA

Everyone is permitted to copy and distribute verbatim copies of this license document, but changing it is not allowed.<br>0. PREAMBLE

0. PREAMBLE<br>The purpose of this License is to make a manual, textbook, or other functional and useful document "free" in the sense of freedom: to assure everyone the effective freedom to copy<br>The purpose of this License is

This License applies to any manual or other work, in any medium, that contains a notice placed by the copyright holder saying it can be distributed under the terms of this License.<br>Such a notice grants a world-wide, royalt under copyright law.

A "Modified Version" of the Document means any work containing the Document or a portion of it, either copied verbatim, or with modifications and/or translated into another language.

A "Secondary Section" is a named appendix or a front-matter section of the Document that deals exclusively with the relationship of the publishers or authors of the Document to the Document to the Document of the Document

The "Invariant Sections" are certain Secondary Sections whose titles are designated, as being those of Invariant Sections, in the notice that says that the Document is released under<br>this License. If a section does not fit

The "Cover Texts" are certain short passages of text that are listed, as Front-Cover Texts or Back-Cover Texts, in the notice that says that the Document is released under this<br>License. A Front-Cover Text may be at most 5

A "Transparent" copy of the Document means a machine-readable copy, represented in a format whose specification is available to the general public, that is suitable for minut transparent in a format whose specification is

A section "Entitled XYZ" means a named subunit of the Document whose title either is precisely XYZ or contains XYZ in parentheses following text that translates XYZ in another and the Document whose interesting and the con

2. VERBATIM COPYING

You may copy and distribute the Document in any medium, either commercially or noncommercially, provided that this License, the copyright notices, and the license notice saying<br>this License applies to the Document are repr

You may also lend copies, under the same conditions stated above, and you may publicly display copies. 3. COPYING IN QUANTITY

If you publish printed copies in orgins in media that commonly have printed covers) of the Document-Summering more than 100, and the Document's license notice requires Cover<br>Texts, you must enclose the copies in media that

If the required texts for either cover are too voluminous to fit legibly, you should put the first ones listed (as many as fit reasonably) on the actual cover, and continue the rest onto adjacent pages.

adjacent pages.<br>If you publish or distribute Opaque copies of the Document numbering more than 100, you must either include a machine-readable Transparent copy along with each Opaque copy,<br>If you publish or distribute Opaq

You may copy and distribute a Modified Version of the Document under the conditions of sections 2 and 3 above, provided that you release the Modified Version under precisely this license with the Modified Version inder pre

A. Use in the Title Page (and on the covers, if any) a title distinct from that of the Document, and from those of previous versions (which should, if there were any, be listed in the History section of the Document). You

E. Add an appropriate copyright notice for your modifications adjacent to the other copyright notices.<br>F. Include, immediately after the copyright notices, a license notice giving the public permission to use the Modified

G. Preserve in that license notice the full lists of Invariant Sections and required Cover Texts given in the Document's license notice.

H. Include an unaltered copy of this License.

I. Preserve the section Entitled "History", Preserve its Title, and add to it an item stating at least the title, year, new authors, and publisher of the Modified Version as given on the Title Page, then add to it an item

K. For any section Entitled "Acknowledgements" or "Dedications", Preserve the Title of the section, and preserve in the section all the substance and tone of each of the contributor<br>acknowledgements and/or dedications give

M. Delete any section Entitled "Endorsements". Such a section may not be included in the Modified Version.<br>N. Do not retitle any existing section to be Entitled "Endorsements" or to conflict in title with any Invariant Se

O. Preserve any Warranty Disclaimers.

If the Modified Version includes new front-matter sections or appendices that qualify as Secondary Sections and contain no material copied from the Document, you may at your<br>option designate some or all of these sections a

You may add a section Entitled "Endorsements", provided it contains nothing but endorsements of your Modified Version by various parties–for example, statements of peer review<br>You may add a passage of up to five words as a

## AVC, Application View Controller National AVC, Application View Controller

a cover text for the same cover, previously added by you or by arrangement made by the same entity you are acting on behalf of, you may not add another; but you may replace the<br>old one, on explicit permission from the prev The author(s) and publisher(s) of the Document do not by this License give permission to use their names for publicity for or to assert or imply endorsement of any Modified Version. 5. COMBINING DOCUMENTS

You may combine the Document with other documents released under this License, under the terms defined in section 4 above for modified versions, provided that you include in the combination all of the Documents video and f

You may make a collection consisting of the Document and other documents released under this License, and replace the individual copies of with a single copy that is included in the collection, provided that you follow the

A compilation of the Document or its derivatives with other separate and independent documents or works, in or on a volume of a storage or distribution medium, is called an 20 among the compright resulting from the compila

8. TRANSLATION

Translation is considered a kind of modification, so you may distribute translations of the Document under the terms of section 4. Replacing Invariant Sections with translations (and the considered a kind of modification, a notice or disclaimer, the original version will prevail.

If a section in the Document is Entitled "Acknowledgements", "Dedications", or "History", the requirement (section 4) to Preserve its Title (section 1) will typically require changing the actual title.

9. TERMINATION

You may not copy, modify, sublicense, or distribute the Document except as expressly provided for under this License. Any other attempt to copy, modify, sublicense or distribute the Document except as expressly provided fo

The Free Software Foundation may publish new, revised versions of the GNU Free Documentation License from time to time. Such new versions will be similar in spirit to the present version, but may differ in detail to addres

------------